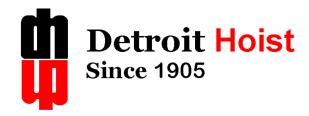

## PRODUCT INFORMATION

11 Ton Model

DETROIT HOIST AND CRANE LLC, CO.

6650 STERLING DRIVE NORTH STERLING HEIGHTS
MICHIGAN 48312

# Detroit Hoist Since 1905

#### WARRANTY

THE COMPANY WARRANTS THE EQUIPMENT AGAINST DEFECTS IN MATERIAL AND WORKMANSHIP FOR A PERIOD OF ONE (1) YEAR FROM THE DATE OF SHIPMENT, PROVIDED OPERATION IS MAINTAIN WITHIN CLASS D SERVICE CONDITIONS THE COMPANY WILL REPLACE FREE OF CHARGE, F.O.B. ITS MANUFACTURING PLANT, ANY PART OR PARTS (OTHER THAN WIRE ROPE OR ROPE GUIDE RINGS) FOUND TO BE DEFECTIVE PROVIDED THAT THE PURCHASER INFORMS THE COMPANY OF THE DEFECT IMMEDIATELY AND NO REPAIRS OR ALTERATIONS HAVE BEEN PERFORMED BY THE PURCHASER OR A THIRD PARTY WITHOUT WRITTEN APPROVAL BY THE COMPANY.

THIS WARRANTY SHALL NOT COVER NORMAL WEAR AND PARTS WHICH OWING TO THEIR INHERENT MATERIAL PROPETIES OR THE USE THEY ARE INTENDED FOR, ARE SUBJECT TO PREMATURE WEAR. THE COMPANY CANNOT BE HELD RESPONSIBLE FOR ANY REVERSAL OF PHASES ON THE POWER STATION NEWTWORK CONNECTED TO THE EOUIPMENT. THE COMPANY IS NOT LIABLE UNDER THIS WARRANTY FOR DAMAGES CAUSED BY IMPROPER INSTALLATION OR USE OF THE EQUIPMENT OR FOR LIFTING LOADS ABOVE RATED CAPACITY. THE COMPANY IS NOT LIABLE UNDER THIS WARRANTY FOR CONSEQUENTIAL DAMAGES, CLAIMS, EXPENDITURES OR LOSSES ARISING FROM OPERATIONAL DELAYS OR WORK STOPPAGES CAUSED BY DEFECTIVE EQUIPMENT. ALL REPAIRS ON THE EQUIPMENT DURING THE WARRANTY PERIOD MUST BE AUTHORIZED BY THE COMPANY. NO WARRANTY SHALL APPLY TO THE EQUIPMENT UNLESS THE PURCHASER PROVIDES A WRITTEN AND SIGNED CERTIFICATION TO THE COMPANY ("THE EQUIPMENT CERTIFICATION FORM") IN WHICH THE PURCHASER CERTIFIES THAT THE EQUIPMENT HAS BEEN PROPERLY INSTALLED AND TESTED BY PURCHASER, AND IN WHICH PURCHASER CERTIFIES THAT ALL SUCH EQUIPMENT IS IN SATISFACTORY WORKING ORDER, DAMAGE CAUSED BY IMPROPER STORAGE, IMPROPER INSTALLATION, UNAUTHORIZED REPAIRS, MISUSE, IMPROPER WIRING, IMPROPER ELECTRICAL SERVICE, IMPROPER HANDLING OR TREATMENT, OVERLOADING, THE USE OF UNSUITABLE FUELS AND OILS, IMPROPER MODIFICATIONS, IMPROPER MAINTENANCE, FAULTY CONSTRUCTION WORK AND/OR FOUNDATIONS, UNSUITABLE BUILDING GROUNDS, CHEMICAL, ELECTRO-CHEMICAL OR ELECTRICAL INFLUENCES, OR OTHER CIRCUMSTANCES WHICH MAY ARISE THROUGH NO FAULT OF THE COMPANY, SHALL BE EXCLUDED FROM THE WARRANTY. ALL OF THE COMPANY'S WARRANTIES SHALL BE NULL AND VOID IN THE EVENT THAT PURCHASER OR ANY SUBSEQUENT USER ENGAGES IN ANY OF THE IMPROPER CONDUCT REFERENCED HEREIN, OR IF ANY OF THE FOREGOING EVENTS AND/OR CIRCUMSTANCES OCCUR. THE COMPANY SHALL BE FREE OF ANY AND ALL OBLIGATIONS, COSTS AND LIABILITIES UNDER THIS WARRANTY IN SUCH EVENT. ALL WARRANTIES SHALL EXTEND ONLY TO THE PURCHASER IN PRIVATE OF CONTRACT WITH THE COMPANY, PURCHASER, AND NOT THE COMPANY, SHALL BE SOLELY RESPONSIBLE FOR INFORMING USERS OF THE EQUIPMENT OF ALL LIMITATIONS OF WARRANTY AND LIABILITY. EXCEPT FOR THE FOREGOING, NO WARRANTY, EXPRESS, IMPLIED OR STATUTORY IS MADE BY THE **COMPANY** 

THE COMPANY SHALL BE FREE OF ANY OBLIGATIONS UNDER THIS WARRANTY SHOULD THE PURCHASER DEFAULT ON PAYMENT TERMS AGREED UPON.

#### Warning!

Read and review this manual for important instructions. Failure to do so can lead to safety risks, void of warranty and premature wear conditions.

Last Revision: 06/28/12

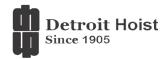

### Product Information 172903-172904

#### **Electric Hoist**

#### **SHIP TO**

Ace/Gaffey - Cleveland Manufacturing 1436 North Duck Creek Road Cleveland TX 77328

| 1436 North Duck Creek Road<br>Cleveland TX 77328                 |                                                                                                    |  |  |
|------------------------------------------------------------------|----------------------------------------------------------------------------------------------------|--|--|
| Purchase Order: 00445650                                         | Order Status: Order                                                                                                    |  |  |
| Quote#: H-45571                                                  | Order Date: 11/17/2022                                                                                                    |  |  |
| Unit Qty: 2                                                      | Est.Ship Date: 3/17/2023                                                                                                    |  |  |
| HOIST                                                            | SPECIFICATIONS                                                                                                    |  |  |
| Model                                                            | DB22M29-13                                                                                                    |  |  |
| Capacity (Tons)                                                  | 11.00 Ton                                                                                                    |  |  |
| * Capacity Note                                                  | Configure & nameplate for 10 US tons                                                                                                |  |  |
| Reeving / Lift                                                   | 4 PD @ 29'-1"                                                                                                    |  |  |
| Hoist Motor                                                      | 7.5 KW                                                                                                    |  |  |
| Control / Lift Speed                                             | Closed Loop VFD Control / Variable (13.00 FPM Max)                                                                                  |  |  |
| Trolley Motor                                                    | 2 @ .55 kw                                                                                                    |  |  |
| Control / Trolley Speed                                          | Open Loop VFD Control / Variable (80.00 FPM Max)                                                                                    |  |  |
| Suspension                                                       | Monorail                                                                                                    |  |  |
| Power                                                            | Electric (460V-3PH-60Hz)                                                                                                    |  |  |
| CMAA Duty Class / Nema Type                                      | Class D / Standard                                                                                                    |  |  |
| Beam Size                                                        | Width 3" - 20" / Thickness 1-3/8" Max  Minimun flange width 3-1/4", field balancing by others. Please specify beam size with order. |  |  |
| Location                                                         | Indoor Service                                                                                                    |  |  |
| Weight                                                           | 1800.00 lbs                                                                                                    |  |  |
| мог                                                              | DEL FEATURES                                                                                                    |  |  |
| 4-pole, AC squirrel cage, inverter rated hoist motor with brake. |                                                                                                    |  |  |
| True vertical lift and dual 4-pole, A                            | C squirrel cage inverter rated trolley motors.                                                                                      |  |  |
| Rubber bumpers                                                   | and drop lugs / rail sweeps.                                                                                                    |  |  |
| Premium grade graphite ducti                                     | le iron wheels and sheaves for durability.                                                                                          |  |  |
|                                                                  |                                                                                                    |  |  |

 $\mbox{UL508A}$  c UL us listed industrial control panel with CSA Type 4, 4X enclosure.

Hoist - closed loop flux vector drive with motor & brake proving and load floating at 0 hz.

Hoist - 0 hz speed control for precise positioning and stopping without motor brake fatigue.

| Hoist - 100% dynamic braking with resistor or regenerative converter.           |                                  |  |
|---------------------------------------------------------------------------------|----------------------------------|--|
| Hoist - over-weight protection through frequency drive with 3% accuracy.        |                                  |  |
| Trolley - open loop frequency drive with dynamic braking.                       |                                  |  |
| Motor overload protection through frequency drives.                             |                                  |  |
| Adjustable upper and lower electronic encoder limits and secondary upper limit. |                                  |  |
| 110 VAC control voltage (optional 24 VDC pushbutton control voltage).           |                                  |  |
| 90 Hz hoist speed up to 30%                                                     | of rated load enable by request. |  |
| SELECTED OPTIONS                                                                |                                  |  |
| Wheel Flat Tread Flat tread wheels for W-beam                                   |                                  |  |
| Rope Guide DB Rope guide assembly for DB                                        |                                  |  |
| Download Manual                                                                 |                                  |  |

Special Notes: All price quotes, offers, acceptances, orders and acknowledgements by seller and/or buyer are subject to and governed by Detroit Hoist & Crane's General Terms and Conditions of Sale, a complete copy of which is deemed to be incorporated herein, and which is set forth in full on the Detroit Hoist & Crane website at www.detroithoist.com. In no event shall Detroit Hoist & Crane be deemed to have accepted, nor deemed to be bound by any contrary or conflicting terms and/or conditions if offered or presented by purchaser. All prices are F.O.B. our plant, Sterling Heights, Michigan USA withfreight collect or third party bill. Taxes are extra if applicable

www.detroithoist.com/manuals

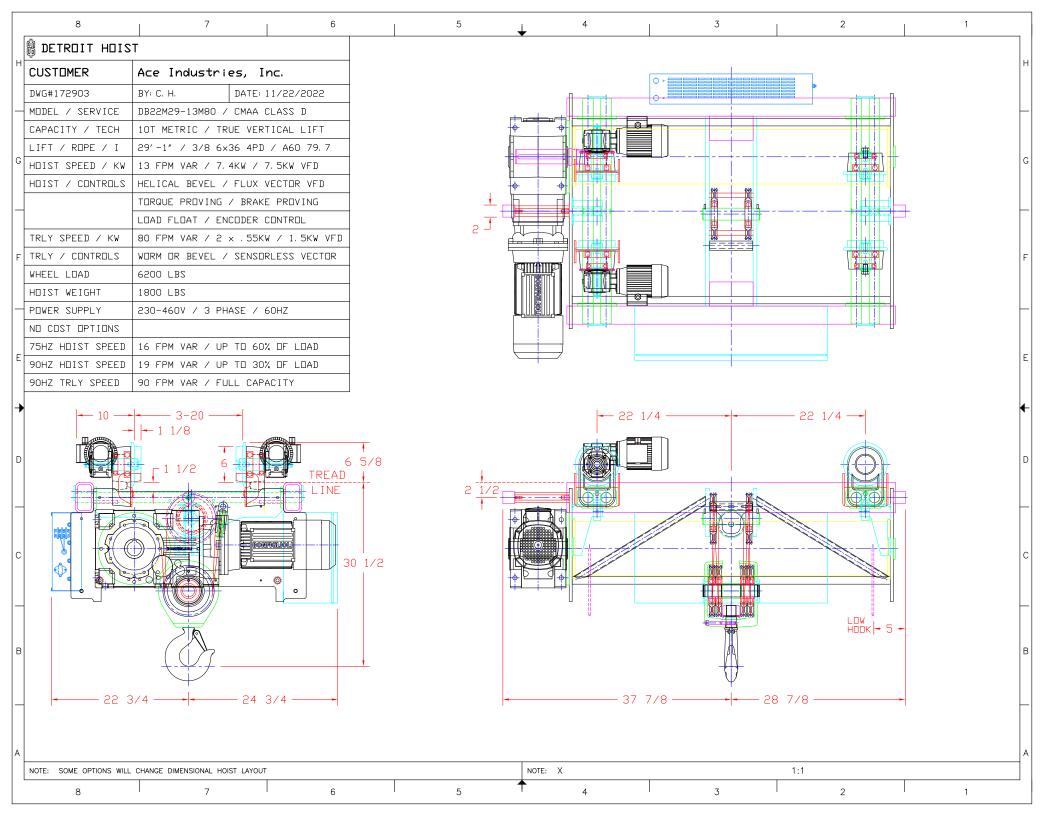

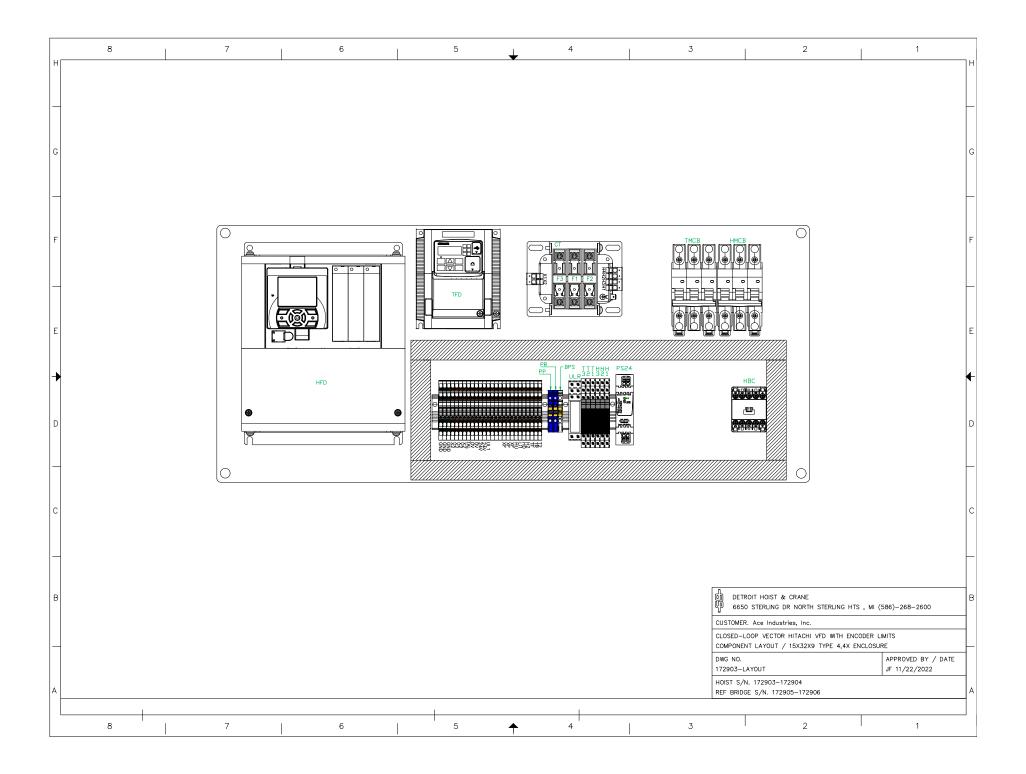

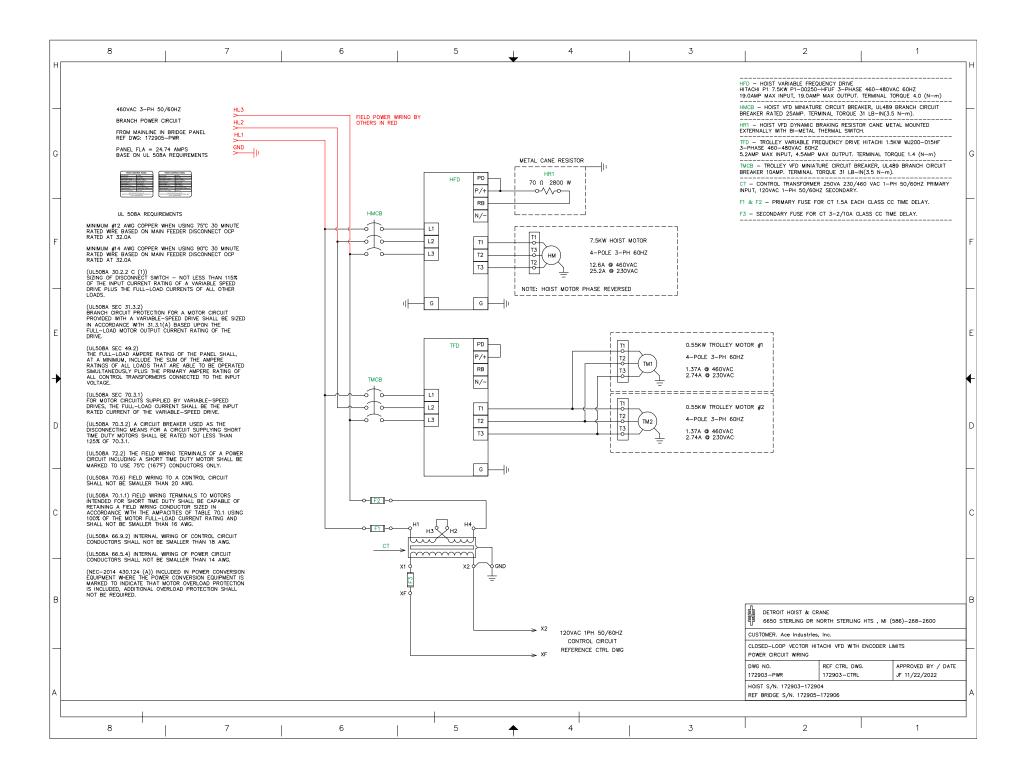

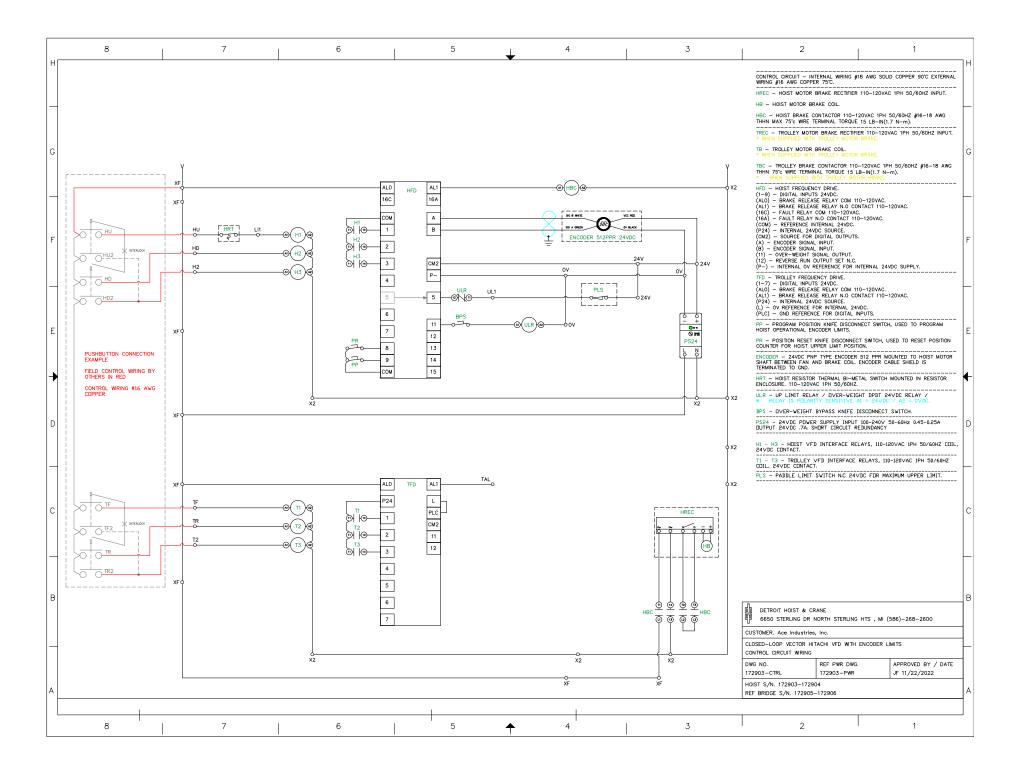

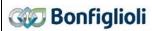

MOTOR DESIGNATION AND CODE

JB00008463

#### BX 112M 4 230/460-60 IP54 CLF B5 FD 60 R SB 110 SA AA CUS

**MOTOR DATA SHEET** 

8/20/2020

PAGE 1/2

#### GENERAL CHARACTERISTICS

| Frame Size                  | 112    |
|-----------------------------|--------|
| Configuration               | IM B5  |
| Weight (lbs)                | 106    |
| Moment of Inertia (lb-ft^2) | 0.0139 |
| Degree of Protection        | IP54   |
| Direction of rotation       | Both   |
| Method of cooling           | IC411  |
| Duty                        | S2     |
| Insulation class            | F      |

#### BX\_FA/FD CUS ; IM B5

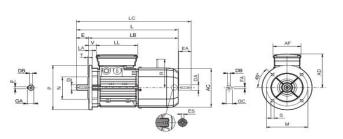

AC

L

#### NAMEPLATE DATA

| <i>91</i>                           | <b>⊗</b> Bo | nfig | lioli  | Ridu | ttori        | <b>®</b>     |
|-------------------------------------|-------------|------|--------|------|--------------|--------------|
| 3~ Mot BX 112M 4 FD Cod. JB00008465 |             |      |        |      |              |              |
| No                                  | A           | bc   | SZ     | - 1) | И В <b>5</b> | <b>48</b> kg |
| kW 7.5                              | HP          | 10   | CL F I | P 54 | Amb 4        | 0 °C         |
| Hz                                  | V           |      | Α      | 1    | min-1        | cosφ         |
| 60                                  | 230 / 4     | 60   | 25.2 / | 12.6 | 1690         | .87          |
| TEFC -                              | kVA Code    | G    |        |      |              | CE           |
| VB 110                              | SA +/-10%   | MB:  | =60Nm  | SB   |              |              |

#### MOTOR ELECTRICAL DATA

Efficiency Class

| Rated Voltage [V]       | 230/460 | AD      | 170       |
|-------------------------|---------|---------|-----------|
| Rated Frequency [Hz]    | 60      | AF      | 110       |
| Rated Current [A] 460V  | 12.6    | LL      | 165       |
| Rated output power [kw] | 7.5     | V       | 39        |
| Service factor          | 1       | R       | 199       |
| Rated speed [rpm]       | 1690    | ES      | 6         |
| Rated torque [Nm]       | 42.4    |         |           |
| Rated power factor      | 0.87    |         |           |
| Rated efficiency [%]    | 87      | SHFAT I | DIMENSION |
| Starting torque ratio   | 2.2     | D       | 28        |
| Pull-out torque ratio   | 2       | E       | 60        |
| Starting Current ratio  | 5.6     | DB      | M10       |
| IEC design              | 112     | GA      | 31        |
| KVA code                | G       | F       | 8         |

IE 3

#### **GENERAL DIMENSION**

| 165       | L        | .В      | 467       |
|-----------|----------|---------|-----------|
| 39        | L        | .C      | 579       |
| 199       |          |         |           |
| 6         |          |         |           |
|           |          |         |           |
|           | _        |         |           |
| DIMENSION | F        | LANGE I | DIMENSION |
| 28        | <u> </u> | VI      | 215       |

| FLANGE DIMENSION |     |  |
|------------------|-----|--|
| M                | 215 |  |
| N                | 180 |  |
| P                | 250 |  |
| S                | 14  |  |
| T                | 4   |  |
| LA               | 15  |  |

219

527

#### **MOTOR CONNECTION**

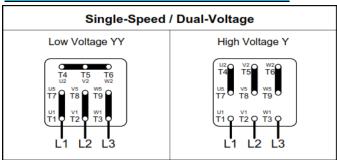

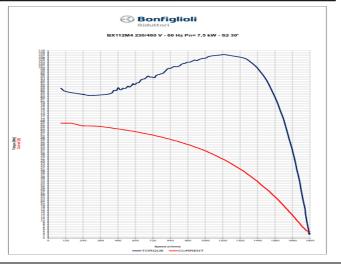

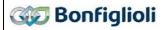

MOTOR DESIGNATION AND CODE 8AFE40055

BX 112M 4 230/460-60 IP54 CLF B5 FD 60 R SB 110 SA AA CUS

**MOTOR DATA SHEET** 

3/2/2020

PAGE 2/2

| BRAKE DATA                                  |         |
|---------------------------------------------|---------|
| Brake Model                                 | FD06S   |
| Brake Torque [Nm]                           | 60      |
| Brake coil voltage [VDC]                    | 54      |
| Brake current [A]                           | 1       |
| Bridge rectifier                            | SB140-3 |
| Input AC Voltage [V]                        | 110     |
| Delay of Release t1 [ms]                    | 80      |
| Delay of Braking t2 [ms]                    | 220     |
| Delay of Braking t2c [ms]                   | 25      |
| Airgap Min [mm]                             | 0.35    |
| Airgap Max [mm]                             | 0.7     |
| Max work each braking [J] - 10 start/hour   | 20000   |
| Max work each braking [J] - 100 start/hour  | 4800    |
| Max work each braking [J] - 1000 start/hour | 550     |
| Max energy between air gap adjustment[MJ]   | 70      |
|                                             |         |

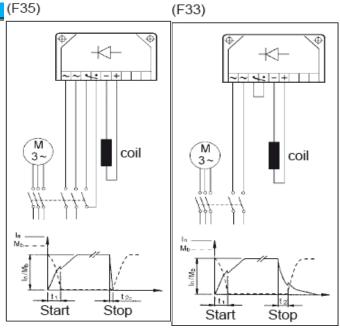

<sup>\*</sup>Table (F33) – Brake coil with separate power supply and AC line interruption

Normal stop time independent of motor.

Achieved stop times t2

| NON- STANDARD DESIGN               |      |
|------------------------------------|------|
| Non-standard separate brake supply | 110V |
| Hand Release for Brake             | R    |

<sup>\*</sup>Table (F35) – Brake coil with separate power supply and AC/DC line interruption.
Stop time decreases by values t2c

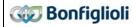

MOTOR DESIGNATION AND CODE

8D16020713

BN 71B 4 230/460-60 IP55 CLF B14 CUS

#### MOTOR DATA SHEET

PAGE 1/1

| GENERAL CHARACTERISTICS   |                      |
|---------------------------|----------------------|
| Frame Size                | 71B                  |
| Configuration             | IM B14               |
| Weight                    | 5.9                  |
| Moment of Inertia [kgm^2] | 6.9x10 <sup>-4</sup> |
| Degree of Protection      | IP55                 |
| Direction of rotation     | Both                 |
| Method of cooling         | IC411                |
| Duty                      | S1                   |
| Insulation class          | F                    |

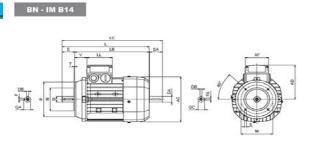

| MOTOR ELECTRICAL DATA        |         |
|------------------------------|---------|
| Rated Voltage [V]            | 230/460 |
| Rated Frequency [Hz]         | 60      |
| Rated Current at 460V [A]    | 0.97    |
| Rated output power [kW]      | 0.37    |
| Service factor               | 1       |
| Rated speed [rpm]            | 1700    |
| Rated torque [Nm]            | 2.1     |
| Rated power factor           | 0.73    |
| Rated efficiency [%]         | 0.66    |
| Starting torque ratio        | 2.6     |
| Pull-out torque ratio        | 2.4     |
| Starting Current ratio Is/In | 4.3     |
| IEC design                   | IEC-71  |
| KVA code                     | Н       |
| Efficiency Class             | IE 1    |

| GENERA  | L DIMENSION |               |           |
|---------|-------------|---------------|-----------|
| AD      | 108         | AC            | 138       |
| AF      | 74          | L             | 249       |
| LL      | 80          | LB            | 219       |
| V       | 26          | LC            | 281       |
| R       | -           |               |           |
| ES      | -           |               |           |
|         |             |               |           |
|         |             |               |           |
| SHAFT D | IMENSION    | <b>FLANGE</b> | DIMENSION |

| SHAFT DIMENSION |    | FL | ANGE DIMENSION |
|-----------------|----|----|----------------|
| D DA            | 14 | M  | 85             |
| E EA            | 30 | N  | 70             |
| DB              | M5 | Р  | 105            |
| GA GC           | 16 | S  | M5             |
| F FA            | 5  | T  | 2.5            |
|                 |    | LA | ٠ -            |
|                 |    |    |                |

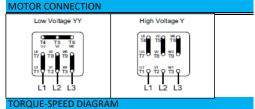

BN 71B 4 230/460-60 Hz Pn = 0,37 kW CUS

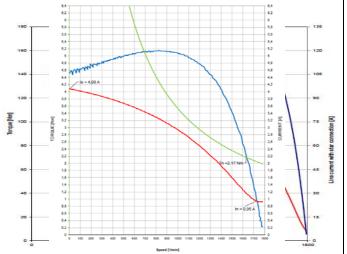

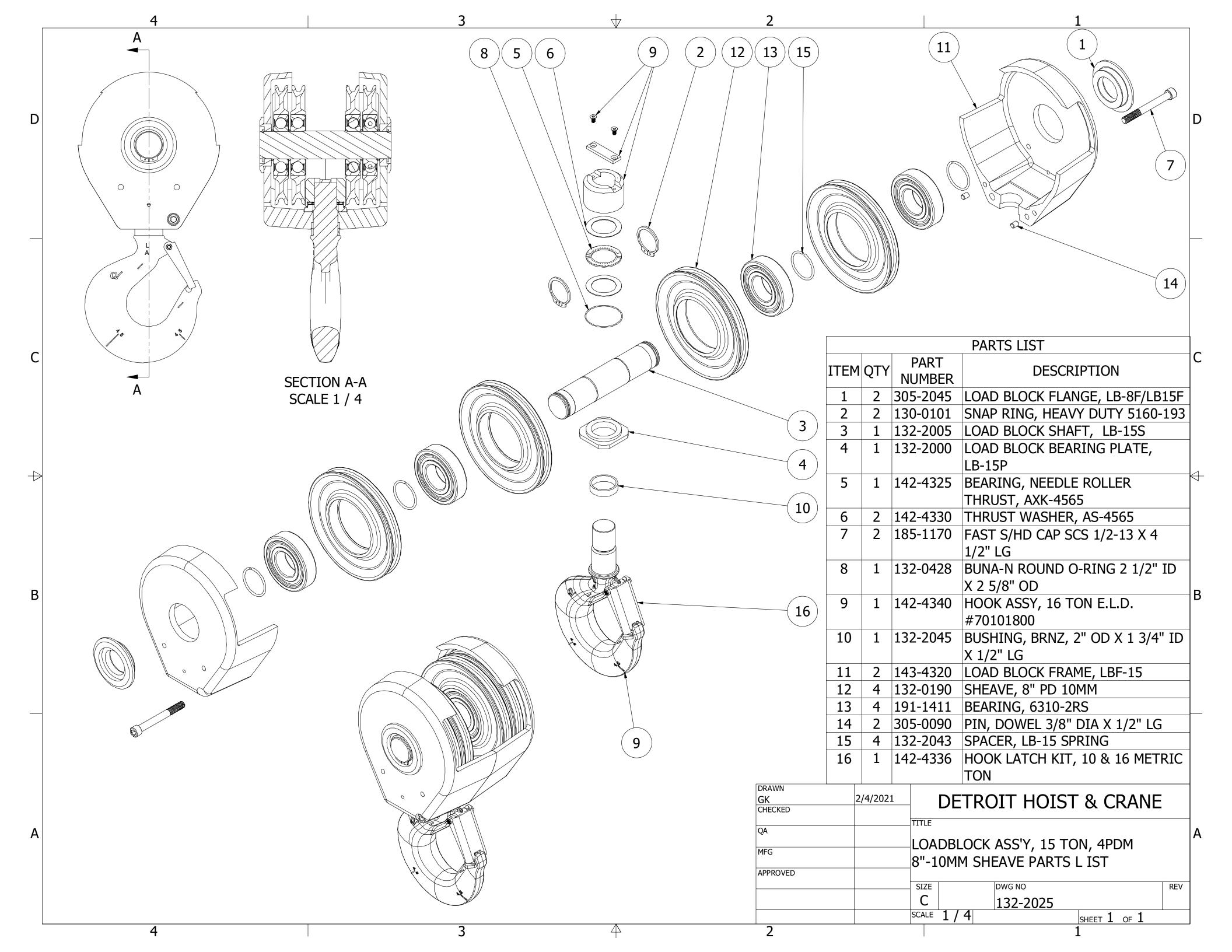

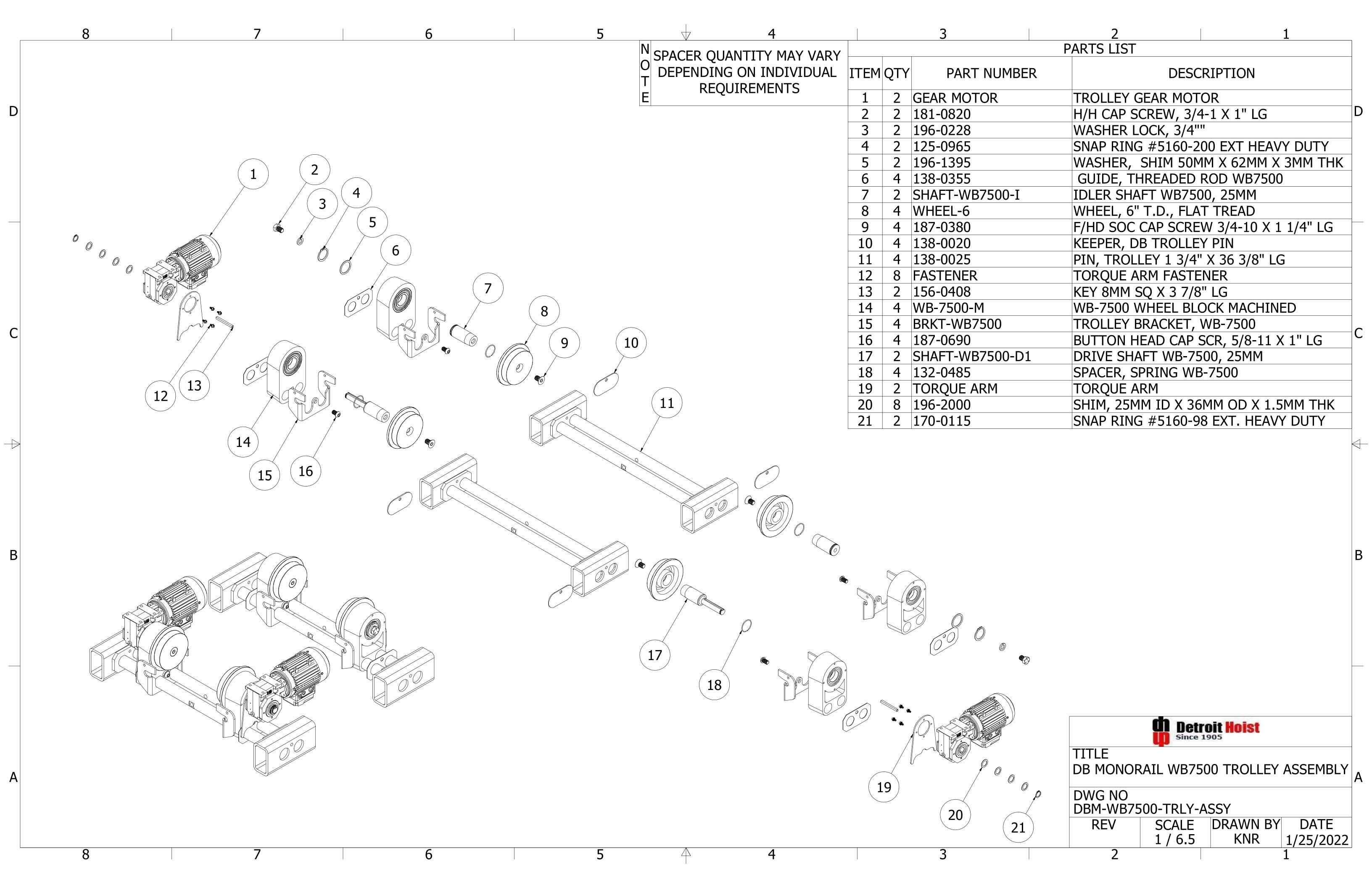

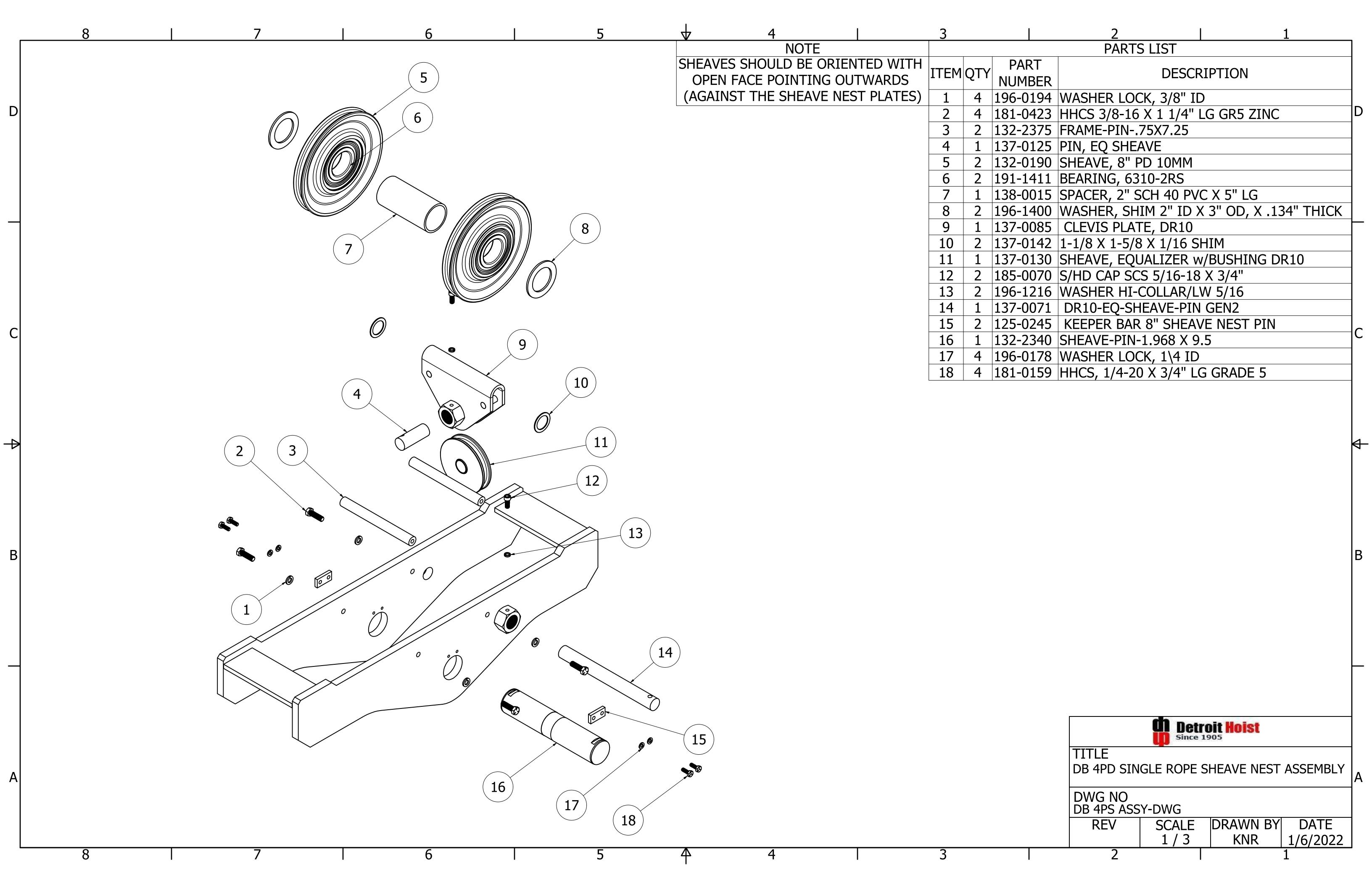

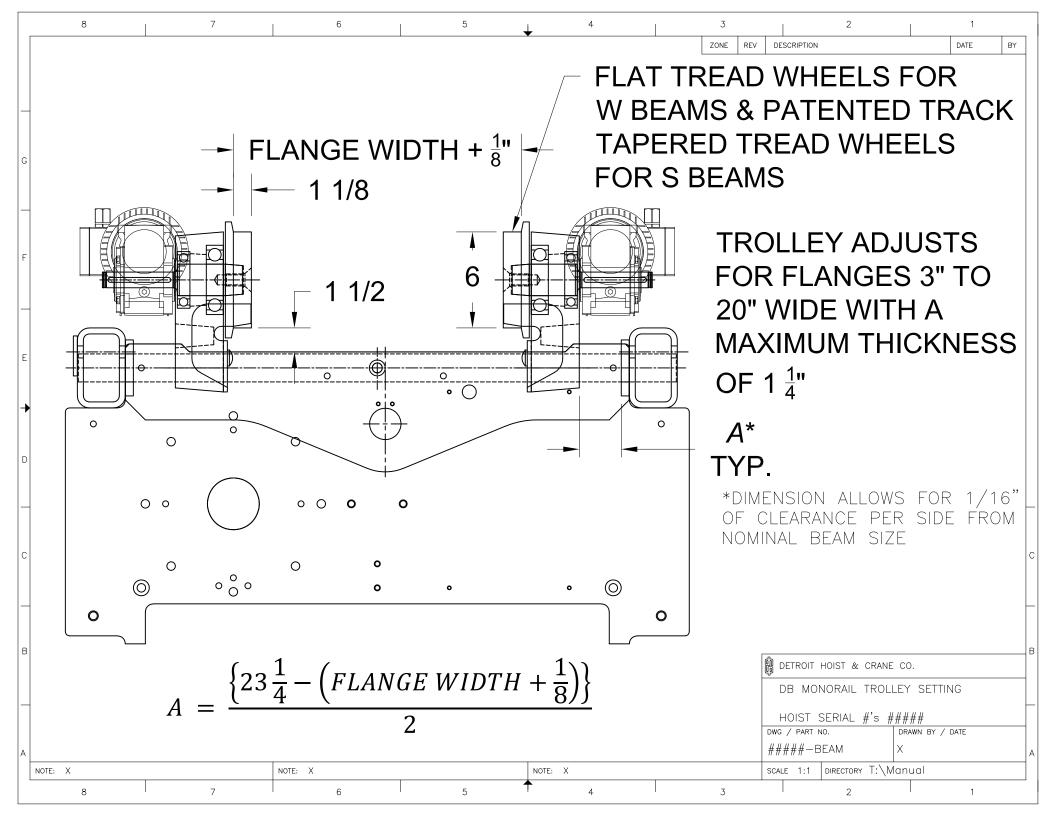

## HITACHI P1 BASIC INSTRUCTION MANUAL DETROIT HOIST PROGRAM V27-V28

Detroit Hoist & Crane LLC, Co. 6650 Sterling Drive North, Sterling Height Michigan 48312 +1 586-268-2600

#### Manual Revision V1.3

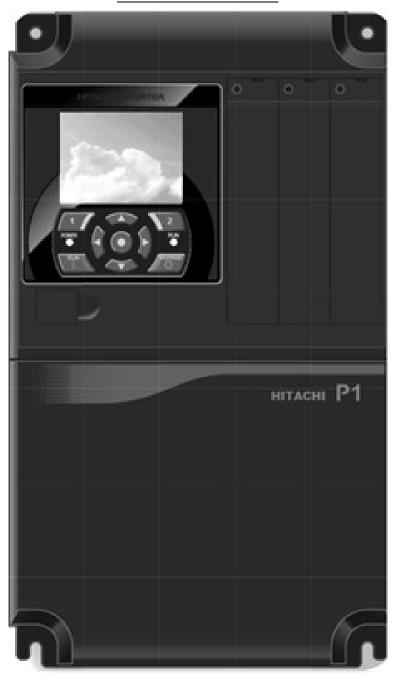

Author: Matthew Kinney

### **Stop Read First!**

Important! – This manual was created Detroit hoist program version 27 or 28. Please verify the program number before using this manual by navigating to VFD parameter db-02. To navigate to db-02 and check your VFD's program number follow the steps chart below.

| Step | Instruction                                                                                                    |
|------|----------------------------------------------------------------------------------------------------|
| 1    | Power up the VFD.                                                                                                    |
| 2    | Press the #1 button on the display one time and the screen will change to a menu listing with scroll mode at the top of the screen.                                                                                                    |
| 3    | With "SCROLL MODE" highlighted press the center dot button on the display to enter the "SCROLL MENU"                                                                                                    |
| 4    | Using the down arrow button highlight "d:Monitor" and press the center dot button to enter the "MONITOR" listing.                                                                                                    |
| 5    | Press the #2 button on the display one time to move from the dA group to the db group. You should now see db-02 parameter shown in the middle of the screen. The program number will be displayed in db-02, verify that it is 27 or 28. |
| 6    | To return to the main screen press the #1 button three times or you can simply cycle power.                                                                                                    |

#### TABLE OF CONTENTS

| BASIC SPECIFICATIONS                                  | ε        |
|-------------------------------------------------------|----------|
| POWER CIRCUIT WIRING                                  | 7        |
| CONTROL CIRCUIT WIRING                                | 8        |
| CONFIGURING SPEED CONTROL METHOD                      | <u>S</u> |
| CONFIGURING SPEEDS / FREQUENCIES                      | 10       |
| MULTI-STEP SPEED COMMAND                              | 11       |
| ACCELERATION / DECELERATION TIMES                     | 12       |
| ALTERNATE ACCELERATION / DECELERATION TIMES           | 12       |
| MICRO-SPEED FUNCTION                                  | 13       |
| LIMIT TO 1 <sup>ST</sup> SPEED FUNCTION               | 13       |
| AUTO-SPEED 90HZ FUNCTION LEGACY                       | 14       |
| AUTOMATIC ADAPTIVE AUTO-SPEED FUNCTION (AAAS)         | 15       |
| 125% FIELD LOAD TESTING / OVER-WEIGHT BYPASS          | 16       |
| HOIST OVER-WEIGHT FUNCTION                            | 17       |
| HOIST OVER-WEIGHT PARAMETERS                          | 17       |
| SETTING HOIST OVER-WEIGHT                             | 18       |
| CONFIGURING AN OUTUT FOR FAULT SIGNAL                 | 19       |
| RESET FAULT USING INPUT                               | 19       |
| OUTPUT 0-10V / 4-20mA                                 | 19       |
| ELECTRONIC MOTOR THERMAL PROTECTION                   | 20       |
| MOTOR THERMAL PROTECTION USING THERMISTOR             | 20       |
| SHOCK-LOAD PREVENTION / DETECTION (CLV)               | 21       |
| MOTOR BRAKE PARAMETERS                                | 22       |
| ENCODER-BASED OPERATIONAL HOOK BLOCK LIMITS (CLV)     | 23       |
| ENCODER-BASED LIMITS PARAMETERS (CLV)                 | 23       |
| SETTING ENCODER-BASED LIMITS (CLV)                    | 24       |
| OUTPUT SIGNAL FOR ENCODER LIMITS (CLV)                | 25       |
| ENCODER PARAMETERS (CLV)                              | 26       |
| LOAD FLOAT (CLV)                                      | 27       |
| MOTOR TORQUE PROVING (CLV)                            | 27       |
| MOTOR BRAKE SLIP DETECTION (CLV)                      | 28       |
| TANDEM HOIST EZCOM (SPEED / COMMAND / STATUS SYNCING) | 29       |
| EZCOM SETUP GUIDE                                     | 30       |
| EZCOM PARAMETERS                                      | 30       |
| F7COM CIDCUIT WIDING                                  | 2.1      |

| HOOK BLOCK SYNCING / PULSE TRAIN POSITION COMMAND (CLV) | 32 |
|---------------------------------------------------------|----|
| PULSE TRAIN POSITION COMMAND PARAMETERS (CLV)           | 32 |
| TROUBLESHOOTING PULSE TRAIN POSITION COMMAND (CLV)      | 32 |
| PULSE TRAIN POSITION COMMAND WIRING EXAMPLE (CLV)       | 33 |
| VFD CONTROL MODES                                       | 34 |
| MANUAL TORQUE BOOST / AUTOMATIC TORQUE BOOST PARAMETERS | 34 |
| AUTO-TUNING                                             | 35 |
| MOTOR CONSTANTS                                         | 35 |
| SPEED DEVIATION (CLV)                                   | 36 |
| DYNAMIC BRAKING                                         | 37 |
| OVER-SPEED (CLV)                                        | 38 |
| CARRIER FREQUENCY                                       | 38 |
| GROUND FAULT PROTECTION                                 | 38 |
| INPUT PHASE LOSS PROTECTION                             | 39 |
| OUTPUT PHASE LOSS PROTECTION                            | 39 |
| INPUT POWER SUPPLY OVER-VOLTAGE PROTECTION              | 40 |
| OVER-TORQUE DETECTION                                   | 40 |
| TORQUE LIMIT                                            | 40 |
| MONITOR DIGITAL INPUTS                                  | 41 |
| MONITOR PARAMETERS                                      | 42 |
| TROUBLESHOOTING E50 FAULT                               | 43 |
| TROUBLESHOOTING E51 FAULT                               | 44 |
| TROUBLESHOOTING E52 FAULT                               | 45 |
| TROUBLESHOOTING E53 FAULT                               | 46 |
| TROUBLESHOOTING E054 FAULT                              | 47 |
| TROUBLESHOOTING E001 / E005 / E039 FAULTS               | 48 |
| TROUBLESHOOTING E006 FAULT                              | 48 |
| TROUBLESHOOTING E007 FAULT                              | 49 |
| TROUBLESHOOTING E014 / E030 FAULT                       | 49 |
| TROUBLESHOOTING E016 FAULT                              | 50 |
| TROUBLESHOOTING BLANK SCREEN / DISPLAY                  | 51 |
| TEMPORARILY SWITCHING FROM CLOSED LOOP TO OPEN LOOP     | 51 |
| FAULT / ERROR CODES DESCRIPTION                         | 52 |
| VIEW FAULT HISTORY                                      | 54 |
| CLEARING FAULT HISTORY                                  | 55 |
| LICINIC THE VEVDAD                                      | 56 |

MANUAL REVISIONS .......66

#### **BASIC SPECIFICATIONS**

For specifications that are not listed please contact Detroit Hoist for further information.

- Input power 3-phase 50/60hz (recommended).
- Single phase applications must derate VFD to 70% and may require a larger VFD to supply the required motor current. Please contact Detroit Hoist for further information on single phase applications.
- 380-480Vac (400v class models P1-\*\*\*\*-H).
- 208-240Vac (200v class models P1-\*\*\*\*-L).
- Digital I/O's are 24vdc (27vdc max).
- Voltage fluctuation must be -15% to +10% or less.
- Voltage imbalance must be ±3% or less.
- Frequency variation must be ±4% or less.
- Total harmonic distortion (THD) of voltage must be ±10% or less.
- Ambient temperature -10 to 50°C | 14 to 122 °f.
- In case of utilization at an altitude of 1000m or more, consider that the atmospheric pressure is reduced by 1% for every 100m up. Apply 1% derating from the rated current by increasing every 100m and conduct an evaluation test.
- IP20 UL Open Type.
- Overload Current Rating 150% 60sec / 200% 3sec.
- All Digital I/O is 24vdc.
- Suitable for use on a circuit capable of delivering not more than 5,000 rms symmetrical amperes.
- Integral solid state short circuit protection does not provide branch circuit protection. Branch circuit protection must be provided in accordance with the National Electrical Code and any additional local codes.
- Pollution degree 2 environment and Overvoltage category III.
- Built-in dynamic braking chopper circuit up to 37kw models.
- Built-in EMC filter. The built-in EMC filter must be activated.

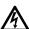

#### Risk of electric shock!

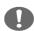

• Before inspecting the inverter, be sure to turn off the power supply and wait for more than 10 or 15 minutes depending on the invertor model\*1. (Before inspection, confirm that the Charge lamp on the inverter is off and the DC bus voltage between terminals P and N is 45 V or less.)

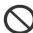

#### Risk of electric shock!

• Before inspecting the inverter, be sure to turn off the power supply and wait for more than 10 or 15 minutes depending on the invertor model\*1. (Before inspection, confirm that the Charge lamp on the inverter is off and the DC bus voltage between terminals P and N is 45 V or less.)

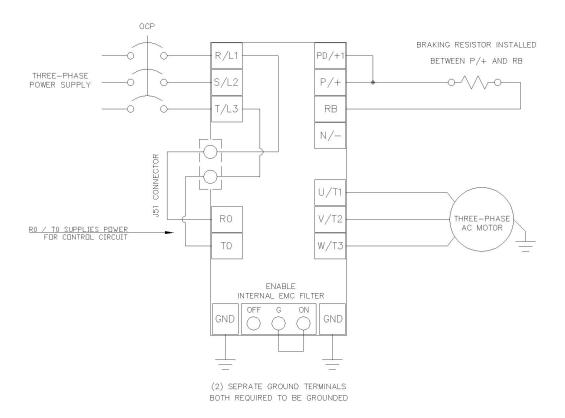

| Terminal Symbol         | Basic Description                       | Extended Description                                                                                                    |
|-------------------------|-----------------------------------------|----------------------------------------------------------------------------------------------------|
| R, S, T<br>(L1, L2, L3) | Main power input (3-ph 50/60hz)         | Connect to the AC power supply. Leave these terminals unconnected when using a front end regenerative converter.                                                                     |
| U, V, W<br>(T1, T2, T3) | Inverter motor output                   | Connect three-phase motor or load reactor.                                                                                                    |
| PD, P<br>(+1, +)        | DC link choke connection terminal       | Remove the PD-P jumper from terminals and connect the optional DC link choke for power factor improvement.                                                                           |
| P, N<br>(+, - )         | DC bus positive and negative terminals. | Connection of a back end regenerative converter or external braking unit.                                                                                                    |
| P, RB<br>(+, RB)        | Dynamic braking chopper circuit         | Connect braking resistor.                                                                                                    |
| RO, TO                  | Control circuit power supply connection | Uses L1 & L3 for power for control circuit power supply. Can also be reconfigured for to use DC bus by moving the J51 jumper and connecting R0 to terminal P/+ and T0 to terminal N/ |

#### **CONTROL CIRCUIT WIRING**

Below is a basic example of the control circuit for the Hitachi P1 with the DH firmware and may differ from the actual configuration please reference the provided electrical drawing. Please consult Detroit Hoist if you plan to make changes to the control circuit for specific functions to ensure compatibility with the DH firmware. Please note that not all functions provided by standard Hitachi manual are compatible with the DH firmware and the use of them may cause the VFD to become unusable or unsafe.

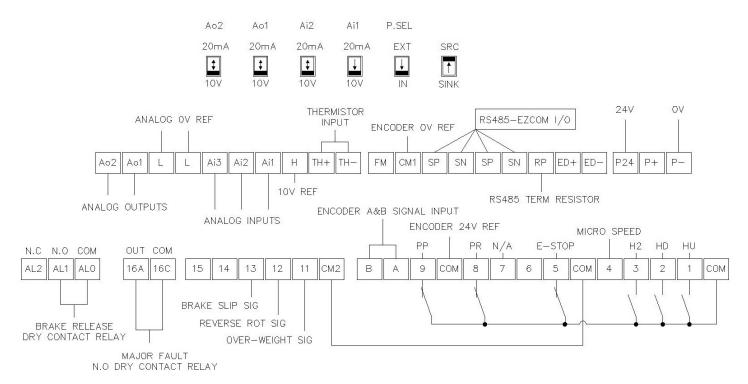

| Terminal Symbol                                     | Description                                                                                                    |
|-----------------------------------------------------|----------------------------------------------------------------------------------------------------|
| СОМ                                                 | Internal 24V power supply COM                                                                                                    |
| 1 - 9                                               | 24v digital inputs for command functions. 5.6mA                                                                                                    |
| * 7 not configurable                                | Terminal 4, 6, 8, 9 can be configured for allowed functions.                                                                                                    |
| A, B                                                | 24v Encoder input for control main body. CA-90 = 02 speed feedback                                                                                                    |
| CM2                                                 | COM for 24v digital outputs 11 - 15                                                                                                    |
| 11 – 15                                             | 24v digital outputs. 60mA max                                                                                                    |
| 16A – 16C                                           | 16 relay SPST   250vac 5A(resistive) \ 250vac 1A(inductive)                                                                                                    |
| ALO (COM), AL1 (N.O), AL2 (N.C)  * not configurable | Brake release relay SPDT   250vac 5A(resistive) \ 250vac 1A(inductive)                                                                                                    |
| Ao2, Ao1                                            | Analog outputs can be configured for 0-10v or 4-20mA using the dip switches above.                                                                                                    |
| L                                                   | Ov / ground reference for all analog I/O's                                                                                                    |
| Ai1, Ai2, Ai3                                       | Analog inputs, only Ai1 and Ai2 can be configured for 0-10v or 4-20mA.  Ai3 is 0-10v only. Reference the dip switches above the analog terminals for switching between 0-10v and 4-20mA                                   |
| Н                                                   | Internal 10v reference.                                                                                                    |
| TH+, TH-                                            | Motor thermistor input. Allowable rated power: 100mW or more Impedance at abnormal temperature: $3k\Omega$ . DC 0 ~ 5V input circuit. NTC type recommended in order to use the monitor function for temperature read out. |
| FM                                                  | FM output is selectable from PWM output with a fixed cycle of 6.4ms or pulse output with a variable cycle. CM1 is COM for FM.                                                                                             |
| CM1                                                 | Ov ground reference for 24v control circuit                                                                                                    |

| SN, SP  | RS485 / Ezcom communication terminals. Used for Modbus or Ezcom               |  |
|---------|-------------------------------------------------------------------------------|--|
| 314, 31 | communication. Shielded twisted wire required and grounding of shield.        |  |
| RP      | RS485 / Ezcom communication termination resistor. Used on the last VFD of the |  |
| NP NP   | communication circuit by installing jumper between RP and SN.                 |  |
| P24     | 24v power supply                                                              |  |
| D. D    | Can be used for adding external 24v power supply and switching the P.SEL dip  |  |
| P+, P-  | switch to EXT.                                                                |  |

#### CONFIGURING SPEED CONTROL METHOD

Detroit Hoist VFD controls come factory pre-configured for 2-Step speed control unless otherwise specified during the ordering process.

Use the chart below to configure the speed control method that is required.

If additional inputs are required for the desired speed control method, you will need to add the appropriate circuit if one is not present on the panel. Please consult Detroit Hoist for a wiring diagram to modify the control circuit and provide you with the required components.

| Speed Control Method                     | Parameters                                  | Values |
|------------------------------------------|---------------------------------------------|--------|
| <b>2-Step</b><br>(factory default)       | UE-18                                       | 0      |
| 2-Step Infinitely Variable               | UE-18                                       | 1      |
| 3-Step                                   | UE-18                                       | 2      |
| 3-элер                                   | CA-06                                       | 91     |
| 3-Step Infinitely Variable               | UE-18                                       | 3      |
| Note – Digital Input 6 will be Freq-Hold | CA-06                                       | 91     |
| 0-10V     4-20mA                         | UE-18 4 (when using Ai1) 5 (when using Ai2) |        |
| 4 – 16-Step                              | See Multi-Step Speed Command.               |        |

#### CONFIGURING SPEEDS / FREQUENCIES

Speed / frequency values are stored as whole numbers (example is 15.25 Hz = 1525).

Use the chart below to configure the speeds / frequencies for the configured speed control method.

If operating at frequencies below or at 5hz for an extended amount of time an external motor cooling device may be required to prevent motor overheating.

| Speed Control Method        | Speeds                             | Speed Parameters | Example Values  |  |
|-----------------------------|------------------------------------|------------------|-----------------|--|
| 2-Step                      | 1 <sup>st</sup> speed / low speed  | UE-11            | 1000 (10.00 Hz) |  |
| (Factory default)           | 2 <sup>nd</sup> speed / high speed | UE-12            | 6000 (60.00 Hz) |  |
|                             |                                    | I                |                 |  |
| 2-Step Infinitely Variable  | 1 <sup>st</sup> speed / low speed  | UE-11            | 1000 (10.00 Hz) |  |
| 2 Step innintery variable   | 2 <sup>nd</sup> speed / high speed | UE-12            | 6000 (60.00 Hz) |  |
|                             |                                    | I                |                 |  |
|                             | 1 <sup>st</sup> speed / low speed  | UE-11            | 1000 (10.00 Hz) |  |
| 3-Step                      | 2 <sup>nd</sup> speed              | UE-12            | 3500 (35.00 Hz) |  |
|                             | 3 <sup>rd</sup> speed / high speed | UE-13            | 6000 (60.00 Hz) |  |
|                             |                                    |                  |                 |  |
|                             | 1 <sup>st</sup> speed / low speed  | UE-11            | 1000 (10.00 Hz) |  |
| 3-Step Infinitely Variable  | n/a                                | n/a              | n/a             |  |
|                             | 2 <sup>nd</sup> speed / high speed | UE-12<br>UE-13   | 6000 (60.00 Hz) |  |
|                             |                                    | 1                |                 |  |
| 0-10V     4-20mA            | 1 <sup>st</sup> speed / low speed  | UE-11            | 1000 (10.00 Hz) |  |
| 0 101     1 2011/1          | 2 <sup>nd</sup> speed / high speed | UE-12            | 6000 (60.00 Hz) |  |
|                             |                                    |                  |                 |  |
| Max Auto-Speed<br>Frequency | Auto-Speed                         | UE-14            | 9000 (90.00 Hz) |  |
| 4 – 16-Step                 | God Modki Stone Smood Sommond      |                  |                 |  |
| 4 – 10-3lep                 | See Multi-Step Speed Command.      |                  |                 |  |

#### MULTI-STEP SPEED COMMAND

Multi-Step speed command can be configured up to 16 speeds. Only use multi-step speed command when speed control greater than 3-steps is required. In the multi-step speed command, 4 inputs as a binary combination of 0 (OFF) and 1 (ON) will determine the command frequency, reference the chart below for configuring the steps and speeds. Use the chart below to configure the use of the multi-step speed command.

NOTE – The multi-step speed command steps outside of the internal program to determine the speeds during normal operation. Please make sure that Ab110 & UE-11 match for the low frequency value. Also make sure to set UE-12 to match the high-speed frequency determined by the multi-speed binary operation.

| Speed Control Method             | Parameters              | Values     |
|----------------------------------|-------------------------|------------|
| Multi-Step Speed Command         | UE-18                   | 6          |
| Input Speed Source               | AA101                   | 7 = Keypad |
|                                  | Digital Input 3   CA-03 | 03 = CF1   |
| Multi Stop Digital Inputs        | Digital Input 4   CA-04 | 04 = CF2   |
| Multi-Step Digital Inputs        | Digital Input 6   CA-06 | 05 = CF3   |
|                                  | Digital Input 8   CA-08 | 06 = CF4   |
| Set Encoder Limits to Parameters | UE-33                   | 2          |

| Muti-Step Speed        | CF4 | CF3 | CF2 | CF1 | Frequency<br>Parameter | NOTE                        |
|------------------------|-----|-----|-----|-----|------------------------|-----------------------------|
| 1 <sup>st</sup> speed  | OFF | OFF | OFF | OFF | Ab110                  | Set UE-11 to<br>match Ab110 |
| 2 <sup>nd</sup> speed  | OFF | OFF | OFF | ON  | Ab-11                  |                             |
| 3 <sup>rd</sup> speed  | OFF | OFF | ON  | OFF | Ab-12                  |                             |
| 4 <sup>th</sup> speed  | OFF | OFF | ON  | ON  | Ab-13                  |                             |
| 5 <sup>th</sup> speed  | OFF | ON  | OFF | OFF | Ab-14                  |                             |
| 6 <sup>th</sup> speed  | OFF | ON  | OFF | ON  | Ab-15                  |                             |
| 7 <sup>th</sup> speed  | OFF | ON  | ON  | OFF | Ab-16                  |                             |
| 8 <sup>th</sup> speed  | OFF | ON  | ON  | ON  | Ab-17                  | Set UE-12 to<br>match the   |
| 9 <sup>th</sup> speed  | ON  | OFF | OFF | OFF | Ab-18                  | highest<br>frequency        |
| 10 <sup>th</sup> speed | ON  | OFF | OFF | ON  | Ab-19                  | set in the<br>multi-step    |
| 11 <sup>th</sup> speed | ON  | OFF | ON  | OFF | Ab-20                  | maid step                   |
| 12 <sup>th</sup> speed | ON  | OFF | ON  | ON  | Ab-21                  |                             |
| 13 <sup>th</sup> speed | ON  | ON  | OFF | OFF | Ab-22                  |                             |
| 14 <sup>th</sup> speed | ON  | ON  | OFF | ON  | Ab-23                  |                             |
| 15 <sup>th</sup> speed | ON  | ON  | ON  | OFF | Ab-24                  |                             |
| 16 <sup>th</sup> speed | ON  | ON  | ON  | ON  | Ab-25                  |                             |

#### ACCELERATION / DECELERATION TIMES

When adjusting the deceleration times be sure to check the hook block limit for over travel. If over travel occurs either lower the deceleration time or adjust the limit zones.

Changing the acceleration time to a shorter time can cause a E01 over-current or E05 over-load fault /trip, if this occurs due to a short acceleration time increase the acceleration time and test again.

Changing the deceleration time to a shorter time can cause a E07 over-voltage fault/trip, if this occurs due to a short deceleration time increase the deceleration time and test again.

Use the chart below to configure the standard acceleration and deceleration times.

| Function           | Parameters | Example Value          |  |
|--------------------|------------|------------------------|--|
| Acceleration Time  | AC120      | 2.50 seconds           |  |
| Deceleration Time  | AC122      | 1.00 seconds           |  |
|                    |            | 00 = liner-curve       |  |
| Acceleration Curve | AC-03      | 01 = S-curve (default) |  |
| Acceleration curve |            | 02 = U-curve           |  |
|                    |            | 03 = Reverse U-curve   |  |
| Decaleration Come  |            | 00 = liner-curve       |  |
|                    | AC-04      | 01 = S-curve (default) |  |
| Deceleration Curve |            | 02 = U-curve           |  |
|                    |            | 03 = Reverse U-curve   |  |

#### ALTERNATE ACCELERATION / DECELERATION TIMES

The alternate acceleration and deceleration function can be used to switch from the standard acceleration and deceleration times to an alternate acceleration and deceleration time based on a digital input, frequency break point, or reversal of direction command (aka reverse plugging). If you plan to use switch by input [2CH] you will need to configure an available digital input function for 31:[2CH] (example CA-06 = 31) and add the 24v circuit for that input.

Use the chart below to configure the standard acceleration and deceleration times.

| Function                                 | Parameters | Example Value                                                                                                    |
|------------------------------------------|------------|----------------------------------------------------------------------------------------------------|
| ALT Acceleration Time                    | AC124      | 2.50 seconds                                                                                                    |
| ALT Deceleration Time                    | AC126      | 1.00 seconds                                                                                                    |
| Method to switch to<br>ALT Accel / Decel | AC115      | 00 = Switching by input [2CH] (Configure available digital input function to 31: 2CH) 01 = Switching by frequency break point 02 = Switching by direction reversal |
| Accel to ALT Accel break point           | AC116      | 15.00 Hz                                                                                                    |
| Decel to ALT Decel break point           | AC117      | 15.00 Hz                                                                                                    |

#### MICRO-SPEED FUNCTION

Micro-speed is designed to temporarily restrict the speed of the hoist to a lower speed and to prevent high speed operations until the function is released. The micro-speed function can be configured two ways.

**2-STEP MAINTAINED MODE** – This mode will switch to a 2-Step maintained speed set. This is helpful where the micro-speeds need to be specific. This mode can also be used to provide a single speed by setting the low and high micro speed values the same value. To use this mode UE-16 must have a value of 0.

**PERCENTAGE MODE** – This mode will take the value from UE-16 as a percentage of the standard speed set. Setting UE-16 to a value of 30 will provide a speed that is 30% of the standard speed sets for the configured speed control method.

In the chart below the digital input 4 is configured from the factory for micro-speed.

| Function                                     | Parameters | Value                                |
|----------------------------------------------|------------|--------------------------------------|
| Digital Input 4 Micro-Speed Activation Input | CA-04      | 89:MI4                               |
| Micro-Speed Low-Speed                        | UE-10      | 500 (5.00 Hz)                        |
| Micro-Speed High-Speed                       | UE-15      | 1000 (10.00 Hz)                      |
| 140 m C d 14 m                               | 115.46     | Value = 0 (2-STEP MAINTAINED MODE)   |
| Micro-Speed Mode                             | UE-16      | Value > 0 ( <i>PRECENTAGE MODE</i> ) |

#### LIMIT TO 1ST SPEED FUNCTION

For applications where it is required to limit the VFD to 1<sup>st</sup> speed frequency you can configure an available digital input for that function. This is typically used for travel limits or when approaching an upper / lower hook limit. The parameter chart below references setting digital input 6 but any available inputs other than input 7 can be used.

| Function                        | Parameter | Value    |
|---------------------------------|-----------|----------|
| Digital Input 6 Function        | CA-06     | 96:MI11  |
| Digital Input 6 Contact Status  | CA-26     | 00 = N.O |
| Digital iliput o contact Status | CA-20     | 01 = N.C |

#### **AUTO-SPEED 90HZ FUNCTION LEGACY**

The auto-speed function will allow the VFD to increase the high speed to 90Hz when there is an empty hook or a light load. You can set this function for automatic or for input activation. The auto-speed function is not available when using 0-10V/4-20mA speed control methods, when micro-speed is active, and or when in tandem mode.

HOW IT WORKS – When the hoist is commanded in the forward/up direction and the frequency reaches the set high speed frequency, the VFD will check to see if the load monitor value is less than the auto-speed activation value and allow the frequency to increase to the auto-speed frequency.

NOTE – While operating in control modes (AA121) sensorless vector control (08), zero speed area sensorless vector control (09), or vector control with encoder (10) the Auto-Speed Activation Value will be based on torque. While operating in any other modes the Auto-Speed Activation Value will be based on the VFD's output current FLA ratio.

Use the charts below to properly configure the auto-speed function. In the chart below the digital input 6 is shown as the auto-speed input activation.

| Function                                    | Parameter | Example Value                                                                        |
|---------------------------------------------|-----------|--------------------------------------------------------------------------------------|
| Auto-Speed Activation Value                 | UE-21     | 500 = 50% VFD's output current.                                                      |
|                                             |           | 0 = Automatic                                                                        |
| Auto-Speed Activation Method                | UE-22     | 1 = With Input Activation<br>(Configure available digital input function to 92: MI7) |
| Auto-Speed Max Frequency                    | UE-14     | 9000 (90.00 Hz)                                                                      |
| Digital input 6 Auto-Speed Activation Input | CA-06     | 92:MI7                                                                               |

| Step | Instruction                                                                                                    |
|------|----------------------------------------------------------------------------------------------------|
| 1    | Attached 30% rated load to the hook block and lift the load just off the ground.  *NOTE – 30% should be the max load for 90 Hz & 60% should be the max load for 75 Hz                                                                                                    |
| 2    | Navigate to VFD parameter db-14. This will display the load value that will be used to set the auto-speed activation level.                                                                                                    |
| 3    | Using the pushbutton or radio, command the hoist in the up/forward direction with high speed and record the value of VFD parameter db-14 while the load is operating at the high-speed frequency.                                                                                                    |
| 4    | Navigate to VFD parameter UE-21 and set the value to the value recorded from db-14 + 3%. (Example db-14 = $37$ , set UE-21 = $40$ )                                                                                                    |
| 5    | Verify the auto-speed function works by lifting the same load at high speed. If the auto-speed function is configured for automatic then you should see the speed increase to 90hz, if you are using the input activation function then make sure the input is active and you should see the speed increase to 90hz |

#### AUTOMATIC ADAPTIVE AUTO-SPEED FUNCTION (AAAS)

This additional function is only available with V28 program.

The automatic adaptive auto-speed (AAAS) function will automatically increase the high speed to the fastest possible while keeping the output motor current 10% below the overload / over-weight current settings to prevent trips and false over-weight detections. None of the auto-speed functions are available when using 0-10V/4-20mA speed control methods, when micro-speed is active, and or when in tandem mode.

HOW IT WORKS – AAAS works by monitoring the motor current against the high-speed overload value and will continuously increment the output speed until the motor current is in the to 90% - 92% zone of the high-speed overload value.

The speed that is achieved during a lift will be logged and will be the maximum speed that can be achieved in the lowering direction.

If loading changes during the lift the VFD will starting de-incrementing the speed back to the standard high-speed until the motor current becomes in the 90% - 92% zone of the high-speed overload value or until the speed reaches the standard high-speed.

Use the charts below to properly configure the auto-speed function. In the chart below the digital input 6 is shown as the auto-speed input activation, this is not required unless you want an input to allow the function to activate.

| Function                                    | Parameter | Example Value                                                                                        |
|---------------------------------------------|-----------|----------------------------------------------------------------------------------------------------|
| Auto-Speed Activation Value                 | UE-21     | 0                                                                                                    |
|                                             | UE-22     | 2 = Automatic Adaptive                                                                               |
| Auto-Speed Activation Method                |           | 3 = Automatic Adaptive with Input Activation (Configure available digital input function to 92: MI7) |
| Digital input 6 Auto-Speed Activation Input | CA-06     | 92:MI7                                                                                               |
| Auto-Speed Max Frequency                    | UE-14     | 9000 (90.00 Hz) Max                                                                                  |

#### 125% FIELD LOAD TESTING / OVER-WEIGHT BYPASS

Each hoist is factory load tested prior to shipment. If a field load test is required, you will need to bypass the over-weight signal.

To bypass the over-weight signal, locate the bypass terminal knife disconnect it should be labeled "BPS" (use images below as reference) and pull the yellow/orange tab to open.

IMPORTANT - Be sure to close the over-weight bypass terminal knife disconnect "BPS" after the load test is complete, failure to do so may result in damage to the hoist in the case of an overload.

NOTE – Detroit Hoist recommends that 125% load tests should only be conducted by operating the hoist in low speed when the 125% load is suspended or the VFD may fault.

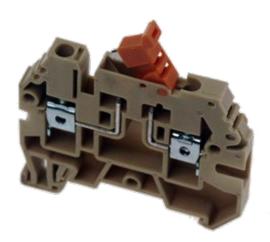

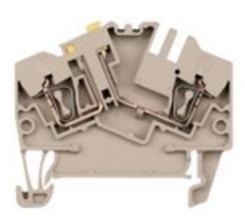

Over-Weight Bypass Knife Disconnect

#### HOIST OVER-WEIGHT FUNCTION

The VFD is setup to use the output current to the motor as the over-weight function. The VFD uses (2) over-weight current parameters. Over-weight (1) is when operating less than or equal to the low-speed frequency and over-weight (2) is when operating above low-speed frequency. The VFD automatically switches between over-weight (1) and over-weight (2) based on the frequency. Having (2) over-weights greatly increases over-weight accuracy and decreases the likelihood of a false over-weight condition.

The VFD has an alternative over-weight current parameter source that can be configured. This is normally used in applications where the hoist over-weight needs to be limited to a lower value in certain parts of a building or runway. The alternative over-weight uses (2) over-weight current parameters in the same configuration as the standard over-weight function. To use the alternative over-weight, configure the parameters in the chart below and modify the over-weight circuit to switch the source of the signal to the 24v DPDT relay between digital output 11 and digital output 14.

The VFD has (3) configurations for the over-weight signal, external momentary, external maintained, Internal.

**External momentary** - will output a signal when the condition is met but will not maintain the output after the condition is no longer met.

**External maintained** - will output a signal when the condition is met and maintain the signal until the reset condition is met or power is cycled.

**Internal** - does not require any external circuits to function. Internal works the same way as the external maintained but will internally prevent the hoist up function until the reset condition is met or power is cycled.

**NOTE** – Internal is only latched to the STANDARD OVER-WEIGHT function.

HOW IT WORKS – When the output current to the motor exceeds the value in the conditional over-weight current parameter for an amount of time that exceeds the detection delay time, the conditional digital output will turn on and activate a 24v relay to interrupt the hoist E-Stop circuit. The signal is turn off once the hoist has lowered for 2.0 seconds.

#### HOIST OVER-WEIGHT PARAMETERS

| Function                                      | Parameters | Example Value           |  |  |
|-----------------------------------------------|------------|-------------------------|--|--|
|                                               | UE-54      | 0 = External Momentary  |  |  |
| Over-Weight Signal Output Type                |            | 1 = External Maintained |  |  |
|                                               |            | 2 = Internal            |  |  |
| Over-Weight Detection Delay Time              | UE-55      | 150 = (1.5 seconds)     |  |  |
| Over-Weight Reset Time                        | UE-56      | 200 = (2.0 seconds)     |  |  |
| Standard Over-Weight                          |            |                         |  |  |
| Standard Over-Weight (1) Value *Low Speed     | CE106      | 14.0 Amps               |  |  |
| Standard Over-Weight (2) Value *High Speed    | CE107      | 15.0 Amps               |  |  |
| Digital Output 11 Function                    | CC-01      | 69:MO1                  |  |  |
| Digital Output 11 Status                      | CC-11      | 00: N.O                 |  |  |
| Alternative Over-Weight                       |            |                         |  |  |
| Alternative Over-Weight (1) Value *Low Speed  | CE102      | 10.0 Amps               |  |  |
| Alternative Over-Weight (2) Value *High Speed | CE103      | 11.0 Amps               |  |  |
| Digital Output 14 Function                    | CC-04      | 73:MO5                  |  |  |
| Digital Output 14 Status                      | CC-14      | 00: N.O                 |  |  |

#### SETTING HOIST OVER-WEIGHT

Each hoist's over-weight settings will be set at the factory prior to shipment. In some cases, field adjustments may be required. Use the step chart below to set the hoist's over-weight settings.

NOTE – If you are setting the alternative over-weight parameters use steps 6A and 7A

| Step | Instruction                                                                                                    |
|------|----------------------------------------------------------------------------------------------------|
| 1    | Locate the terminal knife disconnect labeled "BPS" and pull the top of the yellow/orange tab outwards, this will bypass the over-weight circuit.                                                                                                    |
| 2    | Attach the 100% rated load to the hook block.                                                                                                    |
| 3    | On the hoist VFD's display there will be an output current monitor. If the display does not show an output current monitor go to parameter dA-02 to monitor the output current to the motor.                                                                                                    |
| 4    | Proceed to lift the 100% rated load off the ground in low speed. Monitor the output current to the motor and write it down. Be sure to wait for the output current to normalize                                                                                                    |
| 5    | Proceed to lift the 100% rated load off the ground in high speed. Monitor the output current to the motor and write it down. Be sure to wait for the output current to normalize.                                                                                                    |
| 6    | Take the value from step 4 and multiply it by 1.05 and set <b>STANDARD</b> over-weight (1) parameter CE106 to that value.                                                                                                    |
| 6A   | Take the value from step 4 and multiply it by 1.05 and set <b>ALTERNATIVE</b> over-weight (1) parameter CE102 to that value.                                                                                                    |
| 7    | Take the value from step 5 and multiply it by 1.05 and set <b>STANDARD</b> over-weight (2) parameter CE107 to that value.                                                                                                    |
| 7A   | Take the value from step 5 and multiply it by 1.05 and set <b>ALTERNATIVE</b> over-weight (2) parameter CE103 to that value.                                                                                                    |
| 8    | Locate the terminal knife disconnect labeled "BPS" and close the tab.                                                                                                    |
| 9    | Operate the hoist in low and high speed with the 100% rated load.  If the over-weight circuit trips in low speed, then increase the value of over-weight (1) parameter until it no longer trips.  If the over-weight circuit trips in high speed, then increase the value of over-weight (2) parameter until it no longer trips. |

#### CONFIGURING AN OUTUT FOR FAULT SIGNAL

The VFD will come from Detroit Hoist with output 16 (dry contact) already configured for fault alarm signal. If you need to switch the fault alarm signal to a different output, use the chart below.

| Function           | Parameters                           | Value            |  |
|--------------------|--------------------------------------|------------------|--|
| 5 1: 41 - 6: 1     | CC-01 thru CC-05 (24vdc digital i/o) | 047 AL (AL       |  |
| Fault Alarm Signal | CC-06 (16 relay dry contact)         | 017 = AL (Alarm) |  |

#### **RESET FAULT USING INPUT**

Resetting a fault remotely using an input to the VFD can be done by configuring one of the available digital inputs for reset. Use the chart below.

| Function    | Parameters                                            | Value    |
|-------------|-------------------------------------------------------|----------|
|             | CA-04, CA-06                                          |          |
| Fault reset | CA-08, CA-09                                          | 028 = RS |
|             | (when using encoder limits with parameters UE-33 = 2) |          |

#### OUTPUT 0-10V / 4-20mA

The output analog can be configured for multiple functions. Listed below are the most common functions used for hoist and crane applications. If the function is not present, please contact Detroit Hoist for further assistance.

| Function                                            | Parameters | Value                                           | Description                                                                                                    |
|-----------------------------------------------------|------------|-------------------------------------------------|----------------------------------------------------------------------------------------------------|
| Ao1 – Analog output 1 function                      | Cd-04      | dA-01 = Output Frequency                        |                                                                                                    |
| Ao2 – Analog output 2 function                      | Cd-05      | dA-02 = Output Current<br>dA-17 = Output Torque |                                                                                                    |
| Analog monitor adjust mode                          | Cd-10      | 0 = disabled<br>1 = enabled                     | 1 = Outputs to terminals output levels in the adjustment mode.                                                                                                    |
| Ao1 filter time constant                            | Cd-21      | 1 – 500 ms                                      | Filters and outputs the selected data.                                                                                                    |
| A of data tupo                                      | Cd-22      | 00 = Absolute data                              | Outputs the absolute value of data                                                                                                    |
| Ao1 data type                                       | Cu-22      | 01 = Signed data                                | Outputs data with a symbol as is.                                                                                                    |
| Ao1 monitor bias adjustment                         | Cd-23      | -100.0 — 100.0%                                 | Biases data to adjust Point 0 of data.                                                                                                    |
| Ao1 monitor gain adjustment                         | Cd-24      | -1000.0 - 1000.0%                               | Apply a gain to data to adjust an inclination in data.                                                                                                    |
| Ao1 output level setting at Ao1 monitor adjust mode | Cd-25      | -100.0 – 100.0%                                 | Sets output in the adjustment mode. It selects the maximum output (at 100.0%), the minimum output (at 0.0%) ([Cd-22]=00), or the minimum output (at -100.0%) ([Cd-22]=01). |
| Ao2 filter time constant                            | Cd-31      | 1 – 500 ms                                      | Filters and outputs the selected data.                                                                                                    |
| Ao2 data type                                       | Cd-32      | 00 = Absolute data<br>01 = Signed data          | Outputs the absolute value of data Outputs data with a symbol as is.                                                                                                    |
| Ao2 monitor bias adjustment                         | Cd-33      | -100.0 – 100.0%                                 | Biases data to adjust Point 0 of data.                                                                                                    |
| Ao2 monitor gain adjustment                         | Cd-34      | -1000.0 – 1000.0%                               | Apply a gain to data to adjust an inclination in data.                                                                                                    |
| Ao2 output level setting at Ao2 monitor adjust mode | Cd-35      | -100.0 – 100.0%                                 | Sets output in the adjustment mode. It selects the maximum output (at 100.0%), the minimum output (at 0.0%) ([Cd-32]=00), or the minimum output (at -100.0%) ([Cd-32]=01). |

#### **ELECTRONIC MOTOR THERMAL PROTECTION**

The VFD has a built-in electronic motor thermal protection function and is configured for constant torque loading. When the output current exceeds the value in bC110 for a calculated time based on frequency, time and a reduction ratio. The electronic thermal protection function also has the ability to save the current data and calculate it based on output current and time.

| Function                                   | Parameters | Value            |
|--------------------------------------------|------------|------------------|
| Electronic thermal level                   | bC110      | Motor FLA * 1.25 |
| Electronic thermal subtraction function    | hC113      | 0 = disabled     |
| Electronic thermal subtraction function    | bC112      | 1 = enabled      |
| Electronic thermal subtraction time        | bC113      | 600 sec          |
|                                            | LC 14      | 0 = disabled     |
| Electronic thermal counter memory function | bC-14      | 1 = enabled      |

#### MOTOR THERMAL PROTECTION USING THERMISTOR

The temperature protection of an external device can be made by connecting a thermistor installed in the motor or other external device to the inverter and setting the function of the thermistor. The external thermistor should be wired between the control terminals TH+ and TH-. Set the thermistor selection [Cb-40] and the resistance level to cause an error [bb-70] in accordance with the thermistor's specifications. When [Cb-40] is set to 02, [dA-38] motor temperature monitor indicates the detected temperature of the motor.

[E035] thermistor error occurs when the thermistor resistance reaches the thermistor error level [bb-70] depending on the motor temperature.

To use this function, the wiring distance between the motor and the inverter should be 20 m or shorter. Since the current flowing in the thermistor is very weak, a measure such as wiring separation should be taken to prevent noise from the motor current.

When [Cb-40] is set to a value other than 02 NTC negative temperature coefficient resistor, [dA-38] motor temperature monitor indicates 0 °C.

| Function                   | Parameters | Value                 |
|----------------------------|------------|-----------------------|
| Thermistor error level     | bb-70      | 0 ~ 10000 ohms (10k ) |
| Thermistor selection       | Cb-40      | 0 = disabled          |
|                            |            | 1 = PTC               |
|                            |            | 2 = NTC               |
| Thermistor gain adjustment | Cb-40      | 0.0 ~ 1000            |
| Motor temperature monitor  | dA-38      | -20.0 ~ 200.0 °C      |

#### SHOCK-LOAD PREVENTION / DETECTION (CLV)

Shock-Load prevention / detection is only valid while operating in closed loop vector mode (AA121 = 10).

Shock-Load Prevention — When the VFD reaches a constant speed above the low-speed frequency setting, the VFD will monitor the required torque and set the forward driving torque limit to the required torque + a torque padder value. If the required torque changes rapidly the torque limit will react and the VFD will reduce the set frequency to low speed almost instantly. Once the actual frequency becomes less than or equal to the low-speed frequency the torque limit will be reset to the default torque limit value and the frequency will be allowed to increase again.

Shock-Load Detection – When the VFD reaches a constant speed above the low-speed frequency setting, the VFD will monitor the required torque and set the forward driving torque limit to the required torque + a torque padder value. If the required torque changes rapidly the torque limit will react and the VFD will trip with an E54 fault. This function is typically used as a snag protection function.

If the shock-load function is activating under normal condition you will need to increment the shock-load torque padder. Be sure to only increment the shock-load torque padder by a value of 1 until the shock-load function is no longer activating until normal conditions.

| Function                       | Parameter | Example Value                     |
|--------------------------------|-----------|-----------------------------------|
| Shock-Load Function            | UE-52     | 0 = Disabled                      |
|                                |           | 1 = Shock-Load Prevention Enabled |
|                                |           | 2 = Shock-Load Detection          |
| Shock Load Torque Padder Value | UE-53     | 8 % (default)                     |

#### MOTOR BRAKE PARAMETERS

While operating in closed loop vector mode (AA121 = 10) the motor brake release and set frequencies are controlled automatically and typically do not require adjustment.

When operating in open loop mode (AA121 = 1 thru 9) the motor brake release and set frequencies are controlled by parameters that can be adjusted but typically do not require adjustment.

It is rare for field adjustments to be made for any of these parameters. Please consult Detroit Hoist before adjusting any motor brake parameters.

When switching between VFD Control Modes (AA121) the internal firmware will automatically assign the AL relay function CC-07 to the default value listed below. Relay 16 can be used in tandem with AL for added safety by changing VFD parameter CC-06 to the value set in CC-07 and moving the wire from AL1 to 16A and wiring AL1 to 16C.

IMPORTANT – When switching between VFD Control Modes (AA121) the internal program will automatically assign the AL relay function CC-07 to the default value listed below it does NOT set CC-06 #16 relay automatically.

| VFD Control Mode | Function                 | Parameter | Value             |
|------------------|--------------------------|-----------|-------------------|
| Open Loop        | Brake release frequency  | CE-10     | 2.50 Hz (default) |
| Open Loop        | Brake set frequency      | CE-11     | 3.50 Hz (default) |
| Open Loop        | Brake release delay time | UE-25     | 45 ms (default)   |
| Open Loop        | Brake Function           | CC-44     | 003:FA2           |
| Open Loop        | AL relay output function | CC-07     | 63:LOG2           |
|                  |                          |           |                   |
| Closed Loop      | Brake set delay time     | UE-27     | 45 ms             |
| Closed Loop      | Brake release delay time | UE-28     | 45 ms             |
| Closed Loop      | AL relay output function | CC-07     | 62:LOG1           |

The brake release delay time is used to compensate for delayed brakes and help prevent driving through the motor brake.

The brake set delay time is used to compensate for delayed brakes and help prevent nuisance brake slip detection.

# ENCODER-BASED OPERATIONAL HOOK BLOCK LIMITS (CLV)

The VFD has the capability to utilize the motor encoder to create digital upper and lower operational hook block limits. This is done with the use of the encoder from the motor while operating in closed loop vector control only (AA121 = 10) and with the encoder-based limits enabled (UE-33 = 1 or 2). The VFD will store the pulse data on power cycle. If power is removed during operation or the motor is rotated without power on, the encoder limit areas may shift and may need to be reset. If an encoder fault occurs or the VFD's control mode is changed from AA121 = 10 then encoder-based limits will need to be reset.

If an external rotary/geared limit is to be used for operational hook block limits, you will need to disable this feature by setting parameter (UE-33 = 0).

HOW IT WORKS – The encoder-based limit system utilizes an upper limit, upper limit approach zone, lower limit, and lower limit approach zone. The upper and lower approach zones can be configured separately. The approach zones will limit the VFD's frequency to low/1st speed and will ignore all other speed commands when traveling into the zone's direction. When traveling out of the approach zones high speed commands will be allowed. The approach zones are used to prevent over travel through the upper and lower limits when in high speed. The approach zones will automatically adjust when the VFD is operating in auto-speed.

Manual adjustments to the approach zone or stopping pulse count should be used with caution in which to prevent over travel. When adjusting the deceleration time longer than the factory settings the approach zone pulse count and stopping pulse count may need to be increased to prevent over travel.

If additional digital inputs are required for other functions, the factory program and reset terminal knife disconnect switches can be disconnected and the encoder-based limits can be configured for parameter use UE-33 = 2. Make sure to change UE-33 = 2 before removing the switches or the limits may need to be reset.

# ENCODER-BASED LIMITS PARAMETERS (CLV)

| Function                                          | Parameters | Value                                | Program Version# |
|---------------------------------------------------|------------|--------------------------------------|------------------|
|                                                   | UE-33      | 0 = Disabled                         | V27 - V28        |
| Encoder-Based Limits Mode                         |            | 1 = Enabled Using External Switches  | V27 - V28        |
|                                                   |            | 2 = Enabled Using Parameters         | V27 - V28        |
|                                                   |            | 0 = Program Mode OFF                 | V27 - V28        |
| Limits Program Mode * Only when UE-33 = 2         | UE-66      | 1 = Program Mode                     | V27 - V28        |
|                                                   |            | 2 = Program Mode with Position Reset | V27 - V28        |
| V27 Upper Limit Approach Zone Pulse Count         | UE-63      | 10240 pulses (default)               | V27              |
| V27 Lower Limit Approach Zone Pulse Count         | UE-64      | 10240 pulses (default)               | V27              |
| V28 Upper & Lower Approach Zone Rotation<br>Count | UE-64      | 20 rotations                         | V28              |
| Pulse Count for Stopping                          | UE-65      | 768 pulses (default)                 | V27 - V28        |

# SETTING ENCODER-BASED LIMITS (CLV)

Use the step chart below to set the encoder-based limits. If using switches from the factory use the image below of the blue terminal knife disconnect as reference.

| Step   | Instruction                                                                                                    |
|--------|----------------------------------------------------------------------------------------------------|
| Verify | Verify the encoder-based limits are enabled by navigating to VFD parameter UE-33 and verifying the value is set to 1 or 2.  If you are using external switches (UE-33 = 1) then use the steps <u>WITHOUT</u> the asterisk *.  If you are using the parameters (UE-33 = 2) then use the steps with the asterisk * |
|        | Using Switches (UE-33 = 1)                                                                                                    |
| 1      | Locate the blue terminal knife disconnect labeled "PP" and pull the yellow tab to the open position, this will put the limits into program mode.                                                                                                    |
| 2      | Run the hook block to the desired upper limit position and wait for the motor brake to set.                                                                                                    |
| 3      | Locate the blue terminal knife disconnect labeled "PR" and pull the yellow tab to the open position and wait 2 seconds then close the "PR" tab, this will clear the current position pulse count.                                                                                                    |
| 4      | Run the hook block to the desired lower limit position and wait for the motor brake to set.                                                                                                    |
| 5      | Close the yellow tab on the "PP" terminal knife disconnect.                                                                                                    |
| 6      | Verify operation of the upper and lower limits.                                                                                                    |
|        | * Using Parameters (UE-33 = 2)                                                                                                    |
| *1     | Navigate to VFD parameter UE-66 and set the value to 1 and save it.                                                                                                    |
| *2     | Run the hook block to the desired upper limit position and wait for the motor brake to set.                                                                                                    |
| *3     | Navigate to VFD parameter UE-66 and set the value to 2 and save it, wait 2 seconds, and change it back to 1. This will clear the current position pulse count.                                                                                                    |
| *4     | Run the hook block to the desired lower limit position and wait for the motor brake to set.                                                                                                    |
| *5     | Navigate to VFD parameter UE-66 and set the value to 0 and save it.                                                                                                    |
| *6     | Verify operation of the upper and lower limits.                                                                                                    |

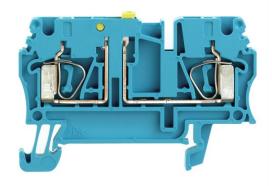

Encoder Limits Program and Reset Knife Disconnect

# OUTPUT SIGNAL FOR ENCODER LIMITS (CLV)

When using the encoder-based limits it is possible to configure available digital outputs for upper and lower limit indication outputs. Use the chart below. A separate external 24vdc supply is required to be added to power the additional outputs.

| Function                    | Parameters       | Value    |
|-----------------------------|------------------|----------|
| Upper Encoder Limit Reached |                  | 070: MO2 |
| Lower Encoder Limit Reached | CC-03 thru CC-05 | 071: MO3 |
| Encoder Limit Approach Zone |                  | 072: MO4 |

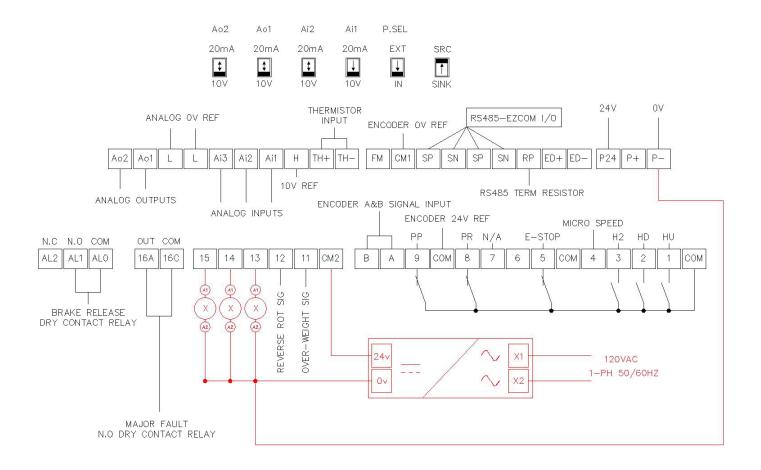

# **ENCODER PARAMETERS (CLV)**

In most applications the encoder will terminate at the main body digital input terminals and the parameters with Main Body will apply. In some special cases an external feedback card will be installed and the parameters with P1-FB will apply. In the case of the P1-FB card CA-90 will need to = 00: disabled.

Encoder Phase Position is used to reverse the encoder phases through parameters instead of switching the signal wires in the case of mounting an encoder backwards or connecting the wires in a reverse order.

The Speed Feedback Monitor dA-08 will show the detected frequency coming from the encoder. Verify the shown frequency matches the direction of the hoist motion (Hoist up positive frequency / Hoist down negative frequency).

The Current Position Monitor dA-20 will show you the current position in pulses from the upper limit. This values typically is shown as a negative value since the upper limit is 0.

If there is reason to believe there is induced interference try adding a cable on ferrite core magnet double wrapped at each end of the encoder wire (see image below).

| Function                              | Parameter | Example Value      |
|---------------------------------------|-----------|--------------------|
| Main Body Encoder PPR                 | CA-81     | 512                |
| Main Body Encoder Phase Position      | CA-82     | 00: Phase A-Lead   |
| Main Body Encoder Phase Position      |           | 01: Phase B-Lead   |
| Main Body Encoder Input Function      | CA-90     | 02: Speed Feedback |
| P1-FB Ext Card Encoder PPR            | ob-01     | 512                |
| P1-FB Ext Card Encoder Phase Position | ob-02     | 00: Phase A-Lead   |
| P1-FB EXI Card Encoder Phase Position | 00-02     | 01: Phase B-Lead   |
| Encoder Speed Feedback Monitor        | dA-08     | x.xx Hz            |
| Current Position Monitor              | dA-20     | xxxx pulses        |

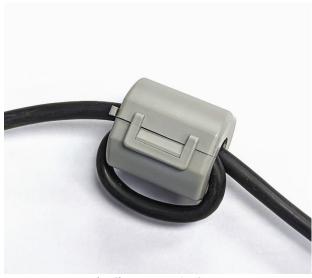

Encoder Clamp on Ferrite Core Magnet

# LOAD FLOAT (CLV)

Load float is term used in closed loop vector control where the VFD can hold a load at 0hz / 0 speed without the use of the motor brake. This function is available when operating in closed loop mode (AA121 = 10) and will greatly increase the life of the motor brake by only using it as a holding/parking brake and not a dynamic brake in normal operation. Load float also gives the operator time to make rapid precise movements.

HOW IT WORKS – When the hoist is commanded to stop in a normal operation the hoist will decelerate to 0hz and start the load float timer. The load float timer will reset if a directional command is given before the load float timer expires. Once the load float timer expires the motor brake will set and all directional commands will be ignored, and the brake slip test will begin.

| Function        | Parameters | Example Value     |
|-----------------|------------|-------------------|
| Load Float Time | UE-29      | 250 (2.5 seconds) |

Note – The load float time can be increased but if extending the load float time to a large amount of time an external motor cooling device may be required or damage to the motor can occur.

# MOTOR TORQUE PROVING (CLV)

Motor toque proving is safety check feature that checks to make sure the motor can generate sufficient torque to current ratio before releasing the motor brake. This is safety check feature is only available when operating in closed loop vector control only (AA121 = 10).

HOW IT WORKS – The motor torque proving test works by applying a calculated torque value to the motor at 0hz / 0 speed at the beginning of each lift and verifies the motor achieves the calculated torque and current prior to releasing the motor brake. Upon powering up, fault reset, and or E-stop condition the value is 100%, and after the first initial lift it will be calculated based off the last suspended load at the end of the lift cycle. When the VFD detects the motor has generated sufficient torque within the allowed test time the motor brake will be released and the VFD will accelerate to the set frequency command after the motor brake delay time has expired. If the motor fails to generate sufficient torque within the allowed test time the VFD will trip with and E51 fault code.

IMPORTANT! – Disabling this feature is not recommended unless troubleshooting without a load. Disabling this safety check feature with a load suspended may result in dropping of the load.

TROUBLESHOOTING E51 – If an E51 fault occurs check the motor brake air gap. If the motor is turning during the test the VFD will try and compensate by lowing the output torque value to maintain the 0hz/0 speed command and result in a E51 fault. Also check to make sure the motor connections are secure and making good connection. If the motor cannot provide the correct amount of current to torque ratio due to a burnt motor then an E51 fault will occur.

| Function                                                                                      | Parameters | Value             |
|-----------------------------------------------------------------------------------------------|------------|-------------------|
| Motor Torque Proving Test                                                                     | UE-30      | 0 = Disabled      |
| Motor Torque Proving Test                                                                     | UE-30      | 1 = Enabled       |
| Motor Torque Proving Test Max Allow Time UE-32                                                |            | 400 (4.0 seconds) |
| Setting the motor torque proving test max allow time to a low value can result in E51 faults. |            |                   |

# MOTOR BRAKE SLIP DETECTION (CLV)

Motor brake slip detection is safety check feature that checks to make sure the motor brake can hold the suspended load at the end of each lift cycle prior to removing complete power from the motor. This is safety check feature is only available when operating in closed loop vector control only (AA121 = 10).

HOW IT WORKS – At the end of a lift cycle and when the load float time expires the motor brake will be commanded to close. Once the motor brake closes and the brake delay set time has expired the test will begin. The VFD will start to controllably limit the output torque to the motor while checking for movement on the motor shaft via the encoder signal. If a slip is detected the VFD will restore the torque limiter back to the default value and hold the load at 0hz / 0 speed, any digital outputs configured for 75:M07 will turn on for brake slip detection indication, and the hoist up and high-speed function will be disabled and only hoist down will be allowed. Once the test passes either by lower the load to the ground or removing the weight the VFD will trip with a E50 fault code to indicate a brake slip was detected and the motor brake should be inspected immediately!

HOW TO KNOW IF A BRAKE SLIP HAS OCCURRED – The VFD will prevent a hoisting / forward direction and only allow a lowering or reverse direction. A indicating light circuit can be added to help identify when a brake slip has been detected. 24vdc digital output 13 is factory configured to turn on when a brake slip has been detected. Adding a 24vdc control relay to the output will allow you to add an indicating light.

IMPORTANT! – If a brake slip is detected do not turn off power or load may fall, lower load, and inspect motor brake immediately!

IMPORTANT! — Disabling this feature is not recommended unless troubleshooting without a load. Disabling this safety check feature with a load suspended may result in dropping of the load.

TROUBLESHOOTING E50 – If an E50 fault occurs check the motor brake immediately. If the motor brake is verified, then check for electromagnetically induced signals on the encoder line, if there is induced signals try adding a ferrite core magnet double wrapped around the encoder wire. Verify the encoder wire shield or drain wire is terminated to a ground source. If the motor brake is delayed and is casing premature trips, then increase the motor brake delay set time.

| Function                                                                                                    | Function Parameters                      |                              |  |  |
|----------------------------------------------------------------------------------------------------|------------------------------------------|------------------------------|--|--|
|                                                                                                    | UE-34                                    | 0 = Disabled                 |  |  |
| Motor Brake Slip Detection Test                                                                                       |                                          | 1 = Enabled                  |  |  |
| Motor Brake Slip Detection Max Pulse Count                                                                            | UE-35                                    | 5 pulses (default)           |  |  |
| IMPORTANT! - Increasing the detection pulse count can result in a delayed detection or no detecting and load my fall. |                                          |                              |  |  |
| Motor Brake Slip Detection Torque Reduction Time  UE-37                                                               |                                          | 15<br>(0.15 seconds default) |  |  |
| Motor Brake Slip Detection Output Signal                                                                              | CC-03 — CC-06<br>CC-03 (factory default) | 75:MO7                       |  |  |

# TANDEM HOIST EZCOM (SPEED / COMMAND / STATUS SYNCING)

Tandem hoist EZCOM can be used when 2 hoists are used in tandem operation and require the frequency, hook limit status, command status, and fault status to sync between each hoist.

The VFD's will need to be configured to communicate between each other and the internal logic activated. A 2-wire shielded cable is required to connect between the VFD's SN/SP RS485 terminals (Belden 9538 type cable is recommended). Typically, A/B relays will be used to supply an input to the VFD to activate the syncing logic when in tandem mode, digital input 6 is typically used.

HOW IT WORKS – The VFD's use the SN/SP RS485 terminals to send frequency, drive status, and command status Modbus registers values between each other. While in sync mode the VFD's compare the directional commands based on conditional internal logic, which ensures if a hoist reaches a limit, or loses a command signal the opposite hoist will follow the command. While in tandem mode the VFD's also compare frequency values and always sync to which VFD has the lowest frequency value, this ensures the set frequencies always match.

NOTE – If the VFD's are configured for EZCOM tandem sync (UE-43 > 0) and the EZCOM communication is disconnected (db-08 = 9999) the hoists will ignore all directional commands even when in individual mode and the communication disconnection must be addressed. The only exception is if a brake slip is detected the VFD will ignore the EZCOM communication disconnection and operated in an individual mode configuration.

TROUBLESHOOTING EZCOM COMMUNICATION DISCONNECTION (db-08 = 9999) — Use the VFD monitor parameter db-08 to monitor the EZCOM communication disconnection. If the value shown in db-08 = 9999 then the communication is disconnected or timed out or not configured correctly. Check the wiring between the VFD's SN & SP terminals. Also make sure the VFD's power up at the exact same time or use a digital input to active the EZCOM communication by configuring one of the available digital inputs to 098:ECOM if power cannot be verified at the same time. Verify EZCOM parameters are configured correctly using the EZCOM parameter chart on the next page.

# EZCOM SETUP GUIDE

| Step | Instruction                                                                                                    |
|------|----------------------------------------------------------------------------------------------------|
| 1    | Configure the VFD's parameters using the EZCOM parameter chart. Most of the parameters should already be configured and only the ones highlighted in yellow should need to be changed.                                                                                         |
| 2    | Power down both VFD's and connect the 2-wire shielded cable to the corresponding SN & SP terminals as shown in the EZCOM circuit wiring example on the next page. Be sure to add the RS485 termination jumper to the B hoist VFD as shown on the EZCOM circuit wiring example. |
| 3    | Add the tandem activation circuit to digital input 6 on each VFD as shown in the EZCOM circuit wiring example on the next page.                                                                                                    |
| 4    | Power up the VFD's together at the same time and verify the communication is not disconnected by using the monitor parameter db-08. If The value in db-08 = 9999 then troubleshooting is required.                                                                             |
| 5    | Operate the hoists in tandem and individually and verify correct operation.                                                                                                    |

# **EZCOM PARAMETERS**

| Function                            | Parameter | Hoist A                          | Hoist B                          |
|-------------------------------------|-----------|----------------------------------|----------------------------------|
| Digital Input 6 = Tandem Activation | CA-06     | 95                               | 95                               |
| EZCOM sync mode                     | UE-43     | 1 = enabled speed + command      | 1 = enabled speed + command      |
| EZCOM node ID                       | CF-02     | 1                                | 2                                |
| EZCOM communication error select    | CF-05     | 0 = trip with error              | 0 = trip with error              |
| EZCON COMMUNICATION SEJECT          | CF-03     | 02 = prevent run / without error | 02 = prevent run / without error |
| EZCOM communication time out        | CF-06     | 1.00 seconds                     | 1.00 seconds                     |
| EZCOM communication wait time       | CF-07     | 2 ms                             | 2 ms                             |
| EZCOM communication mode            | CF-08     | 03 = EZCOM Administrator         | 02 = EZCOM                       |
| EZCOM start node ID                 | CF-20     | 1                                | 1                                |
| EZCOM end node ID                   | CF-21     | 2                                | 2                                |
| EZCOM communication start method    | CF-22     | 00 = digital input 098:ECOM      | 00 = digital input 098:ECOM      |
| EZCOM Communication start method    | CF-22     | 01 = always start on power up    | 01 = always start on power up    |
| EZCOM data size                     | CF-23     | 3                                | 3                                |
| EZCOM destination address 1         | CF-24     | 2                                | 1                                |
| EZCOM destination register 1        | CF-25     | 480B                             | 480B                             |
| EZCOM source register 1             | CF-26     | 277E                             | 277E                             |
| EZCOM destination address 2         | CF-27     | 2                                | 1                                |
| EZCOM destination register 2        | CF-28     | 480C                             | 480C                             |
| EZCOM source register 2             | CF-29     | 480D                             | 480D                             |
| EZCOM destination address 3         | CF-30     | 2                                | 1                                |
| EZCOM destination register 3        | CF-31     | 480E                             | 480E                             |
| EZCOM source register 3             | CF-32     | 480F                             | 480F                             |

EZCOM wiring example circuit. Make sure the BVFD has the RS485 termination jumper installed.

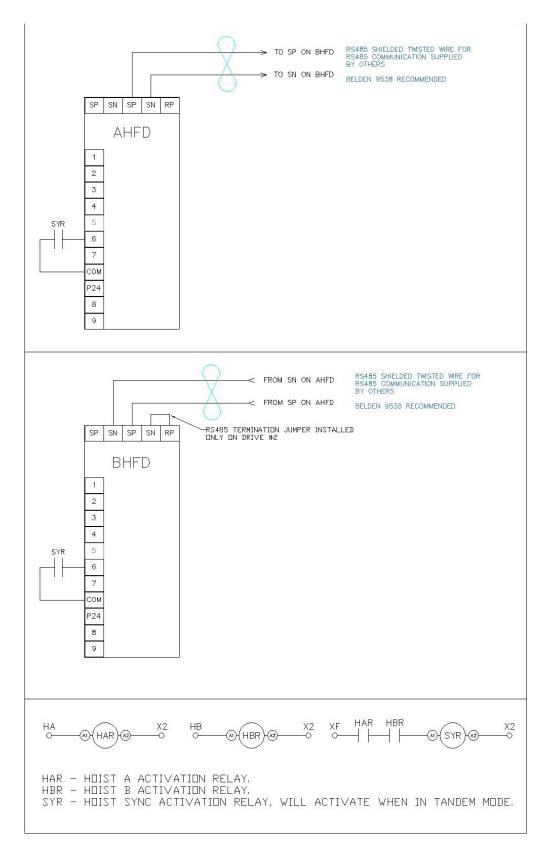

# HOOK BLOCK SYNCING / PULSE TRAIN POSITION COMMAND (CLV)

This information is used as reference only and if a field update to hook position sync is required contact Detroit Hoist for assistance to ensure proper setup. This function is only available when operating in closed loop control mode AA121 = 10.

Hoist block syncing also known as position syncing can be used to maintain hook position between the main and follower hoist VFD. This function also allows for the hook blocks to be off set. This hook block syncing is typically used when a load beam / spreader beam Is used with tandem hoists to lift a load and require the hook block positions to maintain position.

HOW IT WORKS – The VFD's use the SN/SP RS485 terminals to send frequency reference, drive status, and command status Modbus registers values between each other. The VFD's also required the external encoder feedback card (P1-FB) connected. The main hoist will send a 1:1 pulse train from the encoder card to the pulse train input on the follower encoder card. When in sync mode the follower VFD will change over to pulse train position command mode and the frequency and position is based on the deviation between the main and follower. When in pulse train position command mode, the standard acceleration and deceleration times are ignored and are based on the position loop gain, forward feed gain and the position deviation from the main VFD.

SETUP – This function works in combination with the EZCOM function, please use the EZCOM SETUP GUIDE before configuring the VFD's for hook block syncing. Once the EZCOM function is configured and communication is verified proceed to the PULSE TRAIN POSITION COMMAND PARAMETERS.

# PULSE TRAIN POSITION COMMAND PARAMETERS (CLV)

Configure the parameters below after the EZCOM parameters have been configured and verified. After settings the parameters below power down the VFD's and proceed to the PULSE TRAIN POSITION COMMAND WIRING EXAMPLE.

| Function                                 | Parameter | Hoist A          | Hoist B                             |
|------------------------------------------|-----------|------------------|-------------------------------------|
| Main Body Encoder Input                  | CA-90     | 0 = disabled     | 0 = disabled                        |
| P1-FB Encoder Card Encoder PPR           | ob-01     | 512 ppr          | 512 ppr                             |
|                                          |           | 0 = phase-A lead | 0 = phase-A lead                    |
| P1-FB Encoder Card Encoder Phase         | ob-02     | 0 = phase-B lead | 0 = phase-B lead                    |
|                                          |           | (typical)        | (typical)                           |
| Pulse train detection selection          | ob-10     | n/a              | 01 = pulse train position reference |
| Pulse train signal input configuration   | ob-11     | n/a              | 00 = 90° shift pulse train          |
| Position loop gain                       | AE-07     | n/a              | 50.00                               |
| Pulse train position deviation monitor   | dA-26     | n/a              | 0 ~ 2147483647 pulses               |
| Position deviation max deviation range   | bb-86     | n/a              | 10240 pulses                        |
| Position deviation max time before error | bb-87     | n/a              | 1.0 seconds                         |

#### TROUBLESHOOTING PULSE TRAIN POSITION COMMAND (CLV)

After the wiring and parameters have been set if the follower hoist does not rotate in the correct direction, then you will need to reverse the pulse train connection phase by switching the position of the SAP & SAN wires to the position of SBP & SBN. If you receive a E52 speed deviation error then the phasing of the encoder wires might be backwards, trying to switch the position of the EAP & EAN wires to the position of EBP & EBN.

# PULSE TRAIN POSITION COMMAND WIRING EXAMPLE (CLV)

The external encoder card P1-FB will need to be installed in the center option card slot #2 on both VFD's. The reference image below is based on a non-inverted encoder signal connection. If the connected encoder signal is inverted then the connections from AP,AN,BP,BN to SAP,SAN,SBP,SBN will need to be inverted as well.

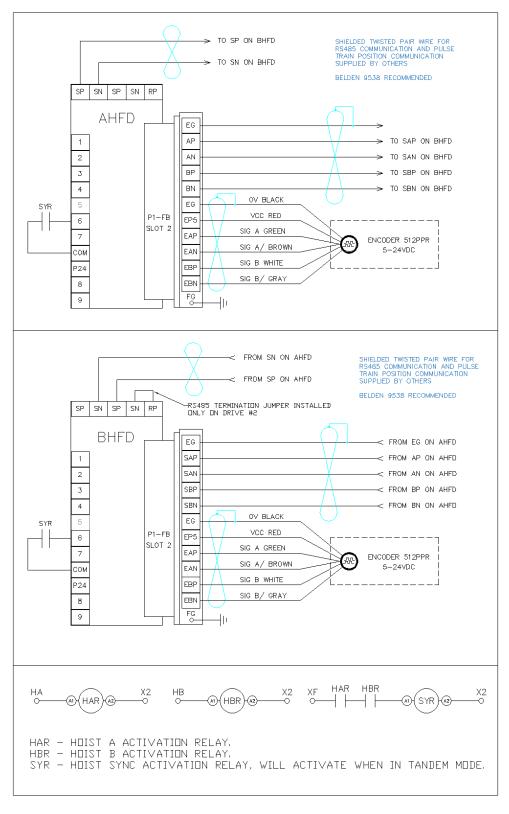

# VFD CONTROL MODES

If you need to change the VFD control mode for testing, troubleshooting, or changing an open loop hoist to closed loop reference the parameter chart below. Only choose the options provided below that are verified to be compatible with the DH firmware.

NOTE – Once you have changed the control mode it is recommended to cycle power.

IMPORTANT! – It is not recommended to change the control mode from closed loop to open loop unless for troubleshooting purposes with an empty hook!

| Function                                                                                           | Parameters | Value                                |  |
|----------------------------------------------------------------------------------------------------|------------|--------------------------------------|--|
|                                                                                                    |            | 10: Closed Loop Vector               |  |
|                                                                                                    |            | 09: Open Loop 0-Hz Domain SLV        |  |
| VFD Control Mode                                                                                   | AA121      | 08: Open Loop SLV                    |  |
|                                                                                                    |            | 03: Open Loop Automatic Torque Boost |  |
|                                                                                                    |            | 00: Open Loop Constant Torque        |  |
| IMPORTANT! – NEVER change a closed loop VFD to open loop with a load on the hook or load may fall! |            |                                      |  |

# MANUAL TORQUE BOOST / AUTOMATIC TORQUE BOOST PARAMETERS

The manual and automatic torque boost parameters are only valid for VFD control modes 00 CT and 03 ATB.

| Function                                  | Parameter | Example Value         |
|-------------------------------------------|-----------|-----------------------|
|                                           | Hb140     | 00: Disabled          |
| Manual Tarque Boost Operation             |           | 01: Always            |
| Manual Torque Boost Operation             |           | 02: Forward Direction |
|                                           |           | 03: Reverse Direction |
| Manual Torque Boost Value                 | Hb141     | 0 – 20                |
|                                           |           | (4.0 default)         |
| Manual Torque Boost Peak Speed            | Hb142     | 0 – 50                |
| Boost to % of base frequency              |           | (4.0 default)         |
| Automotic Torrus Boost Voltage Cores Coin | HC101     | 0 – 255               |
| Automatic Torque Boost Voltage Comp Gain  |           | (100 default)         |
|                                           | HC102     | 0 – 255               |
| Automatic Torque Boost Slip Comp Gain     |           | (100 default)         |

# **AUTO-TUNING**

Field auto-tuning is generally not required. The VFD will be configured from the factory for the connected motor. If field auto-tuning is required, please use the step chart below.

NOTE – The E-stop / maximum upper limit will retain function to prevent over-travel into the frame. The VFD will automatically control the AL relay output for brake release command during auto-tuning.

IMPORTANT! – If a secondary brake is connected make sure the corresponding brake release terminal function has been assigned to the same as the primary brake release function.

| Step | Instruction                                                                                                    |
|------|----------------------------------------------------------------------------------------------------|
| 1    | Remove all attached loads from the hook. If you plan to do a rotational auto-tune remove the wire rope from the drum.                                                                                                    |
| 2    | Navigate to VFD parameter HA-01 and select 01: No Rotation for a static tune or 02: Rotation for a rotational tune. Save the selection                                                                                              |
| 3    | On the VFD press the GREEN RUN button once and the auto-tune process will start. If there is an issue or you wish to stop the auto-tune process, then press the RED STOP/RESET button.                                              |
| 4    | Once the auto-tune process is complete the display with show the results of the R1,R2,L for a static tune or R1,R2,L,IO,J for a rotational tune. The auto-tune data will automatically be applied to the motor constant parameters. |
| 5    | The auto-tune process is now complete.                                                                                                    |

#### **MOTOR CONSTANTS**

| Function          | Parameter | Example Value            |
|-------------------|-----------|--------------------------|
| Motor Capacity    | Hb102     | Motor in kW<br>(7.50) kW |
| Motor Poles       | Hb103     | 01: 4 pole motor         |
| Motor Voltage     | Hb106     | 230V / 460V              |
| Motor FLA         | Hb108     | 14.0 A                   |
| Motor R1 Constant | Hb110     | 0.459108 ohms            |
| Motor R2 Constant | Hb112     | 0.502048 ohms            |
| Motor L Constant  | Hb114     | 8.316144 mH              |
| Motor Io Constant | Hb116     | 6.11 A                   |
| Motor J Constant  | Hb118     | 0.03176 kgm2             |

# SPEED DEVIATION (CLV)

The speed deviation error detection function judges that the deviation is excessive if the deviation between the frequency command and the feedback speed becomes large. Speed deviation is the difference between [dA-12] Output frequency monitor and [dA-08] detected frequency monitor.

When the absolute value of speed deviation has exceeded [bb-83] Speed deviation error detection level and [bb-84] Speed deviation error detection time has elapsed, it is judged as a speed deviation error.

The speed deviation error mode can be configured for the internal program to generate the fault (E52) or set for the standard VFD fault E105. The internal program has an added loop logic in which the speed deviation needs to be confirmed for a preset amount of program cycles which helps prevent nuisance trips.

Adjustments typically not required. Please consult Detroit Hoist before changing any speed deviation related parameters.

NOTE – A sudden increase in load like shock loading can cause a speed deviation error (E52 / E105).

NOTE – The speed deviation function cannot be disabled when operating in closed loop (AA121 = 10) because the function is a safety function and is referenced to detect a problem with the encoder feedback signals.

| Function                                              | Parameter | Example Value  |
|-------------------------------------------------------|-----------|----------------|
| 6                                                     | bb-82     | 0 = E52 error  |
| Speed deviation error mode                            |           | 1 = E105 error |
| Speed deviation error level                           | bb-83     | 7.5 %          |
| Speed deviation error detection time                  | bb-84     | 0.1 sec        |
| Speed deviation program cycles * Valid when bb-82 = 0 | UE-58     | 5 cycles       |

#### DYNAMIC BRAKING

The dynamic braking is used to electronically brake the motor during deceleration. Dynamic braking required the use of a braking resistor or a regenerative converter. The parameters below only apply when using a resistor.

*Load-Brake* – The internal load-brake absorbs 99% of the dynamic braking. The dynamic braking usage ratio should be set to 3% to detect when the load-brake becomes worn, and maintenance is required. Setting the dynamic braking usage ratio greater than 3% will result in the resistor becoming hot and damaging the VFD.

Non-Load-Brake – The dynamic braking usage ratio should be set to 100%.

*Dynamic braking mode* – By default this is set to 2:enabed all the time. This helps suppress the DC BUS voltage from causing an E07 fault during idle if power spikes occur randomly. If the power becomes high for a long period of time this will cause an E06 fault to occur.

*Dynamic braking voltage activation level* – This is the DC BUS voltage level in which the braking chopper circuit will activate. In some cases, with high input power, you may need to adjust the level or an E06 will occur.

| Function                        | Parameter | Values                    | Factory Default        |  |
|---------------------------------|-----------|---------------------------|------------------------|--|
| Dynamic braking allowable usage | bA-60     | Load-Brake 3%             | 3%                     |  |
| ratio                           | DA-6U     | Non-Load-Brake = 100%     | 100%                   |  |
|                                 |           | 0 = disabled              |                        |  |
| Dynamic braking Mode            | bA-61     | 1 = enabled during RUN    | 1 = enabled during RUN |  |
|                                 |           | 2 = enabled all the time  |                        |  |
| Dynamic braking DC BUS voltage  |           | 200V Class – (330 – 400V) | 380V                   |  |
| activation level                | bA-62     | 400V Class (660 – 800V)   | 780V                   |  |

# OVER-SPEED (CLV)

The over-speed error detection function judges that the speed is excessive if the feedback speed exceeds the over-speed level. Whether the speed is excessive is determined according to the feedback frequency displayed on [dA-08] Detected frequency monitor. When the speed has exceeded [bb-80] Over-speed error detection level and [bb-81] Over-speed error detection time has elapsed, it is judged as an over-speed error. When an over-speed error occurs, the inverter trips with [E107] Over-speed error.

| Function                                 | Parameter | Example Value |
|------------------------------------------|-----------|---------------|
| Over-speed error detection level setting | bb-80     | 135%          |
| Over-speed error detection time          | bb-81     | 0.5 sec       |

#### **CARRIER FREQUENCY**

The carrier frequency is the frequency at which the element that controls the inverter output changes. The carrier frequency can be changed using the [bb101] setting. It is also effective in avoiding resonance of mechanical systems and motors.

If the [AA121] control mode selection is automatic torque boost (03), sensorless vector control (08), zero speed area sensorless vector control (09), or vector control with encoder (10) set the carrier frequency to 2.1 kHz or higher.

NOTE – Increasing the carrier frequency higher than 5.0 kHz will require the VFD to be de-rated due to thermal increase on the output transistors. Increasing the carrier frequency will increase the leakage current and appropriate measures should be taken to correct for the leakage current.

| Function          | Parameter | Example Value |
|-------------------|-----------|---------------|
| Carrier frequency | bb101     | 5.0 kHz       |

#### **GROUND FAULT PROTECTION**

This is a function to protect the inverter by the detection of ground faults between the inverter output and the motor at power-on. The function doesn't work when there is a voltage induced in the motor due to idling or when the inverter trips.

| Function                        | Parameter | Example Value |
|---------------------------------|-----------|---------------|
| Construction of the contraction | hh C4     | 0 = disabled  |
| Ground fault protection         | bb-64     | 1 = enabled   |

#### INPUT PHASE LOSS PROTECTION

When [bb-65] input phase loss selection is set to 01, when a missing phase is detected in input line, the inverter turns OFF its output. This protection function is used to prevent system failure due to unstable motor operation when a phase loss occurs by breakage of the input power cable.

When the input phase loss protection function has been enabled, an input phase loss error [E024] will occur if a phase loss state due to disconnection or breakage of the input power cable continues for 1 second or more.

When 3-phase AC is not supplied to power supply terminals R, S, and T, such as in cases where DC voltage is supplied to R and T or between P and N of the inverter, this function is disabled regardless of the setting for [bb-65].

| Function                    | Parameter | Example Value |
|-----------------------------|-----------|---------------|
|                             | hh cr     | 0 = disabled  |
| Input phase loss protection | bb-65     | 1 = enabled   |

#### **OUTPUT PHASE LOSS PROTECTION**

While operating in closed loop mode (AA121 = 10) this protection function should be disabled due to 0hz load floating. The motor torque proving, and speed deviation protection functions will provide the protection function.

When the output phase loss selection [bb-66] is set to 01, when a loose connection or disconnection of output line, disconnection inside the motor, etc. is detected, the inverter turns OFF its output. Detection of phase loss state is executed in the section between 5Hz to 100Hz.

When the output phase loss protection function has been enabled, an output phase loss error [E034] will occur if a phase loss caused by disconnection or breakage of the motor cable continues.

If the capacity of the drive motor is smaller than that of the inverter, the inverter may detect an output phase loss erroneously. In this case, decrease the value of [bb-67] or set [bb-66] to 00.

If the carrier frequency [bb101] is low, the inverter may detect an output phase loss mistakenly. It may improve by increasing the value of the carrier frequency [bb101].

| Function                                | Parameter | Example Value |
|-----------------------------------------|-----------|---------------|
| Output phase loss protection            | bb-66     | 0 = disabled  |
|                                         |           | 1 = enabled   |
| Output phase loss detection sensitivity | bb-67     | 1 ~ 100%      |

# INPUT POWER SUPPLY OVER-VOLTAGE PROTECTION

This function will output an error [E015] when the P-N voltage exceeds the voltage level set in the incoming overvoltage level selection [bb-62] for 100 seconds continuously due to incoming voltage.

| Function                                  | Parameter | Example Value                                          |
|-------------------------------------------|-----------|--------------------------------------------------------|
| Power supply over-voltage error selection | bb-61     | 0 = warning                                            |
|                                           |           | 1 = error [E015]                                       |
| Power supply over-voltage level           | bb-62     | 600v – 820v (400v models)<br>300v – 410v (200v models) |

# **OVER-TORQUE DETECTION**

The over-torque detection function is used while operating in control modes (AA121) sensorless vector control (08), zero speed area sensorless vector control (09), or vector control with encoder (10). If the output torque exceeds the conditional quadrant set value an over-torque error will occur [E053].

| Function                                   | Parameter | Example Value |
|--------------------------------------------|-----------|---------------|
| Over torque level (forward driving torque) | CE120     | 0 ~ 500%      |
| Over torque level (reverse regen torque)   | CE121     | 0 ~ 500%      |
| Over torque level (reverse driving torque) | CE122     | 0 ~ 500%      |
| Over torque level (forward regen torque)   | CE123     | 0 ~ 500%      |

#### **TORQUE LIMIT**

The torque limit function is used while operating in control modes (AA121) sensorless vector control (08), zero speed area sensorless vector control (09), or vector control with encoder (10). This function can be used to protect the hoist and crane from damage occurring due to snagging or over-loading by limiting the forward driving torque. The motor will stall if the torque becomes greater than this value. The value is presented as a whole number. Be sure to set this value 10% higher than the maximum required torque under 100% load operating at high speed.

Example -200.0% ( UE-68 = 2000 )

| Function                              | Parameter | Example Value  |
|---------------------------------------|-----------|----------------|
| Torque Limit (forward driving torque) | UE-68     | 2000 (default) |

#### MONITOR DIGITAL INPUTS

The Hitachi VFD's have a monitor function that will display the status of the 24vdc digital inputs 1 thru 9 & A, B. Unlike the WJ200 the P1 has a GUI screen and supports up to (3) monitors on the main screen. By default, the digital input monitor should be located on the bottom of the main screen on power up. If the main screen does not show the digital input monitor, you can view it by navigating to the monitor parameter dA-51.

The P1's digital input monitor will display each input using a **L** or **H** that represents LOW or HIGH. The inputs on the monitor read right to left corresponding with digital inputs 1 thru 9 & A, B.

**L** will indicate the input is LOW which is off / not active.

**H** will indicate the input is HIGH which is on / active.

#### Hitachi P1 Digital Input Monitor parameter = dA-51

The image below is a reference image to the P1 digital input monitor. This example shows digital input 5 is the only active digital input. Again, the screen reads right to left, digital input 1 is the 1<sup>st</sup> line from the right.

Left Picture – Main screen with output frequency monitor, output current monitor, input terminal monitor.

Right Picture – The scroll menu for the monitor parameter group with dA-51 highlighted.

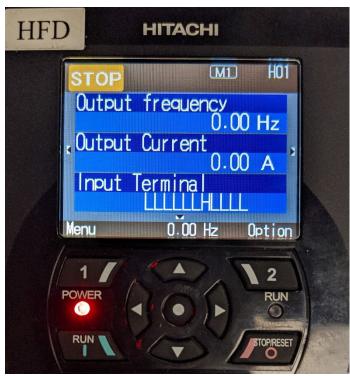

Default Home Screen

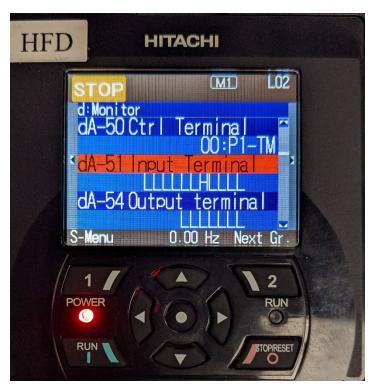

dA Scroll Menu Monitors

| Monitor                                       | Parameter | Brief Description                                                                                                    |
|-----------------------------------------------|-----------|----------------------------------------------------------------------------------------------------|
| Output Frequency                              | dA-01     | The commanded output frequency.                                                                                                    |
| Output Current                                | dA-02     | Displays the output current to the motor.                                                                                                    |
| Actual Rotation Direction                     | dA-03     | Output rotation direction (f = forward / r = reverse)                                                                                                    |
| Encoder Detected Speed                        | dA-08     | Displays the detected speed from the encoder                                                                                                    |
| Output Torque                                 | dA-17     | Displays the output torque to the motor.                                                                                                    |
| Current Position                              | dA-20     | Displays the current position in pulses based on the encoder and position of 0 being the upper limit when encoder limits are in use.                         |
| Pulse Train Position Deviation Pulse<br>Count | dA-26     | Displays the pulse deviation between the main and follower drive when operating in pulse train position command mode. Only applicable on the follower drive. |
| Accumulated Output Power kWh                  | dA-36     | Displays the accumulated output in kilowatt hours.                                                                                                    |
| DC-BUS Voltage                                | dA-40     | DC-BUS voltage.                                                                                                    |
| Dynamic Braking Usage %                       | dA-41     | Displays the current dynamic braking usages in percentage.                                                                                                   |
| Digital Inputs                                | dA-51     | Displays the digital input terminal status.<br>L = OFF / H = ON<br>Terminals 1 thru 9, A & B right to left on display                                        |
| Digital Outputs and Relays                    | dA-54     | Displays the digital outputs and relays status.<br>L = OFF / H = ON                                                                                          |
| Analog Input Monitor Ai1                      | dA-61     | Displays the value of the analog input.                                                                                                    |
| Analog Input Monitor Ai2                      | dA-62     | Displays the value of the analog input.                                                                                                    |
| DH Program #                                  | db-02     | Displays the internal program version number.                                                                                                    |
| EZCOM Communication Status                    | db-08     | 9999 = disconnected                                                                                                    |
| Local VFD Command Instruction                 | db-10     | Displays the local VFD's internal program command instruction number.                                                                                        |
| n/a                                           | db-12     | n/a                                                                                                    |
| Auto-Speed Load Monitor                       | db-14     | Displays the load value for the auto-speed function.                                                                                                    |
| Brake Slip Detection Pulse Count              | db-16     | Displays the number of pulses detected during the brake slip detection test.                                                                                 |
| Cooling Fin Temp                              | dC-15     | Displays the temperature of the cooling fins in Celsius.                                                                                                    |
| Accumulation Number of Starts                 | dC-20     | 1-65535 cycles                                                                                                    |
| Accumulated RUN Time                          | dC-22     | 1-1000000 hours                                                                                                    |
| Accumulated Power-ON Time                     | dC-24     | 1-1000000 hours                                                                                                    |

#### TROUBLESHOOTING E50 FAULT

WHAT IS AN E50 FAULT - An E50 fault is a brake slip detection fault. This will occur when a brake slip is detected, and the next brake slip detection test has passed usually when a load is removed or on the ground. This fault is used to alert and track that a brake slip has been detected and the motor brake should be inspected immediately before using the hoist again.

HOW TO KNOW IF A BRAKE SLIP HAS OCCURRED – The VFD will prevent a hoisting / forward direction and only allow a lowering or reverse direction. A indicating light circuit can be added to help identify when a brake slip has been detected. 24vdc digital output 13 is factory configured to turn on when a brake slip has been detected. Adding a 24vdc control relay to the output will allow you to add an indicating light.

HOW IS AN E50 FAULT DETERMINED – When the VFD is operating in closed loop vector control only (AA121 = 10) at the end of a lift cycle the motor brake is commanded to close. Once the motor brake is closed the VFD will log the encoder pulse count before the test begins, then the VFD will controllably limit the output torque to the motor in calculated cycles. As the torque is being limited the current encoder pulse count is compared against the logged encoder pulse count. If the encoder pulse count deviates by the value in parameter UE-35 = 5 pulses, then a brake slip is determined to have occurred.

The Brake Slip Detection Pulse Count monitor db-16 will display the pulses detected during the brake slip detection test. You can use this monitor to see how many pulses / how much movement is occurring during the test.

- Check the physical condition of the motor brake pads and springs.
- Check that the motor brake air gap is within the required spec for that brake. Try adjusting it to the smallest air gap allowed in the brake spec.
- Check the brake release circuit (ex. contactor, relays, wires, rectifiers) for any loose wires or stuck contacts due to dc arc pitting.
- Check to see if there is physical movement when the brake slip detection test indicates there is a slip detected. If there is no
  physical movement then there might be electromagnetic interference induced on the encoder line. Check and make sure the
  encoder shield or drain is terminated to a ground source either a ground lug or 0v terminal when connected to the main
  body digital inputs on the VFD. <u>DO NOT CONNECT THE ENCODER SHIELD OR DRAIN TO THE VFD POWER GROUND
  TERMINAL.</u>
- If electromagnetic interference is being induced and the shield has been properly terminated, try adding ferrite core clamps around the encoder wire with a minimum of (2) turns around the ferrite core.
- Contact Detroit Hoist for further assistance.

#### TROUBLESHOOTING E51 FAULT

WHAT IS AN E51 FAULT - An E51 fault is a motor torque proving fault. The motor responded with less than the anticipated motor current.

HOW IS AN E51 FAULT DETERMINED – When the VFD is operating in closed loop vector control only (AA121 = 10) at the start of a lift cycle the VFD applies a calculated output torque to the motor and allows a specific amount of time UE-32 for the motor to respond with the motor current. If the motor responds with less than the anticipated output current based on the torque to required current calculation, then a motor torque proving fault is determined to have occurred.

- If this fault is occurring at random it might be caused due to a high load or overload. If a high load or overload occurs, it can sometimes set a value in which the VFD & motor would need to prove a value higher than allowed. Check to make sure the motor brake circuit is not dropping out randomly. Check to see if the encoder signal in unstable by using dA-08 detected speed monitor, this value while run should be close to the set-frequency value. The allowable tolerance for dA-08 is +/1.5hz from the commanded frequency.
- Check the physical condition of the motor brake pads and springs and make sure the VFD is not driving through the motor brake during the test. Driving through the motor brake will cause the VFD to reduce the output torque to maintain the set-frequency of 0 Hz.
- Check that the motor brake air gap is within the required spec for that brake. Try adjusting it to the smallest air gap allowed in the brake spec.
- Check that the motor connections are secure both at the VFD output terminals and at the motor junction box terminals.
- Check to see if the motor FLA constant Hb108 was changed to a larger value than what's on the motor nameplate. Please note in some cases this value in the drive may be lower due to service factor or duty cycle ratings.
- Make sure all loads are removed from the hook block and switch the VFD to an open loop control mode and see if the hoist
  works properly and the output current isn't high and running smoothly. This will help determine if an IGBT output from the
  VFD is bad.
- Check parameter UE-68 and UE-69 should have a value of 1500 2000.
- Check parameter UE-32 should have a value around 250 400.
- Check parameter bA103 = 0.00 and bA101 = 00: Disabled.
- Check parameter bA110 = 07: Keypad.
- Contact Detroit Hoist for further assistance.

#### TROUBLESHOOTING E52 FAULT

WHAT IS AN E52 FAULT - An E52 fault is a speed deviation fault. The encoder detected speed deviated from the output commanded set-frequency.

HOW IS AN E52 FAULT DETERMINED – When the VFD is operating in closed loop vector control only (AA121 = 10) the VFD is constantly comparing the detected frequency from the encoder to the commanded frequency while running. If the detected frequency from the encoder deviates outside of the allowable value bb-83 for the allowable time bb-84, then a speed deviation is determined to have occurred.

- Check the encoder shaft collar is tight on the shaft and the encoder tether is secure.
- If the encoder was replaced in the field be sure to check for correct encoder signal phasing. Try switching sig A with sig B.
- If the fault is occurring at start you will need to determine if the encoder is working. To do this remove the encoder from the motor shaft and navigate to VFD parameter dA-20 the current position monitor. With the encoder in your hand rotate the encoder shaft and see if the pulse count is changing either counting up or counting down. You can also navigate to VFD parameter dA-08 and rotate the encoder shaft and see if there is any frequency being detected.
- If a load is stuck in the air, you can change the VFD control mode to open loop SLV AA121 = 08 for the purpose of lowering the load. DO NOT keep using the hoist in open loop mode if it is a closed loop hoist since the safety protections will be disabled.
- If this fault is occurring at random check to make sure the motor brake circuit is not dropping out randomly. Check to see if the encoder signal in unstable by using dA-08 detected speed monitor, this value while run should be close to the set-frequency value. The allowable tolerance for dA-08 is + / 1.5hz from the commanded frequency.
- Contact Detroit Hoist for further assistance.
- If there is reason to believe there is induced interference try adding a cable on ferrite core magnet double wrapped at each end of the encoder wire (see image below).

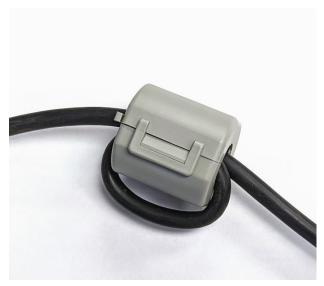

Encoder Clamp on Ferrite Core Magnet

#### TROUBLESHOOTING E53 FAULT

WHAT IS AN E53 FAULT - An E53 fault is a over-torque fault.

HOW IS AN E53 FAULT DETERMINED – When the VFD is operating in a control mode of (AA121 = 8, 9, or 10) the VFD will use the torque monitor to determine if the output torque becomes greater than the values in over-torque level parameters CE120 – CE123. If the output torque becomes greater than the over-torque levels, then an E53 over-torque fault is determined to occur.

- Check the encoder shaft collar is tight on the shaft and the encoder tether is secure.
- Check output torque monitor dA-17 without weight suspended from the hook and see if the torque is abnormally high, this might point to an issue with the output of the VFD or the motor.
- Check to see if the motor brake is releasing correctly.
- Check the over-torque levels in parameters CE120 CE123, the normal values are 205% unless changed in the field. Make sure they are not set lower than the required torque during driving (be sure to include the torque spike during acceleration).
- If the fault is occurring at start you will need to determine if the encoder is working. To do this remove the encoder from the motor shaft and navigate to VFD parameter dA-20 the current position monitor. With the encoder in your hand rotate the encoder shaft and see if the pulse count is changing either counting up or counting down. You can also navigate to VFD parameter dA-08 and rotate the encoder shaft and see if there is any frequency being detected.
- If a load is stuck in the air, you can change the VFD control mode to open loop SLV AA121 = 08 for the purpose of lowering the load. DO NOT keep using the hoist in open loop mode if it is a closed loop hoist since the safety protections will be disabled.
- If this fault is occurring at random check to make sure the motor brake circuit is not dropping out randomly. Check to see if the encoder signal in unstable by using dA-08 detected speed monitor, this value while run should be close to the set-frequency value. The allowable tolerance for dA-08 is + / 1.5hz from the commanded frequency.
- Contact Detroit Hoist for further assistance.

# TROUBLESHOOTING E054 FAULT

WHAT IS AN E54 FAULT - An E54 fault is a shock-load detection fault.

HOW IS AN E54 FAULT DETERMINED —When the VFD reaches a constant speed above the low-speed frequency setting, the VFD will monitor the required torque and set the forward driving torque limit to the required torque + a torque padder value. If the required torque changes rapidly the torque limit will react and the VFD will trip with an E54 fault. This function is typically used as a snag protection function.

- Check with the operator to see if there are shock-loading conditions occurring when lifting.
- Check to see if there is any mechanical binding occurring intermittently.
- Check if the acceleration times are too quick and causing a rapid increase in torque.
- Check to see if the motor brake is operating correctly.
- If this fault is occurring at random check to make sure the motor brake circuit is not dropping out randomly. Check to see if the encoder signal in unstable by using dA-08 detected speed monitor, this value while run should be close to the set-frequency value. The allowable tolerance for dA-08 is + / 1.5hz from the commanded frequency.
- Contact Detroit Hoist for further assistance.

# TROUBLESHOOTING E001 / E005 / E039 FAULTS

WHAT IS AN E001, E005, and E039 FAULT – The 3 faults are all over-current type faults.

- If operating in closed loop AA121 = 10 then check the encoder shaft collar is tight on the shaft and the encoder tether is secure.
- When the thermal protection begins, [E005] motor electronic thermal error occurs.
- Irrespective of the thermal setting of the motor, the inverter electronic thermal protection works independently to protect the inverter.
- When the current grows rapidly, [E001] excessive current error could occur before [E005] motor electronic thermal error.
- Even if the electronic thermal level is set high, the electronic thermal for inverter works separately at frequency decreased from 5Hz and 80% at 0Hz.
- Check to see if the motor brake is releasing correctly.
- Check if parameter bC110 value is set to lower than the over-weight value or less than 125% of the motor FLA.
- Check for binding or obstructions preventing the drive train from rotating.
- If a load brake is present, check to see if the load brake is releasing and operating correctly.
- Check motor wiring.
- Contact Detroit Hoist for further assistance.

#### TROUBLESHOOTING E006 FAULT

WHAT IS AN E006 FAULT – An E006 fault is a dynamic braking overuse fault. This means the dynamic braking usage ratio was exceeded or met.

- If the status of the fault was while at STOP then this typically points to the input power to the VFD increased for a long enough period of time and the braking chopper was trying to reduce the dc-bus voltage level. Check the incoming power for spikes or if large machinery is starting up causing sags and spikes. If this is the case, then try adding a line reactor in front of the main power of the crane.
- If the status of the fault was during RUN and the hoist has a load brake, then the load brake needs to be serviced. The VFD's dynamic braking allowable usage will be set to 3% to detect when the load brake has excess wear and needs to be serviced.
- If the status of the fault was during RUN and the hoist is operating in closed loop AA121 = 10 then the dynamic braking allowable usage ratio may not be set properly, contact Detroit Hoist for assistance in correcting this issue.
- Contact Detroit Hoist for further assistance.

# TROUBLESHOOTING E007 FAULT

WHAT IS AN E007 FAULT – An E007 fault is a dc-bus over-voltage fault.

- Check the dynamic braking resistor circuit. Check that the resistor is connected to the correct terminals RB & P+. Check if the resistor is open using a multimeter.
- If the deceleration time is too short, try increasing the deceleration time.
- If the resistor ohm value might be the incorrect value and a new resistor with a lower ohm value may be required.
- If a regenerative unit is used, then check that the regenerative unit is online and functioning correctly and not in a fault status. Also check if the regenerative is going offline due to power imbalance or noise.
- If the status of the fault was while at STOP then this typically points to the input power spiking. Check the incoming power for spikes or if large machinery is starting up causing sags and spikes. If this is the case, then try adding a line reactor in front of the main power of the crane.
- Contact Detroit Hoist for further assistance.

# TROUBLESHOOTING E014 / E030 FAULT

WHAT IS AN E014 and E030 FAULT – An E014 and E030 fault are both referenced as ground faults.

- Check the output conductors for short to ground. Try disconnecting the motor leads from the VFD side and see if the fault no longer persists.
- Test the motor with a megger for insulation break down or for corona discharge insulation damage.
- Check the motor for high moisture contamination.
- Contact Detroit Hoist for further assistance.

# TROUBLESHOOTING E016 FAULT

WHAT IS AN E016 FAULT – An E016 fault is an instantaneous power failure fault. When the power is removed and restored within a very short period the VFD will detect that as an instantaneous power failure and will fault to protect the VFD and motor.

- Check the incoming power for sags or if large machinery is starting up causing sags and spikes. If this is the case, then try adding a line reactor in front of the main power of the crane.
- Check if the mainline or power supply disconnect / switch / contactor is functioning correctly.
- If the problem is based on sags, then changing the control circuit power supply from the incoming AC lines to tapping the dcbus may reduce the chance of an E016 fault, see image below modified red circuit as reference to changing the circuit.
- Contact Detroit Hoist for further assistance.

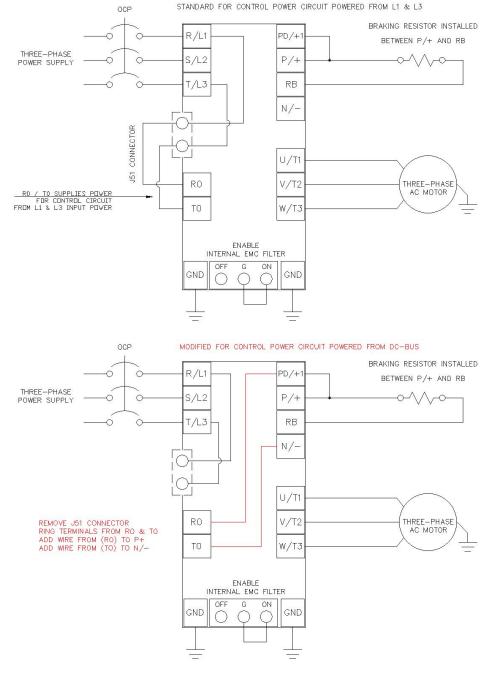

Page 50

# TROUBLESHOOTING BLANK SCREEN / DISPLAY

If the VFD's screen / display is blank, it usually means the internal 24v power supply is shorted or damaged. In most cases if a connected circuit is causing the short, disconnecting that circuit will restore 24v power to the screen / display.

- Check for power on the VFD's L1 and L3 input power terminals.
- Disconnect the encoder wires from the VFD's main body control circuit terminals A, B, COM, CM1.
- Disconnect all wires from the VFD's main body control circuit terminals related to 24v, (COM, P24, P-, P+, CM2)
- Contact Detroit Hoist for further assistance.

#### TEMPORARILY SWITCHING FROM CLOSED LOOP TO OPEN LOOP

In the case of an encoder failure, it might be required to switch from closed loop to open loop in order to lower a load.

DO NOT continue to operate the hoist in open loop mode unless for troubleshooting purposes without a load suspended.

Operating a closed loop hoist in open loop mode other than for the purpose of troubleshooting without a load suspended or lowering a load is <u>HIGHLY DISCOURAGED</u> since all safety features will be disabled. If an E51 fault was occurring, <u>DO NOT</u> switch to open loop mode with a load suspended or the load may fall, use other means to remove suspended load if possible.

To switch from closed loop to open loop change parameter AA121 = 08 SLV for high torque output.

No other parameters are required to be changed. All safety functions will be bypassed automatically, and the encoder limit functions will be ignored. The brake release circuit will be switched over to the open loop brake control using brake release and set frequencies.

| Function         | Parameters | Value                  |
|------------------|------------|------------------------|
|                  |            | 10: Closed Loop Vector |
| VFD Control Mode | AA121      | 08: Open Loop SLV      |
|                  |            |                        |

IMPORTANT! – If an E51 fault was occurring, <u>DO NOT</u> switch to open loop mode with a load suspended or the load may fall, use other means to remove suspended load.

| Fault / Error Code | Description                                                                                                    |
|--------------------|----------------------------------------------------------------------------------------------------|
| E001               | Over-current error                                                                                                    |
| E005 / E039        | Electronic thermal overload error (motor current > bC110)                                                                                                    |
| E006               | Dynamic braking resistor over used error                                                                                                    |
| E007               | DC-Bus over-voltage error                                                                                                    |
| E008 / E011        | Memory error / CPU error                                                                                                    |
| E009               | Undervoltage error                                                                                                    |
| E010               | Built-in current detector error                                                                                                    |
| E012               | External trip error (digital input configured for Ext)                                                                                                    |
| E013               | USP error  This error occurs if an operation command has been input to the inverter when the power supply is turned ON. Operation command detection is carried out for 1 second after the power supply is turned ON. (When USP function is selected.)                                                            |
| E014               | Ground fault error                                                                                                    |
| E015               | Incoming voltage error (input power supply is too high)                                                                                                    |
| E016               | Instantaneous power failure error                                                                                                    |
| E019               | Temperature detector error                                                                                                    |
| E020               | Temperature error Cooling fan rotation speed reduction error                                                                                                    |
| E021               | Temperature error                                                                                                    |
| E024               | Input open-phase error When [bb-65] input phase loss selection is set to 01, and when a missing phase is detected in input line, the inverter turns OFF its output.                                                                                                    |
| E030               | IGBT error (ground fault to motor or on output of VFD)                                                                                                    |
| E034               | Output open-phase error When the output phase loss selection [bb-66] is set to 01, when a loose connection or disconnection of output line, disconnection inside the motor, etc. is detected, the inverter turns OFF its output.  Detection of phase loss state is executed in the section between 5Hz to 100Hz. |
| E035               | Thermistor error                                                                                                    |
| E036               | Brake error                                                                                                    |
| E038               | Low-speed range overload error                                                                                                    |
| E039               | Electronic thermal overload error (motor current > bC110)                                                                                                    |
| E040               | Operator keypad communication error                                                                                                    |
| E041               | RS485 / EZCOM communication error When CF-05 = 0 or 1                                                                                                    |
| E042               | RTC error                                                                                                    |
| E043 / E044 / E045 | Internal Program illegal instruction error                                                                                                    |

| E050        | Brake Slip Detection error                                                                                                    |
|-------------|----------------------------------------------------------------------------------------------------|
| E051        | Motor Torque Proving error                                                                                                    |
| E052        | Speed Deviation error                                                                                                    |
| E053        | Over-Torque error                                                                                                    |
| E054        | Shock-Load Detected                                                                                                    |
| E060 – E069 | Option card slot 1 connection error                                                                                                    |
| E070 – E079 | Option card slot 2 connection error                                                                                                    |
| E080 – E089 | Option card slot 3 connection error                                                                                                    |
| E090 – E096 | STO path error / FS option error                                                                                                    |
| E100        | Encoder disconnection error when using P1-FB option card                                                                                                    |
| E104        | Position control range error The encoder position data exceeded (268435455   -268435455) pulses                                                                                |
| E105        | Speed deviation error                                                                                                    |
| E106        | Position deviation error When using the hook position syncing the follower VFD's position deviated over the value in parameter bb-86 for the amount of time in parameter bb-87 |
| E107        | Over-speed error                                                                                                    |
| E112        | P1-FB option card connection error                                                                                                    |

To view the fault history, use the step chart below.

| Step | Instruction                                                                                                    |
|------|----------------------------------------------------------------------------------------------------|
| 1    | Power on the VFD.                                                                                                    |
| 2    | Press the left arrow button 2 times to view the fault history list.                                                                                                    |
| 3    | Use the up and down arrow buttons to scroll through the fault history list and use the center dot button to select the fault and view information as in date / time / fault / status / output current / dc-buss / ext. |
| 4    | Press the right arrow button 2 times to return to the main view or keep pressing it until you reach the view you desire.                                                                                               |

# Check Error History! Trip History "Total Count Monitor"

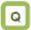

· I want to check trip history.

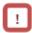

- To display time in trip history, you need to configure clock settings.
- To use the clock function, you need an optional battery that is separately sold.

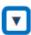

 On the screen that is displayed upon power-on, using the right and left ( keys, navigate to "H06".

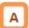

- The trip history screen "Total monitor" shows details of the errors that have occurred and the total number of times trip occurred.
- For details of errors, see "Chapter 18 Tips/FAQ/Troubleshooting".

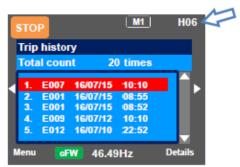

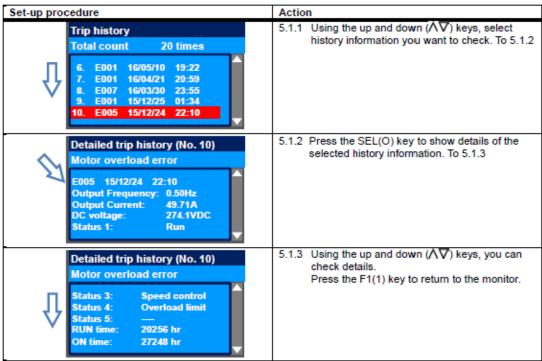

# **CLEARING FAULT HISTORY**

To clear the fault history, use the step chart below.

| Step | Instruction                                                                                                    |
|------|----------------------------------------------------------------------------------------------------|
| 1    | Power on the VFD.                                                                                                    |
| 2    | Press the #1 button one time to view the menu screen.                                                                                                    |
| 3    | Use the arrow buttons to highlight "SCROLL MODE" and press the center dot button to enter the "SCROLL MENU".                                                              |
| 4    | Use the arrow buttons to scroll down to "U:Set-up, PDN" and press the center dot to enter the "U parameter group".                                                        |
| 5    | Press the #2 button once to change from the 'UA' group to the "Ub" group.                                                                                                 |
| 6    | Use the arrow buttons to highlight parameter "Ub-01 Initialize Mode" and press the center dot to enter the "Ub-01" parameter.                                             |
| 7    | Use the arrow buttons to highlight the value "1 TRIP" and then press the #2 button to save the value. The screen will automatically return to the "Ub" parameter listing. |
| 8    | Use the down arrow button to navigate and highlight parameter "Ub-05 Initialize" and press the center dot button to enter the "Ub-05" parameter.                          |
| 9    | Use the arrow button to highlight "1 Initialize" and then press the #2 button to save the value. The VFD will clear the trip history.                                     |
| 8    | You can use the #1 button to return to the main screen by pressing it 3 times or just cycle power.                                                                        |

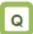

- I don't know how to use the operator keypad VOP.
- · I don't understand what is shown on the window.

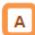

- The overview of the operator keypad is given below
- \* The color of the screen image may be different from the actual color.

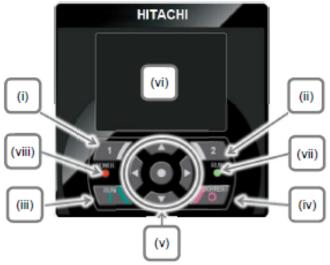

· About display screen (vi)

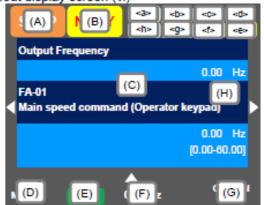

| No.    | Name                                | Setting                                                                                                    |
|--------|-------------------------------------|----------------------------------------------------------------------------------------------------|
| (i)    | F1 key                              | Displays functions such as<br>navigation to the home screen<br>and cancellation at the bottom<br>left of the screen.                        |
| (ii)   | F2 key                              | Displays functions such as<br>data storage at the bottom<br>right of the screen.                                                            |
| (iii)  | RUN key                             | The device runs when this key is enabled.                                                                                                   |
| (iv)   | STOP/RESET<br>key                   | Performs deceleration stop<br>and trip reset.                                                                                               |
| (v)    | Arrow keys &<br>SEL key<br>(center) | Select data on the screen<br>using arrow keys, and confirm<br>by pressing the O key in the<br>center.                                       |
| (vi)   | Display screen                      | Displays parameters and data.                                                                                                    |
| (vii)  | RUN lamp                            | Turns on when an operation<br>command is sent.                                                                                              |
| (viii) | POWER lamp                          | Turns on when the operator<br>keypad is ON. Turns on when<br>R0 and T0 on the main circuit<br>or P+ and P- on the terminal<br>block are ON. |

| No. | Description                                                                                                    |
|-----|----------------------------------------------------------------------------------------------------|
| (A) | Displays the operation status.                                                                                                    |
| (B) | Displays the warning status.                                                                                                    |
|     |                                                                                                    |
| (C) | Displays data/parameters.                                                                                                    |
| (D) | Displays details of the function assigned to the F1 key.                                                                                                    |
| (E) | Displays the operation of RUN key on the<br>operator keypad.                                                                                                    |
| (F) | Displays frequency command, torque command, inverter name, clock, etc. The function to be displayed in this section can be selected using the F2 key (option) on the main screen. |
| (G) | Displays details of the function assigned to the F2 key.                                                                                                    |
| (H) | When soft-lock function is enabled, the [LKS] mark is displayed.                                                                                                    |

| No.         | Name              | Description                                                                                        |
|-------------|-------------------|----------------------------------------------------------------------------------------------------|
| <a>&gt;</a> | Power status      | Displays the type of input power<br>supply.                                                        |
| <b></b>     | SET function      | Displays which of the first setting<br>or second setting is selected for<br>SET terminal function. |
| <c></c>     | Parameter         | Displays the status of display restriction mode.                                                   |
| <d></d>     | Screen No.        | Displays the screen number.                                                                        |
| <e></e>     | STO function      | Displays the STO command.                                                                          |
| <f></f>     | Control mode      | Displays the command control<br>mode.                                                              |
| <g>&gt;</g> | EzSQ              | Displays the program operation of<br>EzSQ.                                                         |
| <h>&gt;</h> | Special<br>status | Displays the operation of special function.                                                        |

Sections of display screen on the operator keypad

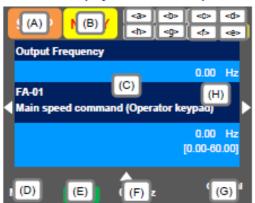

Display (A) Main Operation status display

|    | iay (A) iv |                                                                                                    |
|----|------------|----------------------------------------------------------------------------------------------------|
|    | Indication | Description                                                                                        |
| A1 | RUN        | Displayed during normal rotation operation.                                                        |
|    | FW         | There is a parameter that cannot be                                                                |
|    |            | changed during operation.                                                                          |
| A2 | RUN        | Displayed during reverse rotation                                                                  |
|    | RV         | operation. There is a parameter that cannot<br>be changed during operation.                        |
| A3 |            | Output is in process by 0Hz command. This                                                          |
| ^- | RUN        | is also displayed by DB, FOC, and SON                                                              |
|    | OHZ        | functions. There is a parameter that cannot                                                        |
|    |            | be changed during operation.                                                                       |
| A4 |            | Displayed during trip after the occurrence                                                         |
|    | TOID       | of error. For errors that cannot be canceled,                                                      |
|    | TRIP       | perform reset operation to cancel.                                                                 |
|    |            | -> 18.3.1 Checking the Trip Information                                                            |
| A5 |            | Displayed when setting inconsistency                                                               |
|    | WARN       | occurs. Resolve the inconsistency.                                                                 |
|    |            | -> 18.5.2 Checking the Setting Inconsistency                                                       |
| Aβ |            | This is displayed when the device is forcibly                                                      |
|    |            | stopped by a function although an                                                                  |
|    |            | operation command is issued.                                                                       |
|    |            | The operation command is issued with                                                               |
|    |            | frequency command at 0Hz.                                                                          |
|    |            | <ul> <li>When the operation command is issued<br/>from a source other than the operator</li> </ul> |
|    |            | keypad, the device is stopped by the                                                               |
|    |            | STOP key on the operator keypad.                                                                   |
|    | STOP       | When the operation command is issued                                                               |
|    |            | from a source other than the operator                                                              |
|    |            | keypad, the device is stopped by the                                                               |
|    |            | breaking terminal function [RS], [FRS],                                                            |
|    |            | etc.                                                                                               |
|    |            | The device is stopped by the                                                                       |
|    |            | instantaneous power failure non-stop                                                               |
|    |            | function.                                                                                          |
|    |            | At this time, the RUN lamp blinks.                                                                 |
| A7 |            | The operation is suspended due to lack of                                                          |
|    |            | operation command.                                                                                 |
|    | STOP       | If the operation command is issued from                                                            |
|    |            | than the operator keypad, the operation                                                            |
|    |            | is stopped when the breaking function is                                                           |
|    |            | enabled.                                                                                           |

#### (Tips)

- · A6: When set to STOP (in red)
- -> If Display(F): Frequency command is set to 0.00Hz, the frequency command is 0Hz. Check if the frequency command is issued.
- -> For example, while the device is running with the [FW] terminal, if it is stopped by the stop key, operation restarts when the [FW] terminal is turned on after turned off once.

# Display (B) Warning status display

|     | lay (B)    | Warning status display                                                                                                    |
|-----|------------|----------------------------------------------------------------------------------------------------|
| No. | Indication | Description                                                                                                    |
| B1  | LIM        | This is displayed by the following functions.  • Under overload limit  • Under torque limit  • Under overcurrent suppression  • Under overvoltage suppression  • Under upper/lower limit operation  • Under jump frequency operation  • Under minimum frequency limit |
| B2  | ALT        | This is displayed by the following functions.  Overload advance notice  Motor thermal advance notice Inverter thermal advance notice  Motor heating advance notice                                                                                                    |
| B3  | RETRY      | Displayed during retry standby or restart standby.                                                                                                    |
| B4  | NRDY       | Operation is not started even if the operation command is issued.  • Under insufficient voltage of the main power  • Under operation only by the 24V power supply  • Under reset operation  • Off when the [REN] terminal function is enabled                         |
| B5  | FAN        | Displayed upon the fan life advance notice.                                                                                                    |
| B6  | С          | Displayed upon the capacitor life advance notice on the circuit board.                                                                                                    |
| B7  | F/C        | Displayed upon the fan life advance<br>notice and capacitor life advance notice<br>on the circuit board.                                                                                                    |
| B8  | (None)     | A status other than above                                                                                                    |
|     |            |                                                                                                    |

#### (Tips)

- B1:LIM and B2:ALT are displayed when current or internal voltage is rising. If an error occurs, load or other element needs to be reconsidered.
- If it is determined that the life of cooling fan or capacitor on the circuit board is ending, the indication above is displayed.

# Display (E) Display of RUN key function on the operator keypad

| No. Indication Description |            |                                                                                         |
|----------------------------|------------|-----------------------------------------------------------------------------------------|
| No.                        | Indication | Description                                                                             |
| E1                         | oFW        | Normal rotation by the RUN key on the<br>operator keypad.                               |
| E2                         | oRV        | Reverse rotation by the RUN key on the<br>operator keypad.                              |
| E3                         | )FW        | The RUN key is enabled by the [F-OP] terminal or VOP function. (Normal rotation)        |
| E4                         | >RV        | The RUN key is enabled by the [F-OP]<br>terminal or VOP function. (Reverse<br>rotation) |
| E5                         | (None)     | The command other than the RUN key is<br>selected.                                      |

#### (Tips)

- This section is displayed when the RUN key on the operator keypad is enabled.
- To run the device from the operator keypad while this item is not displayed, check [AA111] first.

Sections of display screen on the operator keypad

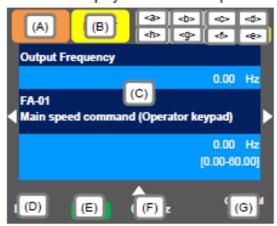

#### <a> Power status display

| No. | Indication | Description                                                      |
|-----|------------|------------------------------------------------------------------|
| a1  | (None)     | There is input to the main power<br>supply/control power supply. |
| a2  | CTRL       | There is input to the control power supply.                      |
| a3  | 24V        | The device runs with 24V input to P+/P                           |
|     |            | •                                                                |

#### (Tips)

 Indicates the status of power input. When CTRL or 24V is displayed, main power is not input, which makes operation impossible. Check the power supply.

#### <br/>b> Display of SET function operation status

| No. | Indication | Description                                                                                                    |
|-----|------------|----------------------------------------------------------------------------------------------------|
| b1  | M1         | The [SET] terminal is not selected or the<br>[SET] terminal is selected but the function<br>is disabled. (common setting and first<br>setting are enabled) |
| b2  | M2         | The [SET] terminal is selected and the<br>function is enabled. (common setting and<br>second setting are enabled)                                          |

 If the [SET] terminal is not used, M1 is displayed. If the center of parameter is "-" (common setting such as [AC-01]) or "1" (first setting such as [AA111]), the setting is enabled, and "2" (second setting such as [AA211]) is ignored.

#### <c> Selection of parameter display

| No. | Indication | Description                       |
|-----|------------|-----------------------------------|
| c1  | (None)     | All-parameter display mode.       |
| c2  | UTL        | Individual-function display mode. |
| c3  | USR        | User-setting display mode.        |
| c4  | CMP        | Data-comparison display mode.     |
| c5  | MON        | Monitor display mode.             |

#### (Tips)

 This section is displayed when the display limit function is working. If there is a hidden parameter, change the setting in [UA-10].

### <d> Display of monitor screen No.

(Tips)

 Displays the screen number of each monitor. When making inquiries, please tell us the number of monitor displayed on your screen. The list of monitor screen numbers is shown in the next page.

#### <e> STO function display

(Tips)

- If the function is displayed, it means the current is shut off
- \* For details of the STO function display, please contact us.

#### <f> Display of control command mode

| No. | Indication | Description                |
|-----|------------|----------------------------|
| f1  | (None)     | The speed control mode.    |
| f2  | TRQ        | The torque control mode.   |
| f3  | POS        | The position control mode. |

#### (Tips)

Indicates the mode of control operation.

#### <g> Display of EzSQ operation mode

| No. | Indication | Description                  |
|-----|------------|------------------------------|
| g1  | (None)     | EzSQ is not selected.        |
| g2  | Ez_S       | The EzSQ program is stopped. |
| g3  | Ez_R       | The EzSQ program is working. |

#### (Tips)

You can check whether the EzSQ function is working.

#### <h> Display of special function status

| No. | Indication | Description                              |
|-----|------------|------------------------------------------|
| h1  | (None)     | The device is not in the special status. |
| h2  | AUT        | The device is auto-tuning.               |
| h3  | SIM        | The device is in the simulation mode.    |

#### (Tips)

 If the function is displayed, it means that the device is in the special state.

#### Transition of Operator Keypad Screen

· Types of main monitor screen

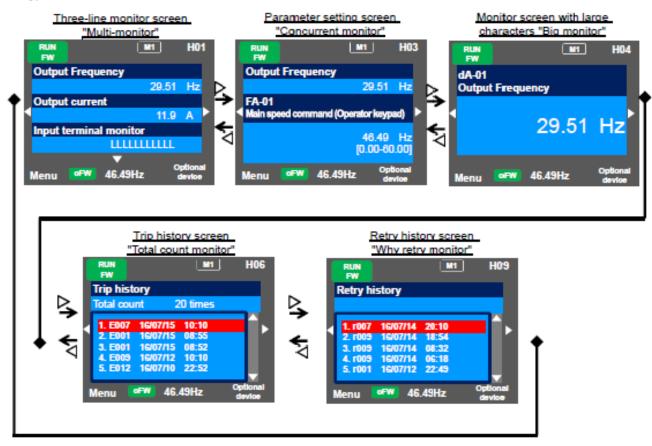

· Menu screen

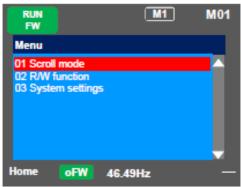

· Home screen option

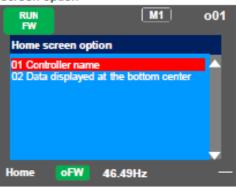

!

 You can switch between the main screen and menu screen using the F1(1) key.

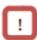

 You can navigate to the home screen option from the main screen by using the F2(2) key. To return to the home screen, press F1(1) key.

#### Checking the List and Configuring "Scroll Mode"

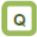

- · I want to first configure settings to rotate the motor.
- To configure inverter settings, I want to change parameters.
- · I want to check parameter settings all at once.

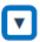

 Press F1 (Menu) key on the screen that is displayed upon power-on (Multi-monitor in the example below) to move to the system settings screen (M01).

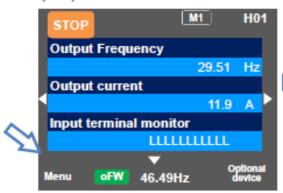

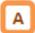

- When configuring basic settings of motor, base frequency, rated voltage of motor, input and output of terminals, as well as when configuring individual functions, change parameters in the scroll mode.
- You can check list of setting data of parameters in the scroll mode, therefore, it is also useful when checking the settings.
- In the system settings, if the scroll screen is set to the initial screen, dA-01, dA-02, and dA-03 of the d: Monitor are initially displayed.

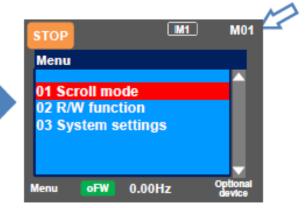

Scroll menu - Parameter selection screen

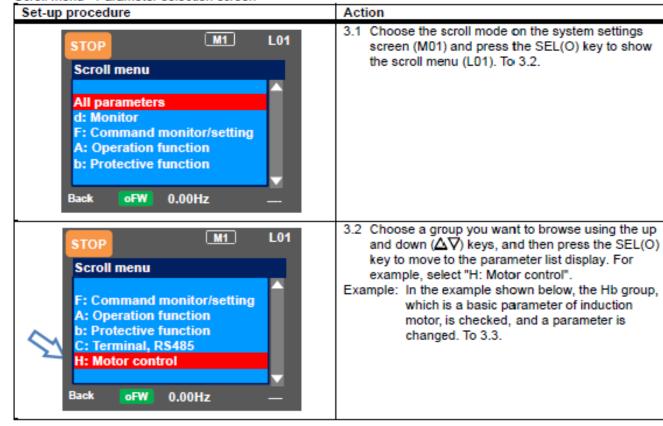

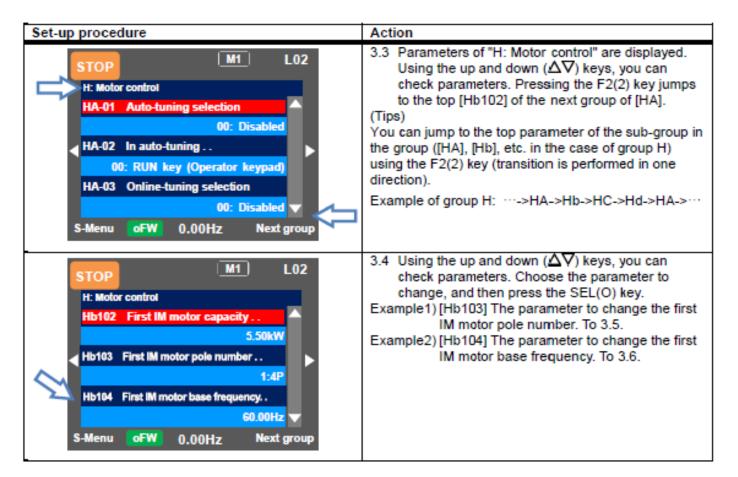

Example1) Change [Hb103] First IM motor pole number

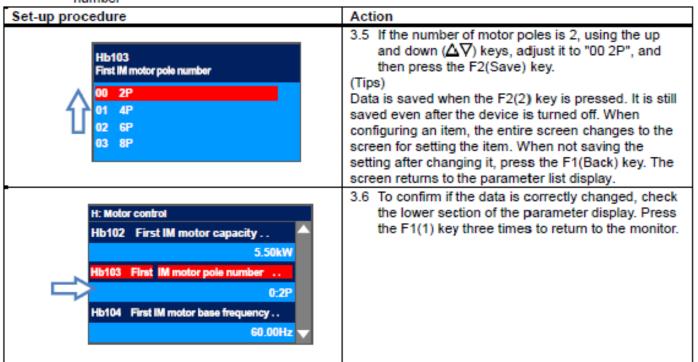

Example2) Change [Hb104] First IM motor base frequency.

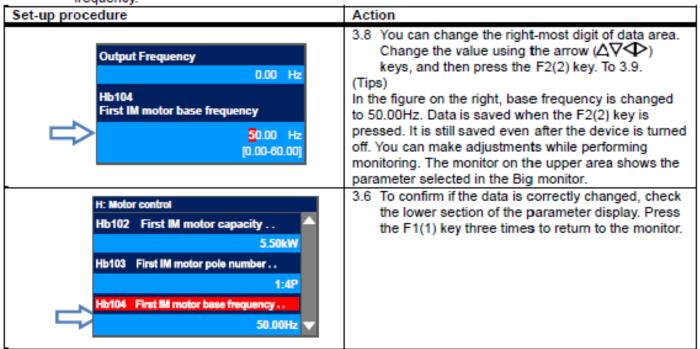

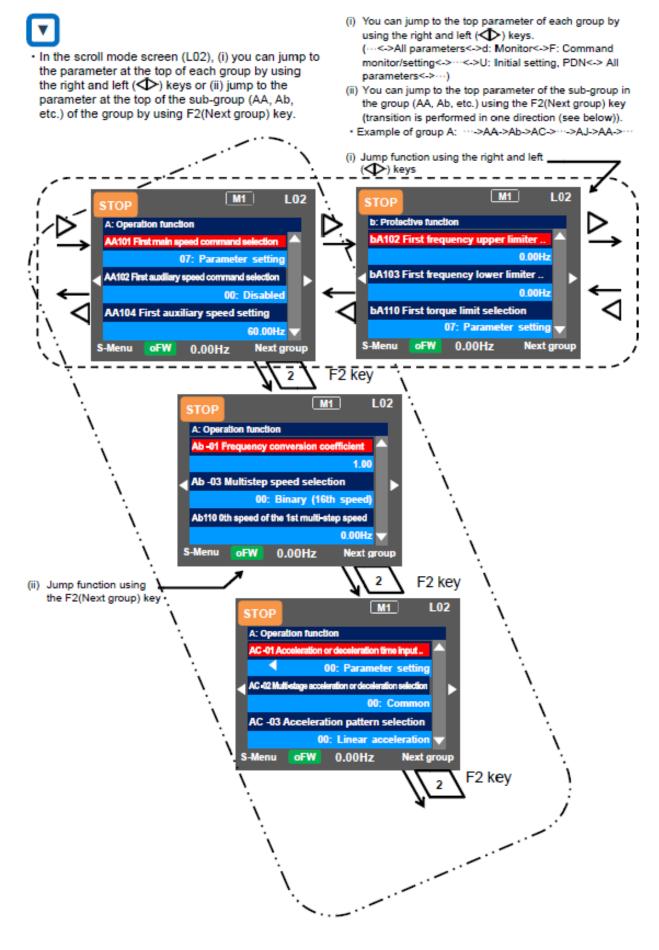

Page 63

# Monitor Inverter Information Three-Line Monitor Screen "MultiMonitor".

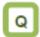

· I want to monitor multiple data at the same time.

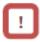

 What is displayed on the first line of three-line monitor screen "Multi-monitor" (H01) is the same as that displayed on the upper area of the setting screen "Concurrent monitor" (H03) and the screen with large characters, "Big monitor" (H04).

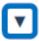

 On the screen that is displayed upon power-on, using the right and left ( ) keys, navigate to "H01".

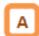

 In the three-line monitor screen, you can monitor three types of information at the same time. You can change and save the monitored data.

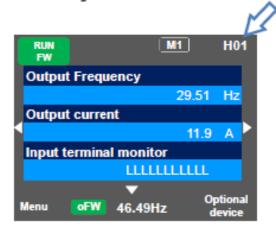

Example) Change the output current monitor to the input power monitor.

| input power monitor.                                                                   |                                                                                                    |
|----------------------------------------------------------------------------------------|----------------------------------------------------------------------------------------------------|
| Set-up procedure                                                                       | Action                                                                                                    |
| Output Frequency  29.51 Hz  Output current  11.9 A  Input terminal monitor  LLLLLLLLLL | 4.1.1 Press the SEL(O) key to change the color of<br>the field in upper section. Using the up and<br>down (Δ∇) keys, navigate to the second line.<br>To 4.1.2 |
| dA-02<br>Output Current                                                                | 4.1.2 When the SEL(O) key is pressed, the left-most letter of the parameter can be changed. To 4.1.3                                                          |
| dA-30<br>Input Power                                                                   | 4.1.3 Using the arrow (△∇Φ) keys, change [dA-02] to [dA-30]. To 4.1.4                                                                                         |
| Output Frequency  29.51 Hz  Input Power  2.14 kW  Input terminal monitor  LLLLLLLLLL   | 4.1.4 Press the SEL(O) key to confirm the monitoring target. Press the F1(1) key to return to the monitor.                                                    |

#### Setting Screen "Concurrent Monitor"

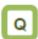

 I want to change the monitor used when changing a parameter while performing monitoring.

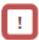

 What is displayed on the upper monitor of the setting screen "Concurrent monitor" (H03) is the same as that displayed on the first line of three-line monitor screen "Multi-monitor" (H01) and the screen with large characters, "Big monitor" (H04).

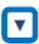

 On the screen that is displayed upon power-on, using the right and left (\$\P\)) keys, navigate to "H03".

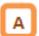

 On the setting screen, you can control parameter data while performing monitoring. To change the selected data, the screen changes to the setting screen that shows options.

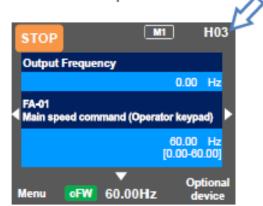

Example) Change the output frequency monitor to the PID1 output monitor.

| the PID1 output monitor.                                                                    |                                                                                                    |  |
|---------------------------------------------------------------------------------------------|----------------------------------------------------------------------------------------------------|--|
| Set-up procedure                                                                            | Action                                                                                                    |  |
| Output Frequency  0.00 Hz  FA-01 Main speed command (Operator keypad)  0.00 Hz [0.00-60.00] | 4.2.1 Press the SEL(O) key to change the color of<br>parameter field. Using the up and down (Δ∇)<br>keys to select and navigate to the detail of<br>monitoring. To 4.2.2                                                     |  |
| dA-01<br>Output frequency monitor<br>0.00 Hz                                                | 4.2.2 When the SEL(O) key is pressed, the left-most letter of the parameter can be changed. To 4.2.3                                                                                                    |  |
| db-50<br>PID1 output monitor                                                                | 4.2.3 Using the arrow (△∇Φ) keys, change [dA-01] to [db-50]. To 4.2.4                                                                                                    |  |
| FA-01 Main speed command (Operator keypad)  0.00 Hz  0.00 Hz  0.00 Hz  0.00-80.00]          | 4.2.4 Press the SEL(O) key to confirm the monitoring target, which is then displayed in the upper section.  Press the F1(1) key to return to the monitor. You can also configure parameters using the up and down (Δ∇) keys. |  |

# Monitor with Large Characters "Big Monitor"

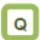

 I want to perform monitoring with numeric values displayed in larger size.

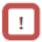

 What is monitored on the screen with large characters, "Big monitor" (H04) is the same as the upper monitor of the setting screen "Concurrent monitor" (H03) and the first line of three-line monitor screen "Multi-monitor" (H01).

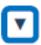

 On the screen that is displayed upon power-on, using the right and left ( ) keys, navigate to "H04".

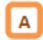

 In the monitor screen with large characters, you can display a parameter in bigger size.

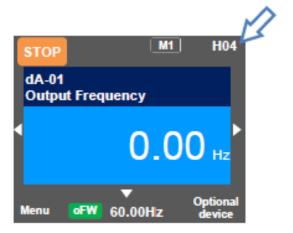

Example) Change the output frequency monitor to the integrated input power monitor.

| Set-up procedure             | Action                                                                                                    |  |
|------------------------------|----------------------------------------------------------------------------------------------------|--|
| dA-01<br>Output Frequency    | 4.3.1 When the SEL(O) key is pressed, the left-most letter of the parameter can be changed. To 4.3.2                   |  |
| 0.00 Hz                      |                                                                                                    |  |
| dA-32 Integrated Input Power | 4.3.2 Using the arrow (△∇Φ) keys, change [dA-1] to [dA-32]. Press the SEL(O) key to confirm and return to the monitor. |  |
| 11.9 kWh                     |                                                                                                    |  |

#### MANUAL REVISIONS

| Manual<br>Version# | Date       | What Changed                                                                                                    | Firmware<br>Version# |
|--------------------|------------|----------------------------------------------------------------------------------------------------|----------------------|
| 1.0                | 12/10/2021 | Initial release                                                                                                    | 27                   |
| 1.1                | 1/6/2022   | Fixed typo on Ezcom set-up guide. Added Limit To 1 <sup>st</sup> Speed input configuration.                                                                                                    | 27                   |
| 1.2                | 1/11/2022  | <ul> <li>Added dA-26 to list of monitors.</li> <li>Added note for pulse train position command about inverting the pulse train connection signal if the input encoder signal is inverted.</li> <li>Updated pulse train position command example drawing.</li> <li>Added Manual Revisions to table of contents.</li> </ul> | 27                   |
| 1.3                | 5/10/2022  | <ul> <li>Firmware V28 feature additions</li> <li>1.) New Adaptive Automatic Auto-Speed.</li> <li>2.) Changed encoder limit approach zone from pulses to rotation counts to allow greater values.</li> <li>Typo fixes</li> <li>Added reference images for encoder ferrite core magnet.</li> </ul>                          | 28                   |

## HITACHI WJ BASIC INSTRUCTION MANUAL DH PROGRAM #27

Detroit Hoist & Crane LLC, Co. 6650 Sterling Drive North, Sterling Height Michigan 48312 +1 586-268-2600

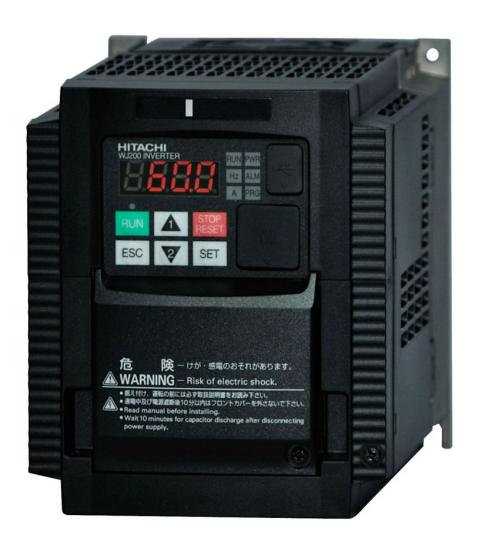

# **Stop Read First!**

Important! – This manual is for program number #27 from Detroit Hoist. Please verify the program number before using this manual by navigating to VFD parameter d024. To navigate to d024 and check your VFD's program number follow the steps chart below.

| Step | Instruction                                                                                                    |
|------|----------------------------------------------------------------------------------------------------|
| 1    | Power up the VFD.                                                                                                    |
| 2    | Press the ESC button on the display one time and the screen will change to d001.                                            |
| 3    | Use the UP arrow button to navigate to d024.                                                                                |
| 4    | Press the SET button to view the value of d024.                                                                             |
| 5    | To return to the main screen press and hold the ESC button until the display returns to 0.00 or you can simply cycle power. |

### Contents

| BASIC SPECIFICATIONS                                   | 4  |
|--------------------------------------------------------|----|
| POWER CIRCUIT WIRING                                   | 5  |
| CONTROL CIRCUIT WIRING                                 | 6  |
| CONFIGURING SPEED CONTROL METHOD                       | 7  |
| CONFIGURING SPEEDS / FREQUENCIES                       | 8  |
| ACCELERATION / DECELERATION TIMES                      | 9  |
| ALTERNATE ACCELERATION / DECELERATION TIMES            | 9  |
| MICRO-SPEED FUNCTION                                   | 10 |
| LIMIT TO 1 <sup>ST</sup> SPEED FUNCTION                | 10 |
| AUTO-SPEED 90HZ FUNCTION                               | 11 |
| SETTING THE AUTO-SPEED ACTIVATION VALUE                | 11 |
| 125% FIELD LOAD TESTING / OVER-WEIGHT BYPASS           | 12 |
| HOIST OVER-WEIGHT FUNCTION                             | 13 |
| HOIST OVER-WEIGHT PARAMETERS                           | 13 |
| SETTING HOIST OVER-WEIGHT                              | 14 |
| CARRIER FREQUENCY                                      | 15 |
| AUTOMATIC CARRIER FREQUENCY REDUCTION                  | 15 |
| RESET FAULT USING INPUT                                | 16 |
| OUTPUT SIGNAL WHEN FAULT OCCURS                        | 16 |
| ELECTRONIC MOTOR THERMAL PROTECTION                    | 16 |
| MOTOR BRAKE PARAMETERS                                 | 17 |
| VFD CONTROL MODES                                      | 17 |
| CONSTANT TORQUE CONTROL MODE / MANUAL TORQUE BOOST     | 18 |
| CONSTANT TORQUE CONTROL MODE / AUTOMATIC TORQUE BOOST  | 19 |
| FINE TUNING AUTOMATIC TORQUE BOOST                     | 19 |
| SENSORLESS VECTOR CONTROL MODE                         | 20 |
| FINE TUNING SENSORLESS VECTOR                          | 21 |
| AUTO-TUNING                                            | 22 |
| REDUCED LOAD SWING                                     | 23 |
| TANDEM HOIST / TROLLEY EZCOM (SPEED / COMMAND SYNCING) | 24 |
| EZCOM SETUP GUIDE                                      | 25 |
| EZCOM PARAMETERS                                       | 25 |
| EZCOM CIRCUIT WIRING                                   | 26 |
| VIEW FAULT HISTORY                                     | 27 |
| CLEARING FAULT HISTORY                                 | 28 |
| FALILT / FRROR CODES DESCRIPTION                       | 20 |

#### **BASIC SPECIFICATIONS**

For specifications that are not listed please contact Detroit Hoist for further information.

- Input power 3-phase 50/60hz (recommended).
- Single phase applications must derate VFD to 70% and may require a larger VFD to supply the required motor current. Please contact Detroit Hoist for further information on single phase applications.
- 380-480Vac (400v class models WJ-\*\*\*\*-HF).
- 208-240Vac (200v class models WJ-\*\*\*\*-LF).
- Digital I/O's are 24vdc (27vdc max).
- Voltage fluctuation must be -15% to +10% or less.
- Voltage imbalance must be ±3% or less.
- Frequency variation must be ±4% or less.
- Total harmonic distortion (THD) of voltage must be ±10% or less.
- Ambient temperature -10 to 50°C | 14 to 122 °f.
- In case of utilization at an altitude of 1000m or more, consider that the atmospheric pressure is reduced by 1% for every 100m up. Apply 1% derating from the rated current by increasing every 100m and conduct an evaluation test.
- IP20 UL Open Type.
- Overload Current Rating 150% 60sec / 200% 3sec.
- All Digital I/O is 24vdc.
- Suitable for use on a circuit capable of delivering not more than 5,000 rms symmetrical amperes.
- Integral solid state short circuit protection does not provide branch circuit protection. Branch circuit protection must be provided in accordance with the National Electrical Code and any additional local codes.
- Pollution degree 2 environment and Overvoltage category III.
- Built-in dynamic braking chopper circuit.

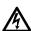

#### • Risk of electric shock!

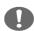

• Before inspecting the inverter, be sure to turn off the power supply and wait for more than 10 or 15 minutes depending on the invertor model\*1. (Before inspection, confirm that the Charge lamp on the inverter is off and the DC bus voltage between terminals P and N is 45 V or less.)

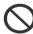

#### • Risk of electric shock!

• Before inspecting the inverter, be sure to turn off the power supply and wait for more than 10 or 15 minutes depending on the invertor model\*1. (Before inspection, confirm that the Charge lamp on the inverter is off and the DC bus voltage between terminals P and N is 45 V or less.)

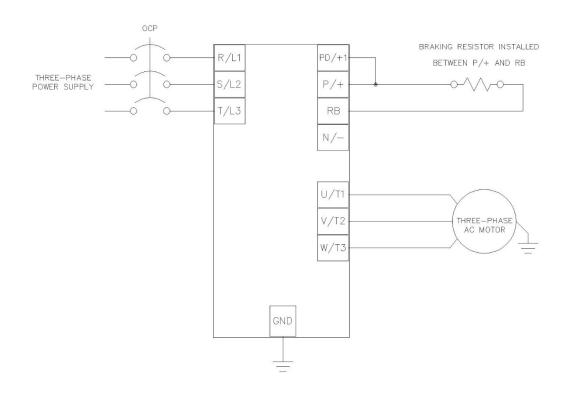

| Terminal Symbol         | Basic Description                       | Extended Description                                                                                             |
|-------------------------|-----------------------------------------|----------------------------------------------------------------------------------------------------|
| R, S, T<br>(L1, L2, L3) | Main power input (3-ph 50/60hz)         | Connect to the AC power supply. Leave these terminals unconnected when using a front end regenerative converter. |
| U, V, W<br>(T1, T2, T3) | Inverter motor output                   | Connect three-phase motor or load reactor.                                                                       |
| PD, P<br>( +1, + )      | DC link choke connection terminal       | Remove the PD-P jumper from terminals, and connect the optional DC link choke for power factor improvement.      |
| P, N<br>(+, - )         | DC bus positive and negative terminals. | Connection of a back end regenerative converter or external braking unit.                                        |
| P, RB<br>( +, RB )      | Dynamic braking chopper circuit         | Connect braking resistor.                                                                                        |

#### **CONTROL CIRCUIT WIRING**

Below is a basic example of the control circuit for the Hitachi WJ with the DH firmware and may differ from the actual configuration please reference the provided electrical drawing. Please consult Detroit Hoist if you plan to make changes to the control circuit for specific functions to ensure compatibility with the DH firmware. Please note that not all functions provided by standard Hitachi manual are compatible with the DH firmware and the use of them may cause the VFD to become unusable or unsafe.

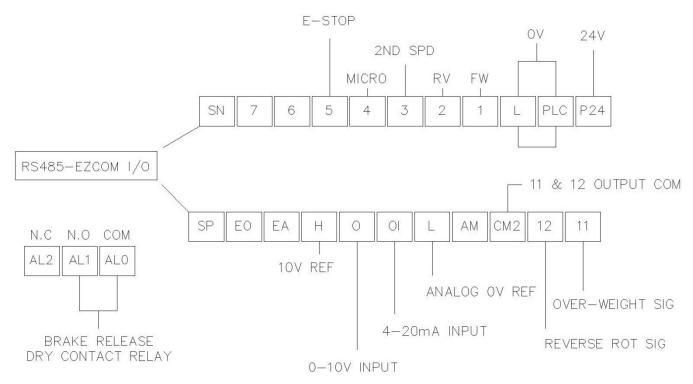

| Terminal Symbol                                         | Description                                                                                                    |
|---------------------------------------------------------|----------------------------------------------------------------------------------------------------|
| P24                                                     | Internal 24V power supply.                                                                                                    |
| 1 - 7                                                   | 24v digital inputs for command functions. 5.6mA  Terminal 4, 6, 7 can be configured for allowed functions.                             |
| CM2                                                     | COM for 24v digital outputs 11 & 12                                                                                                    |
| 11 & 12                                                 | 24v digital outputs. 60mA max                                                                                                    |
| ALO (COM), AL1 (N.O), AL2 (N.C)<br>( not configurable ) | Brake release relay SPDT   250vac 5A(resistive) \ 250vac 1A(inductive)                                                                 |
| L                                                       | Ov / ground reference for all analog I/O's                                                                                             |
| 0                                                       | Analog input 0-10V                                                                                                    |
| OI                                                      | Analog input 4-20mA                                                                                                    |
| Н                                                       | Internal 10v reference.                                                                                                    |
| SN, SP                                                  | RS485 / Ezcom communication terminals. Used for Modbus or Ezcom communication. Shielded twisted wire required and grounding of shield. |
| L / PLC                                                 | 0V reference for internal 24V power supply and ground reference for I/O return.                                                        |

#### CONFIGURING SPEED CONTROL METHOD

Detroit Hoist VFD controls come factory pre-configured for 2-Step speed control unless otherwise specified during the ordering process.

Use the chart below to configure the speed control method that is required.

| Speed Control Method                                                            | Parameters | Values |
|---------------------------------------------------------------------------------|------------|--------|
| 2-Step                                                                          | P108       | 0      |
| 2-Step Infinitely Variable                                                      | P108       | 1      |
|                                                                                 | P108       | 2      |
| 3-Step                                                                          | P113       | 1      |
|                                                                                 | C006       | 61     |
| 3-Step Infinitely Variable                                                      | P108       | 3      |
| *Note - 3-step infinitely variable uses the 2 <sup>nd</sup> step as a frequency | P113       | 1      |
| hold.                                                                           | C006       | 61     |
| 0-10V Analog                                                                    | P108       | 4      |
| 4-20mA                                                                          | P108       | 5      |

#### CONFIGURING SPEEDS / FREQUENCIES

Speed / frequency values are stored as whole numbers (example is 15.25 Hz = 1525).

Use the chart below to configure the speeds / frequencies for the configured speed control method.

If operating at frequencies below or at 5hz for an extended amount of time an external motor cooling device may be required to prevent motor overheating.

| Speed Control Method       | Speeds                             | Speed Parameters | Example Values  |
|----------------------------|------------------------------------|------------------|-----------------|
| 2-Step                     | 1 <sup>st</sup> speed / low speed  | P101             | 1000 (10.00 Hz) |
| (factory default)          | 2 <sup>nd</sup> speed / high speed | P102             | 6000 (60.00 Hz) |
|                            |                                    |                  |                 |
| 2-Step Infinitely Variable | 1 <sup>st</sup> speed / low speed  | P101             | 1000 (10.00 Hz) |
| 2 Step illimitely variable | 2 <sup>nd</sup> speed / high speed | P102             | 6000 (60.00 Hz) |
|                            |                                    |                  |                 |
|                            | 1 <sup>st</sup> speed / low speed  | P101             | 1000 (10.00 Hz) |
| 3-Step                     | 2 <sup>nd</sup> speed              | P102             | 3500 (35.00 Hz) |
|                            | 3 <sup>rd</sup> speed / high speed | P103             | 6000 (60.00 Hz) |
|                            |                                    |                  |                 |
|                            | 1 <sup>st</sup> speed / low speed  | P101             | 1000 (10.00 Hz) |
| 3-Step Infinitely Variable | n/a                                | n/a              | n/a             |
|                            | 3 <sup>rd</sup> speed / high speed | P103             | 6000 (60.00 Hz) |
|                            |                                    |                  |                 |
| 0-10V / 4-20mA             | 1 <sup>st</sup> speed / low speed  | P101             | 1000 (10.00 Hz) |
| 0-10V / 4-20IIIA           | 2 <sup>nd</sup> speed / high speed | P102             | 6000 (60.00 Hz) |
|                            |                                    |                  |                 |
| Auto-Speed                 | Auto-Speed                         | P104             | 9000 (90.00 Hz) |

#### ACCELERATION / DECELERATION TIMES

Changing the acceleration time to a shorter time can cause a E01, E02, or E03 over-current and or E05 over-load fault /trip, if this occurs due to a short acceleration time increase the acceleration time and test again.

Changing the deceleration time to a shorter time can cause a E07 over-voltage fault/trip, if this occurs due to a short deceleration time increase the deceleration time and test again.

Use the chart below to configure the standard acceleration and deceleration times.

| Function           | Parameters | Example Value          |
|--------------------|------------|------------------------|
| Acceleration Time  | F002       | 2.50 seconds           |
| Deceleration Time  | F003       | 1.00 seconds           |
|                    |            | 00 = liner-curve       |
| Acceleration Curve | A097       | 01 = S-curve (default) |
| Acceleration Curve |            | 02 = U-curve           |
|                    |            | 03 = Inverse U-curve   |
|                    | A098       | 00 = liner-curve       |
| Deceleration Curve |            | 01 = S-curve (default) |
|                    |            | 02 = U-curve           |
|                    |            | 03 = Inverse U-curve   |

#### ALTERNATE ACCELERATION / DECELERATION TIMES

The alternate acceleration and deceleration function can be used to switch from the standard acceleration and deceleration times to an alternate acceleration and deceleration time based on a digital input, frequency break point, or reversal of direction command (aka reverse plugging). If you plan to use switch by input [2CH] you will need to configure an available digital input function for 09:[2CH] (example C006 = 09) and add the 24v circuit for that input.

Use the chart below to configure the standard acceleration and deceleration times.

| Function                       | Parameters | Example Value                                                                         |
|--------------------------------|------------|---------------------------------------------------------------------------------------|
| ALT Acceleration Time          | A092       | 2.50 seconds                                                                          |
| ALT Deceleration Time          | A093       | 1.00 seconds                                                                          |
| Method to switch to            |            | 00 = Switching by input [2CH] (configure available digital input function to 09: 2CH) |
| ALT Accel / Decel              | A094       | 01 = Switching by frequency break point                                               |
|                                |            | 02 = Switching by direction reversal                                                  |
| Accel to ALT Accel break point | A095       | 15.00 Hz                                                                              |
| Decel to ALT Decel break point | A096       | 15.00 Hz                                                                              |

#### MICRO-SPEED FUNCTION

Micro-speed is designed to temporarily restrict the speed of the hoist to a lower speed and to prevent high speed operations until the function is released. The micro-speed function can be configured two ways.

**2-STEP MAINTAINED MODE** – This mode will switch to a 2-Step maintained speed set. This is helpful where the micro-speeds need to be specific. This mode can also be used to provide a single speed by setting the low and high micro speed values the same value. To use this mode P106 must have a value of 0.

**PERCENTAGE MODE** – This mode will take the value from P106 as a percentage of the standard speed set. Setting P106 to a value of 50 will provide a 50% reduction in speed to the standard speed sets for the configured speed control method.

In the chart below the digital input 4 is configured from the factory for micro-speed.

| Function                                        | Parameters | Value                           |
|-------------------------------------------------|------------|---------------------------------|
| Digital Input 4 Mirco-Speed Activation<br>Input | C004       | 59:MI4                          |
| Mirco-Speed Low-Speed                           | P100       | 500 (5.00 Hz)                   |
| Mirco-Speed High-Speed                          | P105       | 1000 (10.00 Hz)                 |
| Missa Cuand Made                                | P106       | Value = 0 ( 2-STEP MAINTAINED ) |
| Micro-Speed Mode                                |            | Value > 0 ( PERCENTAGE MODE )   |

#### LIMIT TO 1<sup>ST</sup> SPEED FUNCTION

For applications where it is required to limit the VFD to 1<sup>st</sup> speed frequency you can configure an available digital input for that function. This is typically used for travel limits or when approaching an upper / lower hook limit. The parameter chart below references setting either digital input 6 or digital input 7.

| Function                       | Parameter | Value                |
|--------------------------------|-----------|----------------------|
| Input 6 Configuration          | P113      | 2                    |
| Digital Input 6 Function       | C006      | 61                   |
| Digital Input 6 Contact Status | C016      | 00 = N.O<br>01 = N.C |
|                                |           |                      |
| Input 7 Configuration          | P114      | 2                    |
| Digital Input 7 Function       | C007      | 62                   |
| Digital Input 7 Contact Status | C017      | 00 = N.O<br>01 = N.C |

#### **AUTO-SPEED 90HZ FUNCTION**

The auto-speed function will allow the VFD to increase the high speed to up to 90Hz when there is an empty hook or a light load. You can set this function for automatic or for input activation. The auto-speed function is not available when using 0-10V/4-20mA speed control methods, when micro-speed is active, and or when in tandem mode.

HOW IT WORKS – When the hoist is commanded in the forward/up direction and the frequency reaches the set high speed frequency, the VFD will check to see if the load monitor value is less than the auto-speed activation value and allow the frequency to increase to the auto-speed frequency.

Use the charts below to properly configure the auto-speed function. If you don't want Auto-Speed to activate unless there is an input, you can configure digital input 6 or digital input 7 for the Auto-Speed enable command.

| Function                       | Parameter | Example Value                          |
|--------------------------------|-----------|----------------------------------------|
| Auto-Speed Activation Value    | P111      | 50                                     |
| Auto-Speed Activation Method   | P110      | 0 = Automatic<br>1 = With Input Enable |
| Auto-Speed Frequency           | P104      | 9000 (90.00 Hz)                        |
| Input 6 Configuration          | P113      | 3                                      |
| Digital Input 6 Function       | C006      | 61                                     |
| Digital Input 6 Contact Status | C016      | 00 = N.O<br>01 = N.C                   |
| Input 7 Configuration          | P114      | 3                                      |
| Digital Input 7 Function       | C007      | 62                                     |
| Digital Input 7 Contact Status | C017      | 00 = N.O<br>01 = N.C                   |

#### SETTING THE AUTO-SPEED ACTIVATION VALUE

| Step | Instruction                                                                                                    |
|------|----------------------------------------------------------------------------------------------------|
| 1    | Attached 30% rated load to the hook block and lift the load just off the ground.  *NOTE – 30% should be the max load for 90 Hz & 60% should be the max load for 75 Hz                                                                                                    |
| 2    | Navigate to VFD parameter d027. This will display the load value that will be used to set the auto-speed activation level.                                                                                                    |
| 3    | Using the pushbutton or radio, command the hoist in the up/forward direction with high speed and record the value of VFD parameter d027 while the load is operating at the high-speed frequency.                                                                                                    |
| 4    | Navigate to VFD parameter P111 and set the value to the value recorded from d027 + 3%. (example d027 = 37, set P111 = 40)                                                                                                    |
| 5    | Verify the auto-speed function works by lifting the same load at high speed. If the auto-speed function is configured for automatic then you should see the speed increase to 90hz, if you are using the input activation function then make sure the input is active and you should see the speed increase to 90hz |

#### 125% FIELD LOAD TESTING / OVER-WEIGHT BYPASS

Each hoist is factory load tested prior to shipment. If a field load test is required, you will need to bypass the over-weight signal.

To bypass the over-weight signal, locate the bypass terminal knife disconnect it should be labeled "BPS" (use images below as reference) and pull the yellow/orange tab to open.

IMPORTANT - Be sure to close the over-weight bypass terminal knife disconnect "BPS" after the load test is complete, failure to do so may result in damage to the hoist in the case of an overload.

NOTE – Detroit Hoist recommends that 125% load tests should only be conducted by operating the hoist in low speed when the 125% load is suspended or the VFD may fault.

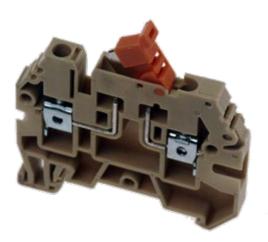

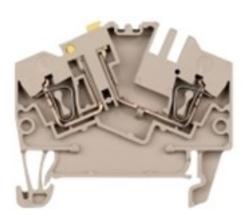

#### HOIST OVER-WEIGHT FUNCTION

The VFD is setup to use the output current to the motor as the over-weight function. The VFD uses (2) over-weight current parameters. Over-weight (1) is when operating less than or equal to the low-speed frequency and over-weight (2) is when operating above low-speed frequency. The VFD automatically switches between over-weight (1) and over-weight (2) based on the frequency. Having (2) over-weights greatly increases over-weight accuracy and decreases the likelihood of a false over-weight condition.

The VFD has (3) configurations for the over-weight signal, external momentary, external maintained, Internal.

**External momentary** - will output a signal when the condition is met but will not maintain the output after the condition is no longer met. This configuration also uses digital output 12 assigned to 52:Reverse DIR with a N.C contact status which is used to latch a relay.

**External maintained** - will output a signal when the condition is met and maintain the signal until the reset condition is met or power is cycled.

**Internal** - does not require any external circuits to function. Internal works the same way as the external maintained but will internally prevent the hoist up function until the reset condition is met or power is cycled.

HOW IT WORKS – When the output current to the motor exceeds the value in the conditional over-weight current parameter for an amount of time that exceeds the detection delay time, the conditional digital output will turn on and activate a 24v relay to interrupt the hoist E-Stop circuit. The signal is turn off once the hoist has lowered for 2.0 seconds.

#### HOIST OVER-WEIGHT PARAMETERS

| Function                                   | Parameters           | Example Value           |
|--------------------------------------------|----------------------|-------------------------|
|                                            | P122                 | 0 = External Momentary  |
| Over-Weight Signal Output Type             |                      | 1 = External Maintained |
|                                            |                      | 2 = Internal            |
| Over-Weight Detection Delay Time           | P123                 | 180 = (1.80 seconds)    |
| Over-Weight Reset Time                     | P124                 | 200 = (2.0 seconds)     |
|                                            | Standard Over-Weight |                         |
| Standard Over-Weight (1) Value *Low Speed  | C041                 | 14.0 Amps               |
| Standard Over-Weight (2) Value *High Speed | C111                 | 15.0 Amps               |
| Digital Output 11 Function                 | C021                 | 44:MO1                  |
| Digital Output 11 Status                   | C031                 | 00: N.O                 |
| Digital Output 12 Function                 | C022                 | 52:Reverse Dir          |
| Digital Output 12 Status                   | C032                 | 01: N.C                 |
| Digital Output 12 On Delay                 | C132                 | 2.0 s                   |

#### SETTING HOIST OVER-WEIGHT

Each hoist's over-weight settings will be set at the factory prior to shipment. In some cases, field adjustments may be required. Use the step chart below to set the hoist's over-weight settings.

| Step | Instruction                                                                                                    |
|------|----------------------------------------------------------------------------------------------------|
| 1    | Locate the terminal knife disconnect labeled "BPS" and pull the top of the yellow/orange tab outwards, this will bypass the over-weight circuit.                                                                                                    |
| 2    | Attach the 100% rated load to the hook block.                                                                                                    |
| 3    | On the VFD navigate to the output current monitor d002 by pressing the ESC button once and using the UP button to navigate to d002 and press the SET button to view the current monitor.                                                                                                    |
| 4    | Proceed to lift the 100% rated load off the ground in low speed. Monitor the output current to the motor and write it down. Be sure to wait for the output current to normalize                                                                                                    |
| 5    | Proceed to lift the 100% rated load off the ground in high speed. Monitor the output current to the motor and write it down. Be sure to wait for the output current to normalize.                                                                                                    |
| 6    | Take the value from step 4 and multiply it by 1.05 and set over-weight (1) parameter C041 to that value.                                                                                                    |
| 7    | Take the value from step 5 and multiply it by 1.05 and set over-weight (2) parameter C111 to that value.                                                                                                    |
| 8    | Locate the terminal knife disconnect labeled "BPS" and close the tab.                                                                                                    |
| 9    | Operate the hoist in low and high speed with the 100% rated load.  If the over-weight circuit trips in low speed, then increase the value of over-weight (1) parameter until it no longer trips.  If the over-weight circuit trips in high speed, then increase the value of over-weight (2) parameter until it no longer trips. |

#### **CARRIER FREQUENCY**

The carrier frequency is adjustable from 2.0kHz to 15kHz. The audible sound decreases at the higher frequencies, but RFI noise and leakage current may be increased. It is recommended that the carrier frequency is 2.3kHz or greater when operating in sensorless vector A044 = 03.

| Function          | Parameters | Value          |
|-------------------|------------|----------------|
| Carrier Frequency | b083       | 2.0 – 15.0 kHz |

#### **AUTOMATIC CARRIER FREQUENCY REDUCTION**

The automatic carrier frequency reduction automatically reduces the carrier frequency according to the increase in output current. To enable this function, specify "01" for automatic carrier frequency reduction selection (b089).

When the output current increases to 60%, 72%, 84%, or 96% of the rated current, this function reduces the carrier frequency to 12, 9, 6, or 3 kHz, respectively. This function restores the original carrier frequency when the output decreases to 5% lower than each reduction start level.

The rate of carrier frequency reduction is 2kHz per second. The maximum limit of carrier frequency change by this function is the value specified for the carrier frequency setting (b083); the minimum limit is 3 kHz. Note: If 3 kHz or less freq. has been specified for b083, this function is disabled regardless of the setting of b089.

| Function                              | Parameters | Value                                                                                                    |
|---------------------------------------|------------|----------------------------------------------------------------------------------------------------|
| Automatic Carrier Frequency Reduction | b089       | 00 = Disabled 01 = Enabled, depending on the output current 02 = Enabled, depending on the heat-sink temperature |

#### RESET FAULT USING INPUT

Resetting a fault remotely using an input to the VFD can be done by configuring one of the available digital inputs for reset. Use the chart below.

| Function    | Parameters  | Value   |
|-------------|-------------|---------|
| Fault reset | C006 – C007 | 18 = RS |

#### **OUTPUT SIGNAL WHEN FAULT OCCURS**

You can configure a 24v digital output to turn on when a fault occurs. If the VFD is configured for hoisting, then you will need to configure the over-weight logic for either maintained or internal in order to free up digital output 12. If you need to change the over-weight logic, please reference the hoist over-weight function section to change the logic to maintained or internal.

| Function                 | Parameters | Value                |
|--------------------------|------------|----------------------|
| Output 12 Function       | C022       | 05 = Faut / Alarm    |
| Output 12 Contact Status | C032       | 00 = N.O<br>01 = N.C |
| Output 12 On-Delay Time  | C132       | 0.0 – 100.0 s        |
| Output 12 Off-Delay Time | C133       | 0.0 – 100.0 s        |

#### **ELECTRONIC MOTOR THERMAL PROTECTION**

The VFD has a built-in electronic motor thermal protection function and is configured for constant torque loading. When the output current exceeds the value in b012 for a calculated time based on frequency and time the VFD will trip with an E05 fault.

| Function                 | Parameters | Value            |
|--------------------------|------------|------------------|
| Electronic thermal level | b012       | Motor FLA * 1.25 |

#### MOTOR BRAKE PARAMETERS

The motor brake parameters ca be adjusted based on the application needs.

Brake wait time for release – After the Brake Release Frequency Setting is reached, the inverter waits for the braking wait time (b121)

Brake wait time for acceleration – The inverter waits for the Brake Wait Time for Acceleration (b122), and then starts accelerating the motor up to the set acceleration frequency.

Brake wait time for stopping – Once the brake release signal is turned off, the inverter waits for the Brake Wait Time for Stopping (b123), and then starts decelerating the motor down to OHz.

| Function                         | Parameter | Value   |
|----------------------------------|-----------|---------|
| Brake release frequency          | b125      | 2.50 Hz |
| Brake set frequency              | b127      | 2.50 Hz |
| Brake wait time for release      | b121      | 0.00 s  |
| Brake wait time for acceleration | b122      | 0.00 s  |
| Brake wait time for stopping     | b123      | 0.00 s  |
| AL output relay output function  | C026      | 19: BRK |

#### VFD CONTROL MODES

The VFD control mode is pre-set from Detroit Hoist and should not be changed unless directed to by a Detroit Hoist employee.

Constant torque is typically used for all bridge motions and load brake hoist motions. Constant torque can be configured for manual torque boost or automatic torque boost. The default from Detroit Hoist is manual torque boost. Automatic torque boost uses the manual torque boost parameters as a start value and then adjusts based on the voltage compensation gain and slip compensation gain.

Sensorless vector is typically used for hoist trolleys to provide higher torque but can also be used for all motions if configured correctly.

| Function                    | Parameter | Value                                          |
|-----------------------------|-----------|------------------------------------------------|
| Supported VFD Control Modes | A044      | 00 = Constant Torque<br>03 = Sensorless Vector |

#### CONSTANT TORQUE CONTROL MODE / MANUAL TORQUE BOOST

Manual Torque Boost – The Constant and Variable Torque algorithms feature an adjustable torque boost curve. When the motor load has a lot of inertia or starting friction, you may need to increase the low frequency starting torque characteristics by boosting the voltage above the normal V/f ratio (shown below). The function attempts to compensate for voltage drop in the motor primary winding in the low-speed range. The boost is applied from zero to the base frequency. You set the breakpoint of the boost (point A on the graph) by using parameters A042 and A043. The manual boost is calculated as an addition to the standard V/f curve.

| Function                 | Parameter | Value               |
|--------------------------|-----------|---------------------|
| Torque Boost Function    | A041      | 00 = Manual         |
| Torque Boost Value       | A042      | 0.0 – 20.0          |
| Torque Boost Break Point | A043      | 0.0 – 50.0          |
| VFD Torque Control Mode  | A044      | 00: Constant Torque |

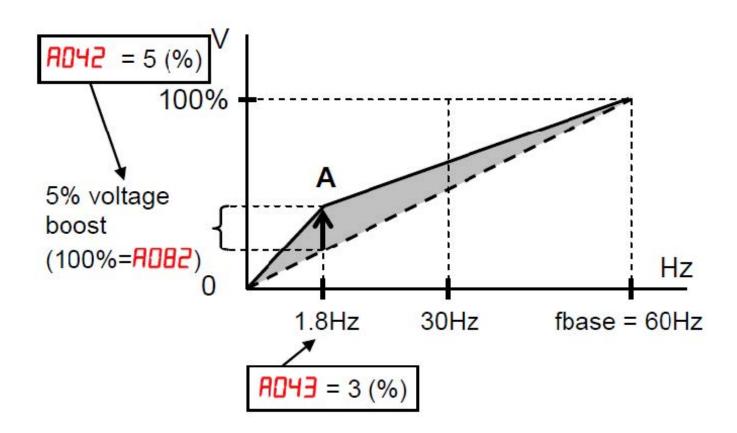

#### CONSTANT TORQUE CONTROL MODE / AUTOMATIC TORQUE BOOST

In constant torque using automatic torque boost the starting torque boost value and frequency break point are used as starting points for automatic torque boost. Voltage compensation gain and slip compensation gain are used for fine tuning adjustments. Using parameters A046 and A047, you can obtain better performance under automatic torque boost mode (A041=01). See following table for the concept of adjustment, including other parameters.

| Function                  | Parameter | Value               |
|---------------------------|-----------|---------------------|
| Torque Boost Function     | A041      | 01 = Automatic      |
| Torque Boost Value        | A042      | 0.0 – 20.0          |
| Torque Boost Break Point  | A043      | 0.0 – 50.0          |
| VFD Torque Control Mode   | A044      | 00: Constant Torque |
| Voltage Compensation Gain | A046      | 0 – 255             |
| Slip Compensation Gain    | A047      | 0 – 255             |

#### FINE TUNING AUTOMATIC TORQUE BOOST

| Symptom                                                                          | Adjustment                                                                      | Parameter |
|----------------------------------------------------------------------------------|---------------------------------------------------------------------------------|-----------|
|                                                                                  | Increase the voltage setting for manual torque boost, step by step              | A042      |
| Motor torque is not enough at low speed (The motor does not rotate at low speed) | Increase the voltage compensation gain for automatic torque boost, step by step | A046      |
|                                                                                  | Increase the slip compensation gain for automatic torque boost, step by step    | A047      |
|                                                                                  | Reduce carrier frequency                                                        | b083      |
| Motor speed decreases (stalls) when a load is given to the motor                 | Increase the slip compensation gain for automatic torque boost, step by step    | A047      |
| Motor speed increases when a load is given to the motor                          | Decrease the slip compensation gain for automatic torque boost, step by step    | A047      |
|                                                                                  | Decrease the voltage setting for manual torque boost, step by step              | A042      |
| The inverter trips due to overcurrent when a load is given to the motor          | Decrease the voltage compensation gain for automatic torque boost, step by step | A046      |
|                                                                                  | Decrease the slip compensation gain for automatic torque boost, step by step    | A047      |

#### SENSORLESS VECTOR CONTROL MODE

Sensorless vector control can achieve high torque performance (200% torque at 0.5Hz of output frequency) without motor speed feedback (encoder feedback). Sensorless vector control enables the inverter to accurately operate the motor with a high starting torque, even at low speed. It estimates and controls the motor speed and output torque based on the inverter output voltage, output current, and the set motor constants on the inverter.

When using the sensorless vector function all parameters related to manual torque boost and automatic torque boost are disregarded.

To use sensorless vector function, set parameter A044 to the value of "3" and set parameter H003 to the closest value of the combined connected motors in kW's. In some cases, the value for H003 might need to be set (1) size larger or smaller in order to obtain good performance.

| Function                               | Parameter                               | Value         |
|----------------------------------------|-----------------------------------------|---------------|
| VFD Torque Control Mode                | e Control Mode A044 03: Sensorless Vect |               |
| Carrier Frequency                      | rier Frequency b083 2.3 kHz or greate   |               |
| Combined Connected Motor's kW Constant | H003                                    | 0.1 – 18.5 kW |

In sensorless vector you gain the ability to use the torque limit functions and torque monitor. The torque limit function can be used in traverse motions to help reduce load swing by setting the value of the forward and reverse driving torque limits to a value just over the required torque to move a 100% load. Reference the reduced load swing section for more information and setup instructions.

#### FINE TUNING SENSORLESS VECTOR

In most cases fine tuning is not required with the standard motor constants that are supplied when selecting the correct motor constant profile in parameter H003. Before making adjustments, try selecting a motor constant profile (1) smaller or larger than the combined connected motors in kW's in parameter H003.

| Status                     | Symptom                                       | Adjustment Method                                                                               | Adjustment<br>Parameter |
|----------------------------|-----------------------------------------------|-------------------------------------------------------------------------------------------------|-------------------------|
| Powering                   | Momentary speed variation is negative         | Increase the motor constant R2 step by step from the set value up to 1.2 times of the set value | H021                    |
| Powering                   | Momentary speed variation is positive         | Decrease the motor constant R2 step by step from the set value up to 0.8 times of the set value | H021                    |
| Torque is insufficient at  |                                               | Increase the motor constant R1 step by step from the set value up to 1.2 times of the set value | H020                    |
| Regeneration               | low speed (~ few Hz)                          | Increase the motor constant Io step by step from the set value up to 1.2 times of the set value | H023                    |
|                            | Natarasasas ar impastat at ataut              | Reduce the motor constant J from the set value                                                  | H024                    |
| Starting                   | Motor generates an impact at start            | Decrease the speed response factor                                                              | H005                    |
|                            | Motor runs backward for short moment at start | Set 01 (enable) on reverse run protection function (b046)                                       | b046                    |
|                            |                                               | Decrease the speed response factor                                                              | H005                    |
| Decelerating               | Motor runs unsteadily                         | Decrease the motor constant J from the set value                                                | H024                    |
| Low Frequency<br>Operation | Motor rotation is unstable                    | Increase the motor constant J from the set value                                                | H024                    |
|                            | Motor rotation is unstable                    | Increase the speed response factor                                                              | H005                    |

#### **AUTO-TUNING**

In some cases, performing an auto-tune to get the proper motor constant will help in providing optimal performance when operating in sensorless vector control mode A044 = 03. Before auto-tuning make sure that parameter H003 is set to a value of the combined connected motors in kW's, in some cases this value might be (1) size larger or smaller.

Use the step chart below to perform an auto-tune and to get / set the values.

| Step | Instruction                                                                                                    |  |  |
|------|----------------------------------------------------------------------------------------------------|--|--|
| 1    | Navigate to parameter H001 and change the value to (1) for static no rotation or (2) for rotational tune and press the SET button to save the change.                                                                                                    |  |  |
| 2    | IMPORTANT! – All limits are ignored during the auto-tune process. Be sure to make sure you have enough travel if using the (2) rotational tune.                                                                                                    |  |  |
| 3    | Using the pushbutton press the desired directional command to start the auto-tune. If rotational tune is selected the motor will operate in the direction commanded.                                                                                                    |  |  |
| 4    | Once the auto-tune is complete the display will show ( O). If the display doesn't show an "O" that means the auto-tune failed and you will need to restart the test.                                                                                                    |  |  |
| 5    | Once the tune is complete, parameters H030, H031, H032 will contain the obtained R1, R2, L motor constants.                                                                                                    |  |  |
| 6    | Set parameter H020 to the value found in H030.                                                                                                    |  |  |
| 7    | Set parameter H021 to the value found in H031.                                                                                                    |  |  |
| 8    | Set parameter H022 to the value found in H032.                                                                                                    |  |  |
| 9    | Operate the VFD and verify if the changed motor constants have improved the performance.  If the performance is worse then change parameter H003 to a difference value and save it, then then change it back to the original set value to restore the default motor constants. |  |  |

#### REDUCED LOAD SWING

In traverse applications it is possible to reduce the chance of load swing by configuring the VFD for sensorless vector control and using the torque limits to help reduce starting load swing. Also, you will use the alternate acceleration and deceleration functions to reduce load swing when accelerating and decelerating to and from high speeds.

In order to configure the torque limits correctly you will need to lift 100% of the rated load.

#### **Torque Limit Configuration**

| Step | Instruction                                                                                                    |
|------|----------------------------------------------------------------------------------------------------|
| 1    | Lift 100% of the rated load off the ground.                                                                                                    |
| 2    | Navigate to parameter d012 on the traverse VFD that you are configuring. This is the output torque monitor.                                                                                                    |
| 3    | Operate the traverse motion in low speed in any direction and wait for the torque monitor to stabilize. Write down that value.                                                                                                    |
| 4    | Operate the traverse motion in high speed in any direction and wait for the torque monitor to stabilize. Write down that value.                                                                                                    |
| 5    | Using the largest value that was monitored in either step 3 or step 4, set parameters b041, b042, b043, b044 to that value.                                                                                                    |
| 6    | The Torque limits have now been set to the required amount of torque to move 100% load. Verify operation to make sure the traverse motion can still properly move the load. If the load fails to move increment the values by 1 in parameters b041, b042, b043, b044 until the load moves properly. |

#### Accel / Decel with ALT Accel & Decel Configuration

The acceleration and deceleration times are examples and can be modified to the specific application. The values in parameters F002 and F003 should be double then what is in parameters A092 and A093.

| Step | Instruction                                                                                                    |
|------|----------------------------------------------------------------------------------------------------|
| 1    | Navigate to parameter F002 and set it to 9.00 seconds. This is acceleration time (1) and will be used when accelerating from 0hz to $1^{st}$ / low-speed.                                                                                                    |
| 2    | Navigate to parameter F003 and set it to 9.00 seconds. This is deceleration time (1) and will be used when decelerating to 0hz from $1^{st}$ / low-speed.                                                                                                    |
| 3    | Navigate to parameter A092 and set it to 4.50 seconds. This is acceleration time (2) and will be used when accelerating from $1^{st}$ / low-speed to high-speed or anything greater low-speed.                                                                                  |
| 4    | Navigate to parameter A093 and set it to 4.50 seconds. This is deceleration time (2) and will be used when decelerating to $1^{st}$ / low-speed from high-speed or anything greater that low-speed.                                                                             |
| 5    | Navigate to parameter A094 and set it to "01": transition frequency. This will enable the alternate acceleration and deceleration change over based on transition frequency A095/A096.                                                                                          |
| 6    | Navigate to parameter A095 and set it to 1.00 Hz over the low-speed frequency. This is the frequency in which the acceleration will switch from acceleration time (1) to acceleration time (2).<br>Example: If $1^{st}$ / low-speed frequency = 15.00hz then set A095 = 16.00hz |
| 7    | Navigate to parameter A096 and set it to 1.00 Hz over the low-speed frequency. This is the frequency in which the deceleration will switch from deceleration time (1) to deceleration time (2).<br>Example: If $1^{st}$ / low-speed frequency = 15.00hz then set A096 = 16.00hz |

Once everything is configured correctly test the traverse motion for proper operation. If the acceleration or decelerations times are too long for the application, then reduce the required times.

#### TANDEM HOIST / TROLLEY EZCOM (SPEED / COMMAND SYNCING)

Tandem hoist / trolley EZCOM can be used when 2 hoists / trolleys are used in tandem operation and require the frequency, command status, and run status to sync between each hoist.

The VFD's will need to be configured to communicate between each other and the internal logic activated. A 2-wire shielded cable is required to connect between the VFD's SN/SP RS485 terminals (Belden 9538 type cable is recommended). Typically, A/B relays will be used to supply an input to the VFD to activate the syncing logic when in tandem mode, digital input EA is used.

HOW IT WORKS – The VFD's use the SN/SP RS485 terminals to send frequency, drive status, and command status Modbus registers values between each other. While in sync mode the VFD's compare the directional commands based on conditional internal logic, which ensures if a hoist / trolley reaches a limit, or loses a command signal the opposite hoist will follow the command. While in tandem mode the VFD's also compare frequency values and always sync to which VFD has the lowest frequency value, this ensures the set frequencies always match.

NOTE – If the VFD's are configured for EZCOM tandem sync (P116 > 0) and the EZCOM communication is disconnected (d025 = 9999) the hoist / trolley will ignore all directional commands even when in individual mode and the communication disconnection must be addressed.

TROUBLESHOOTING EZCOM COMMUNICATION DISCONNECTION (d025 = 9999) — Use the VFD monitor parameter d025 to monitor the EZCOM communication disconnection. If the value shown in d024 = 9999 then the communication is disconnected or timed out or not configured correctly. Check the wiring between the VFD's SN & SP terminals. Also make sure the VFD's power up at the exact same time or use a digital input to active the EZCOM communication by configuring one of the available digital inputs to 81:485 Start if power cannot be verified at the same time. Verify EZCOM parameters are configured correctly using the EZCOM parameter chart.

#### EZCOM SETUP GUIDE

| Step | Instruction                                                                                                    |
|------|----------------------------------------------------------------------------------------------------|
| 1    | Configure the VFD's parameters using the EZCOM parameter chart. Most of the parameters should already be configured and only the ones highlighted in yellow should need to be changed.                                                                                          |
| 2    | Power down both VFD's and connect the 2-wire shielded cable to the corresponding SN & SP terminals as shown in the EZCOM circuit wiring example on the next page. Be sure to enable the RS485 termination resistor on B hoist VFD as shown on the EZCOM circuit wiring example. |
| 3    | Add the tandem activation circuit to digital input EA on each VFD as shown in the EZCOM circuit wiring example on the next page.                                                                                                    |
| 4    | Power up the VFD's together at the same time and verify the communication is not disconnected by using the monitor parameter d025. If The value in d025 = 9999 then troubleshooting is required.                                                                                |
| 5    | Operate the hoists / trolley in tandem and individually and verify correct operation.                                                                                                    |

#### **EZCOM PARAMETERS**

| Function                                     | Parameter | Hoist A                         | Hoist B                         |
|----------------------------------------------|-----------|---------------------------------|---------------------------------|
| Digital Input EA = Tandem Activation         | P003      | 02                              | 02                              |
| EZCOM sync mode                              | P116      | 1 = enabled speed + command     | 1 = enabled speed + command     |
| EZCOM node ID                                | C072      | 1                               | 2                               |
| EZCOM communication error select             | t C076    | 0 = trip with error             | 0 = trip with error             |
| EZCON COMMUNICATION EFFOR Select             | C076      | 2 = prevent run / without error | 2 = prevent run / without error |
| EZCOM communication time out                 | C077      | 1.00 seconds                    | 1.00 seconds                    |
| EZCOM communication wait time                | C078      | 2 ms                            | 2 ms                            |
| EZCOM communication mode                     | C096      | 02 = EZCOM Administrator        | 01 = EZCOM                      |
| EZCOM start node ID                          | C098      | 1                               | 1                               |
| EZCOM end node ID                            | C099      | 2                               | 2                               |
| EZCOM as as as as as as as as as as as as as | 6100      | 00 = digital input 81:ECOM      | 00 = digital input 81:ECOM      |
| EZCOM communication start method             | C100      | 01 = always start on power up   | 01 = always start on power up   |
| EZCOM data size                              | P140      | 2                               | 2                               |
| EZCOM destination address 1                  | P141      | 2                               | 1                               |
| EZCOM destination register 1                 | P142      | 1676                            | 1676                            |
| EZCOM source register 1                      | P143      | 1030                            | 1030                            |
| EZCOM destination address 2                  | P144      | 2                               | 1                               |
| EZCOM destination register 2                 | P145      | 1677                            | 1677                            |
| EZCOM source register 2                      | P146      | 1678                            | 1678                            |

EZCOM wiring example circuit. Make sure the BVFD has the RS485 termination resistor dip switch toggled to the right.

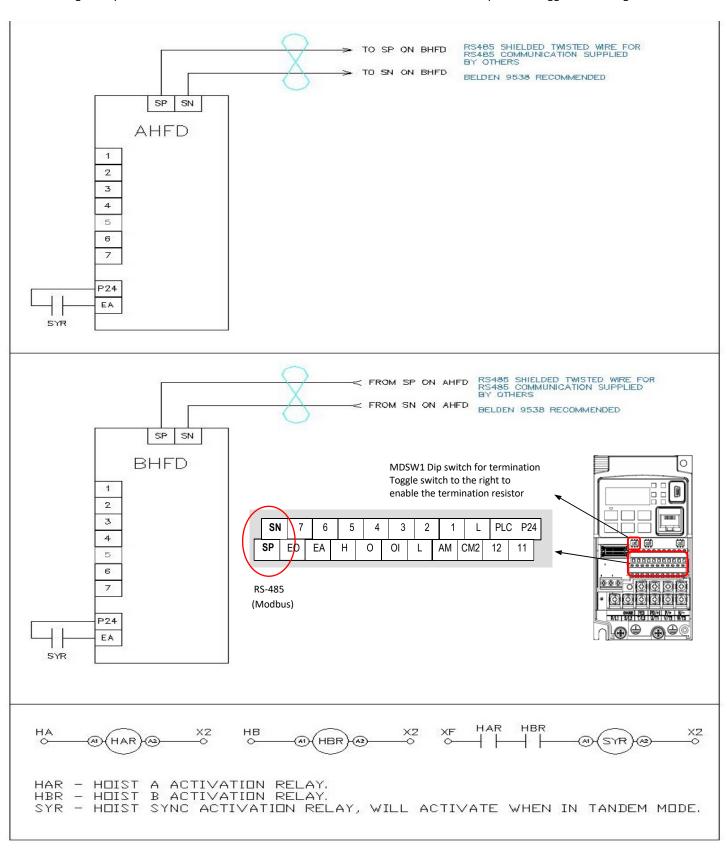

#### **VIEW FAULT HISTORY**

To view the fault history, use the step chart below.

| Step | Instruction                                                            |  |
|------|------------------------------------------------------------------------|--|
| 1    | Power on the VFD.                                                      |  |
| 2    | Press ESC button and use the arrow buttons to navigate to d081 – d086. |  |
| 3    | Press the SET button to view the fault.                                |  |
| NOTE | d081 will always be the most recent fault.                             |  |

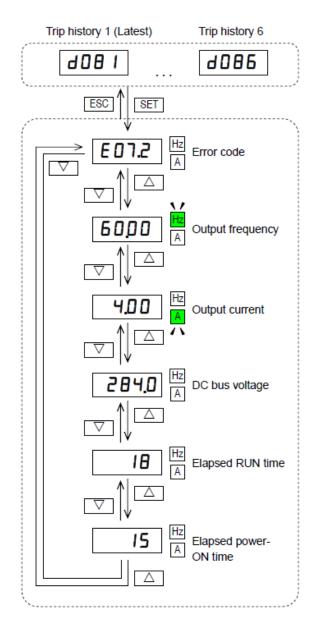

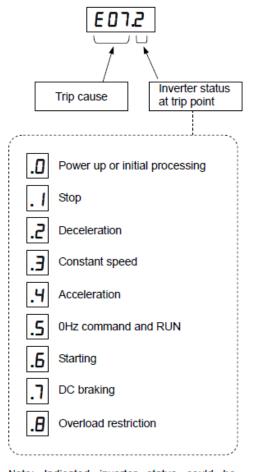

Note: Indicated inverter status could be different from actual inverter behavior. e.g. When PID operation or frequency given by analog signal, although it seems constant speed, acceleration and deceleration could be repeated in very short cycle.

#### **CLEARING FAULT HISTORY**

To clear the fault history, use the step chart below.

| Step | Instruction                                                                                                    |  |  |
|------|----------------------------------------------------------------------------------------------------|--|--|
| 1    | Power on the VFD.                                                                                                    |  |  |
| 2    | Press the ESC button 4 times or until the screen displays b001.                                                                                                    |  |  |
| 3    | Use the arrow buttons to navigate to parameter b084.                                                                                                    |  |  |
| 4    | Press the SET button to enter the parameter, use the UP arrow to set the value to 01 and press the SET button to save the change.                                                                                                  |  |  |
| 5    | Use the UP arrow to navigate to parameter b180.                                                                                                    |  |  |
| 6    | Press the SET button to enter the parameter, use the UP arrow to set the value to 01 and press the SET button to save the change and the clearing process will begin. Once the process is complete the screen will return to d001. |  |  |
| 7    | You can use press and hold the ESC button until the screen returns to the frequency monitor or just cycle power.                                                                                                    |  |  |

| Fault / Error Code | Description                                                                                                    |
|--------------------|----------------------------------------------------------------------------------------------------|
| E01                | Over-current event while at constant speed                                                                                                    |
| E02                | Over-current event during deceleration                                                                                                    |
| E03                | Over-current event during acceleration                                                                                                    |
| E04                | Over-current event during other conditions                                                                                                    |
| E05                | Electronic thermal overload protection (motor current > b012)                                                                                                    |
| E06                | Dynamic braking resistor over used error. Check incoming voltage for spikes.                                                                                                    |
| E07                | DC-Bus over-voltage error. Check incoming voltage for spikes.                                                                                                    |
| E08                | Memory error / CPU error                                                                                                    |
| E09                | Undervoltage error. Check incoming voltage for low power / brown / sags.                                                                                                    |
| E10                | Built-in current detector error                                                                                                    |
| E12                | External trip error (digital input configured for Ext)                                                                                                    |
| E13                | USP error  This error occurs if an operation command has been input to the inverter when the power supply is turned ON. Operation command detection is carried out for 1 second after the power supply is turned ON. (When USP function is selected.) |
| E14                | Ground fault error                                                                                                    |
| E15                | Incoming voltage error (input power supply is too high)                                                                                                    |
| E021               | Inverter thermal trip inverter internal temperature is above the threshold                                                                                                    |
| E030               | IGBT error (ground fault to motor or on output of VFD) check motor leads or motor is shorted.                                                                                                    |
| E35                | Thermistor error                                                                                                    |
| E36                | Brake error                                                                                                    |
| E038               | Low-speed range overload error                                                                                                    |
| E040               | Operator keypad communication error                                                                                                    |
| E041               | RS485 / EZCOM communication error When C076 = 0                                                                                                    |
| E043 / E044 / E045 | Internal Program illegal instruction error Typically indicated the internal program has been deleted using a factory default or the internal program memory is corrupted. Contact Detroit Hoist.                                                      |
| E80                | Encoder disconnection                                                                                                    |
| E81                | Excessive speed / Over-speed                                                                                                    |

#### **REVISIONS**

| Version | Date     | Changes / Updates |
|---------|----------|-------------------|
| 1.0     | 1/7/2022 | Initial release   |
|         |          |                   |
|         |          |                   |

#### **Gearbox Backlash Testing**

#### **Required Materials**

- 1. Digital Angle Gauge
  - a. Suggested Purchase (McMaster-Carr part number: 3353A67)
- 2. Key stock 5/16" square X 1" long (2 pieces)
  - a. This is to be used to allow the gauge to sit above the radius of the drum.
- 3. Threaded lever (1/2-13 threads) to rotate the drum
  - a. Suggested Purchase (McMaster-Carr part number: 6303K6)
- 4. Flat washers for 1/2-13 thread to ensure the thread does not bottom out on the bottom of the lever location
  - a. These will also help to prevent the lever from bending/breaking off at the threads

#### **Testing Procedure**

- 1. Place key stock under gauge as shown (see attached pictures)
- 2. Thread lever (with washers attached) into the welded square nut on the center of the drum
- 3. Turn gauge on, place gauge on center of drum near the lever and in a visible location, and zero the gauge
- 4. Rotate the drum in one direction
  - a. Take note of the displayed angle measurement
- 5. Rotate the drum in the opposite direction (do NOT zero the gauge at this point)
  - a. Take note of the displayed angle measurement
- 6. Add the two numbers together to get the total degree change (ex. -0.1, 0.5 → 0.1+0.5=0.6°)
- 7. Compare your findings to the initial factory testing report (contact warranty department)
  - a. If your number is 0.4° larger than the initial factory test (or more), DO NOT continue to use this unit. Consult the factory to determine an action plan

**Contact:** 

**Detroit Hoist & Crane** 

Phone: (586) 268-2600

Ask for Warranty Department

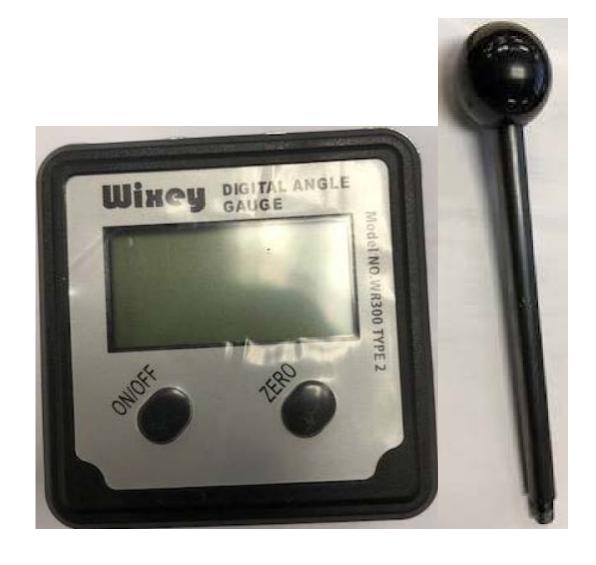

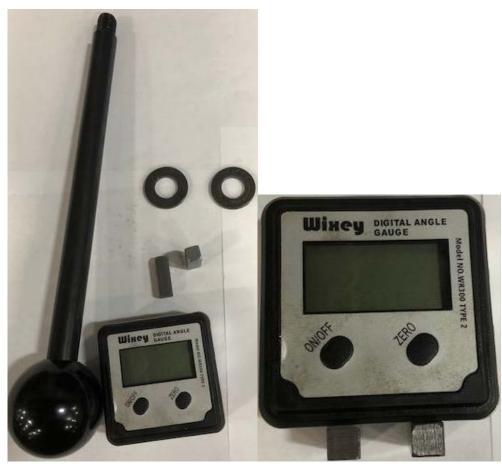

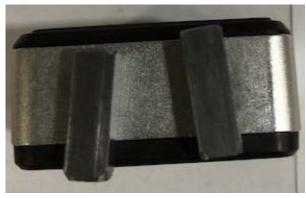

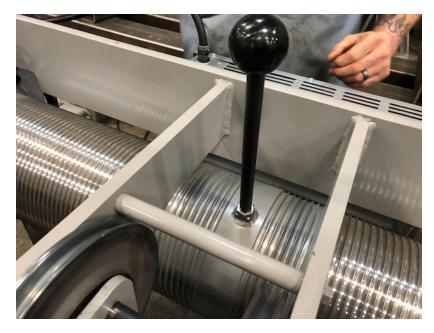

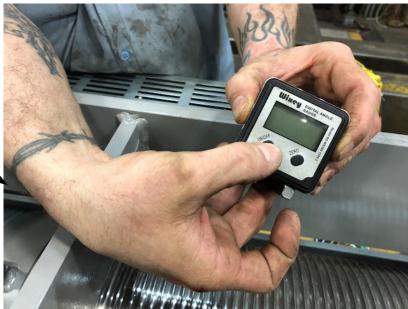

POWER ON

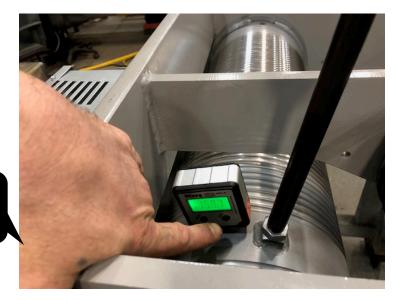

PLACE ON DRUM AND ZERO

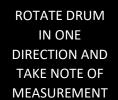

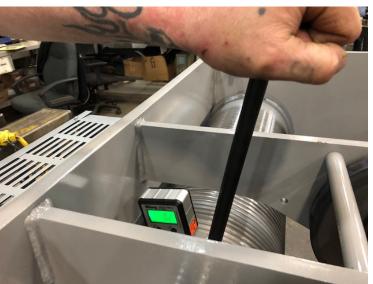

ROTATE DRUM IN OTHER DIRECTION AND TAKE NOTE OF MEASUREMENT

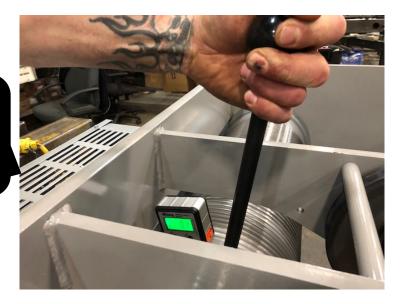

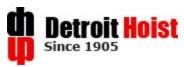

### Wire Rope Break-in Recommendation

WARNING: FAILURE TO PERFORM THE FOLLOWING WIRE ROPE BREAK-IN PROCEDURE MAY LEAD TO WIRE ROPE **DAMAGE AND PREMATURE WEAR** 

#### **Break-In Period**

Before load testing a hoist, it is recommended to run it through its operating cycle several times under light load and at reduced speed, allowing the rope to adjust itself to the working conditions and enabling the strands to become seated. Depending on the rope construction, some rope stretch and a slight reduction in rope diameter will occur as the strands and core are compacted. This reduces internal stresses when full load is applied. The initial stretch (constructional stretch) is a permanent elongation that takes place due to slight lengthening of the rope lay and due to a slight decrease in rope diameter. Constructional stretch generally takes place during the first 10-20 lifts.

Wire rope should not be subjected to a 125% load test without a prior break-in procedure in order to extent rope life and to prevent potential wire rope damage

Wire rope manufacturers suggest rope break-in procedures based on different types of rope construction, standard, compacted or die-formed rope designs, drum and sheave to rope diameter ratios and rope operating conditions.

Please find a typical Wire Rope Break-in Procedure below:

| Step | Action                                                                           |  |
|------|----------------------------------------------------------------------------------|--|
| 1    | Make sure the wire rope is well lubricated                                       |  |
| 2    | Lift 25% of rated load through 25% of full lift at slow speed (2 cycles)         |  |
| 3    | Lift 25% of rated load through 50% of full lift at slow speed (2 cycles)         |  |
| 4    | Lift 25% of rated load through 75% of full lift at slow speed (2 cycles)         |  |
| 5    | Lift 25% of rated load through the full lift at slow speed (2 cycles)            |  |
| 6    | Repeat the same procedure with 50% of the rated capacity                         |  |
| 7    | Lift 100% of the rated load through the full lift at slow speed (2 cycles)       |  |
| 0    | Disable the low limit, run the rope off the drum, lay the load block on a skid,  |  |
| 8    | remove one rope clamp at a time and let the rope twist relieve                   |  |
| 9    | Reinstall the rope to the drum and operate the hoist up and down without load    |  |
| 10   | Repeat Step 8 and 9 if the load block is twisted or the rope is skipping grooves |  |
| 11   | If load block twist remains or the rope continues to skip grooves without load   |  |
|      | swing then contact the hoist manufacturer for the proper rope construction       |  |
| 12   | If the hoist is functioning properly then reset the low limit switch and make    |  |
| 12   | sure the rope clamps are tightened before releasing the hoist for operation      |  |